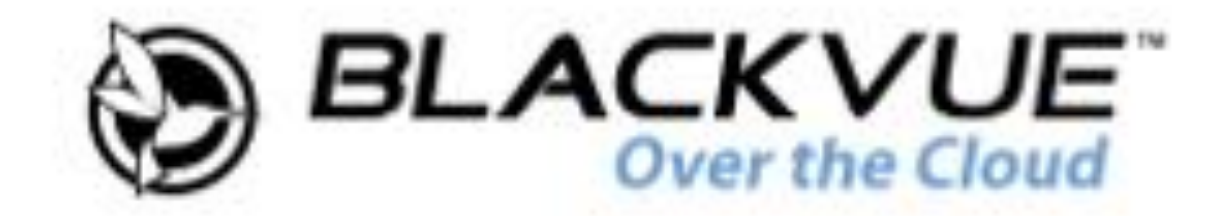

# **DR900S-1CH** Handleiding

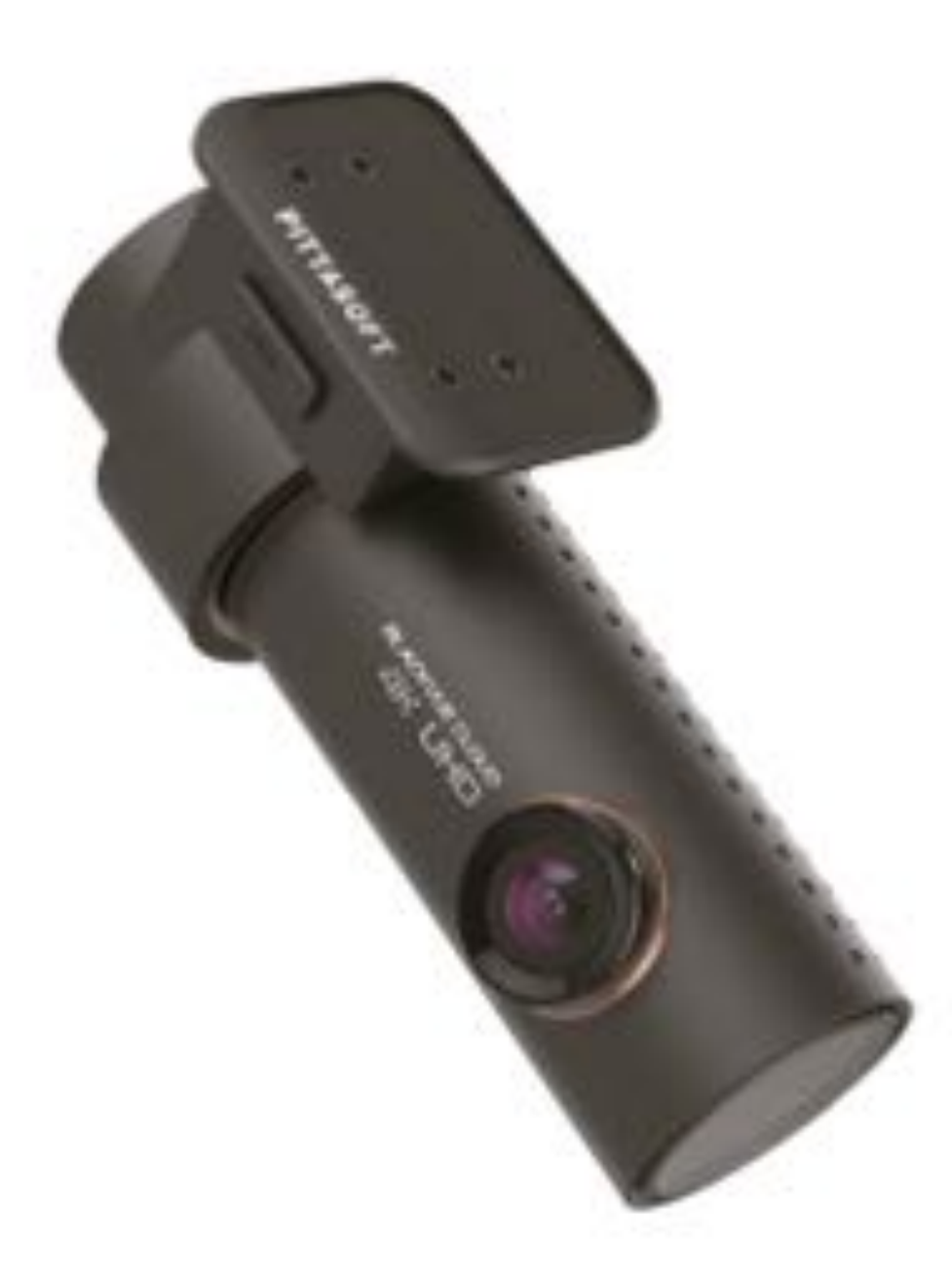

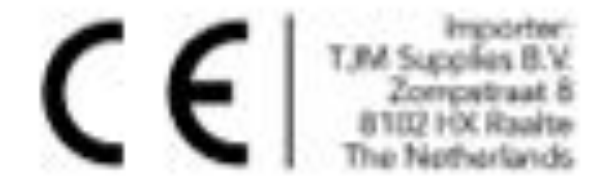

NEDERLANDS

www.blackvue.com

## Inhoudsopgave

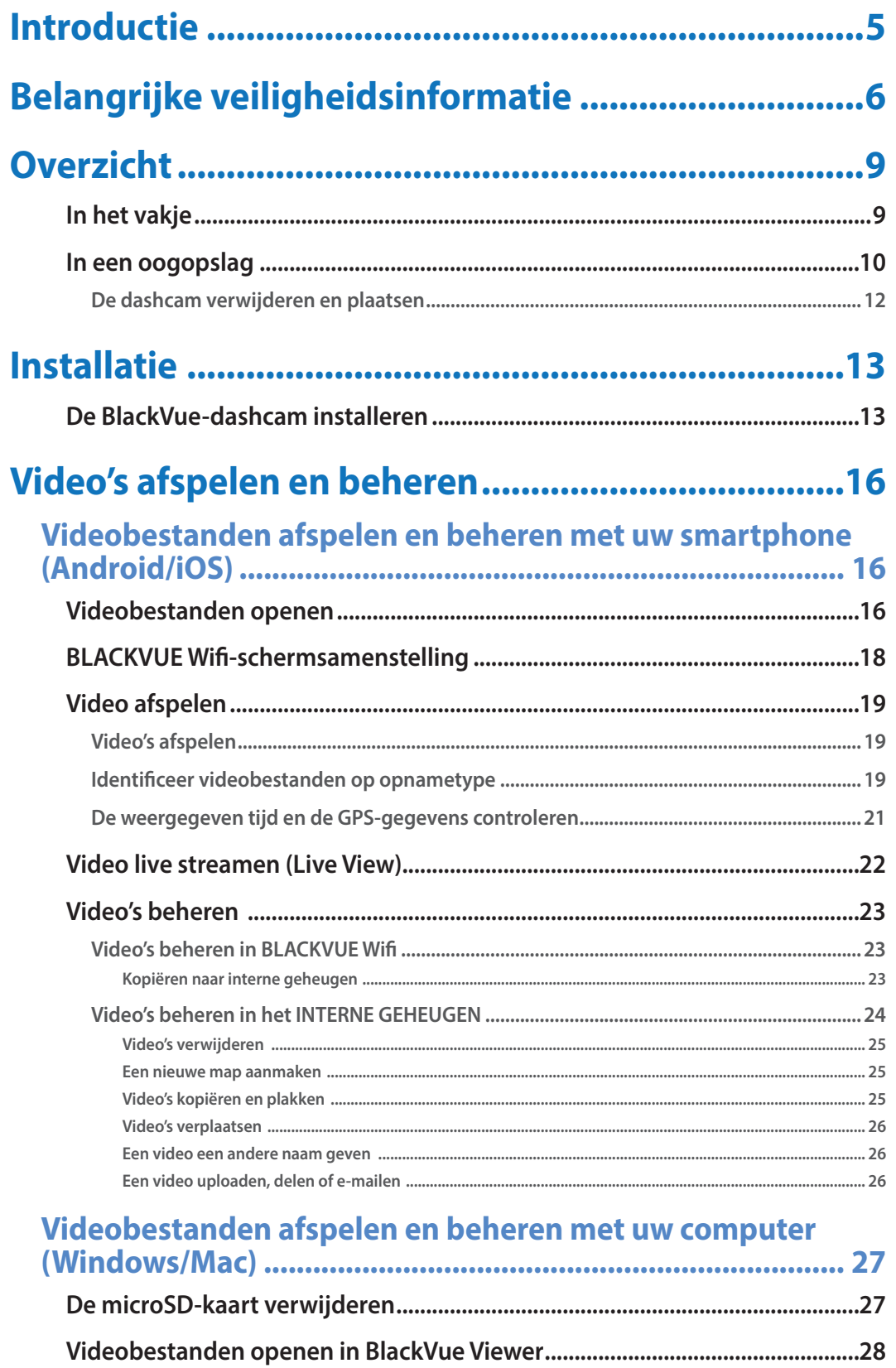

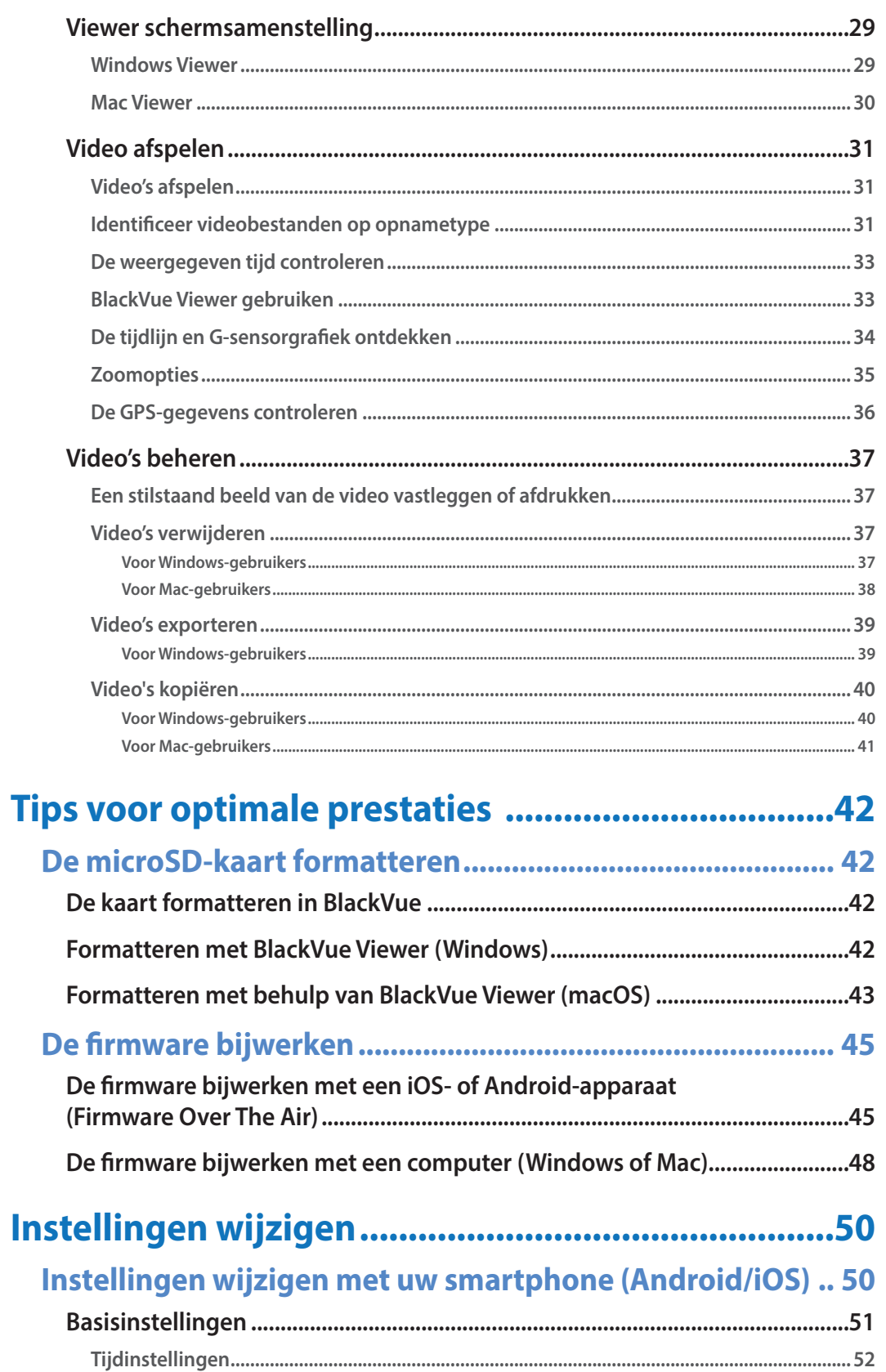

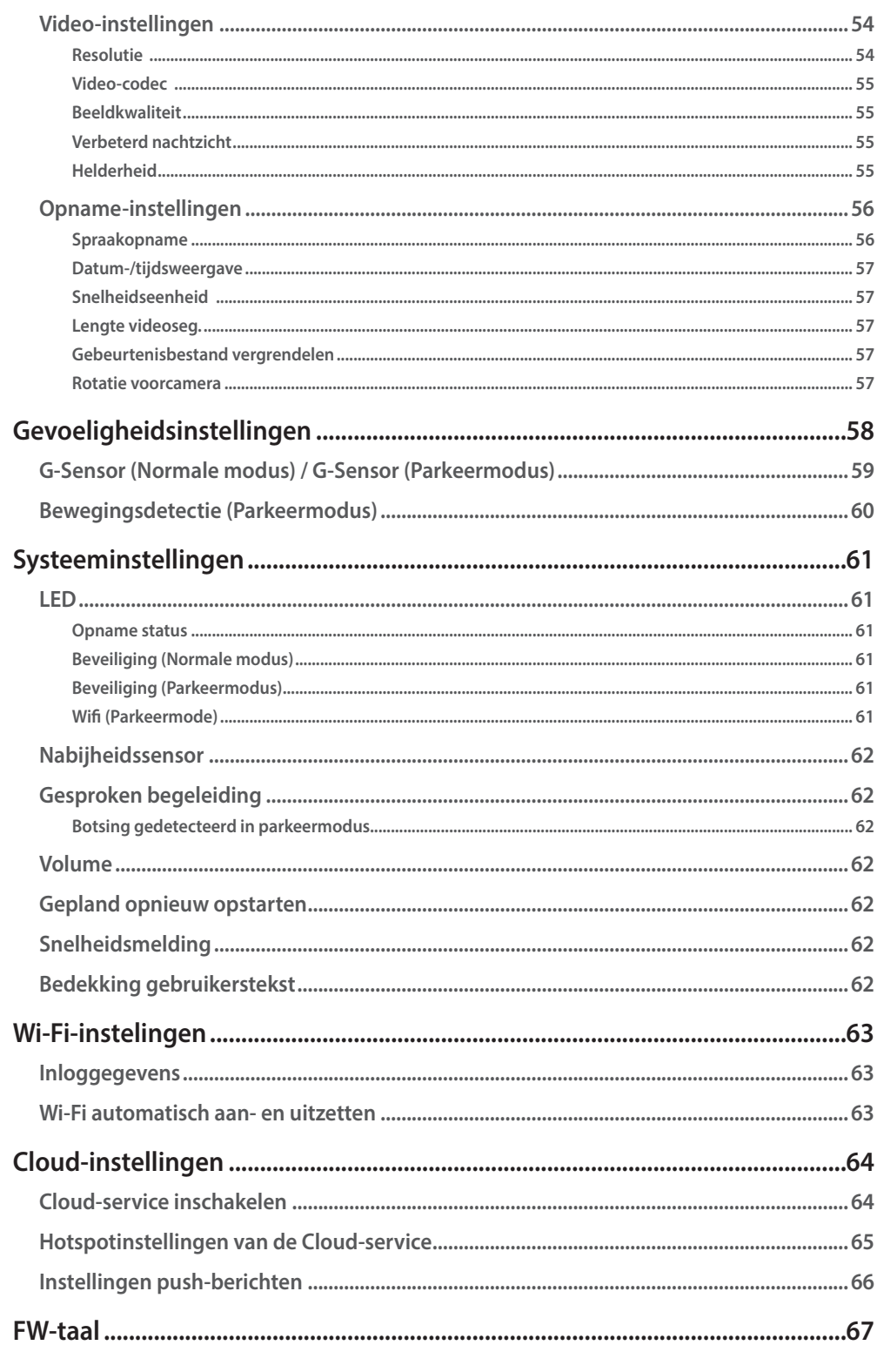

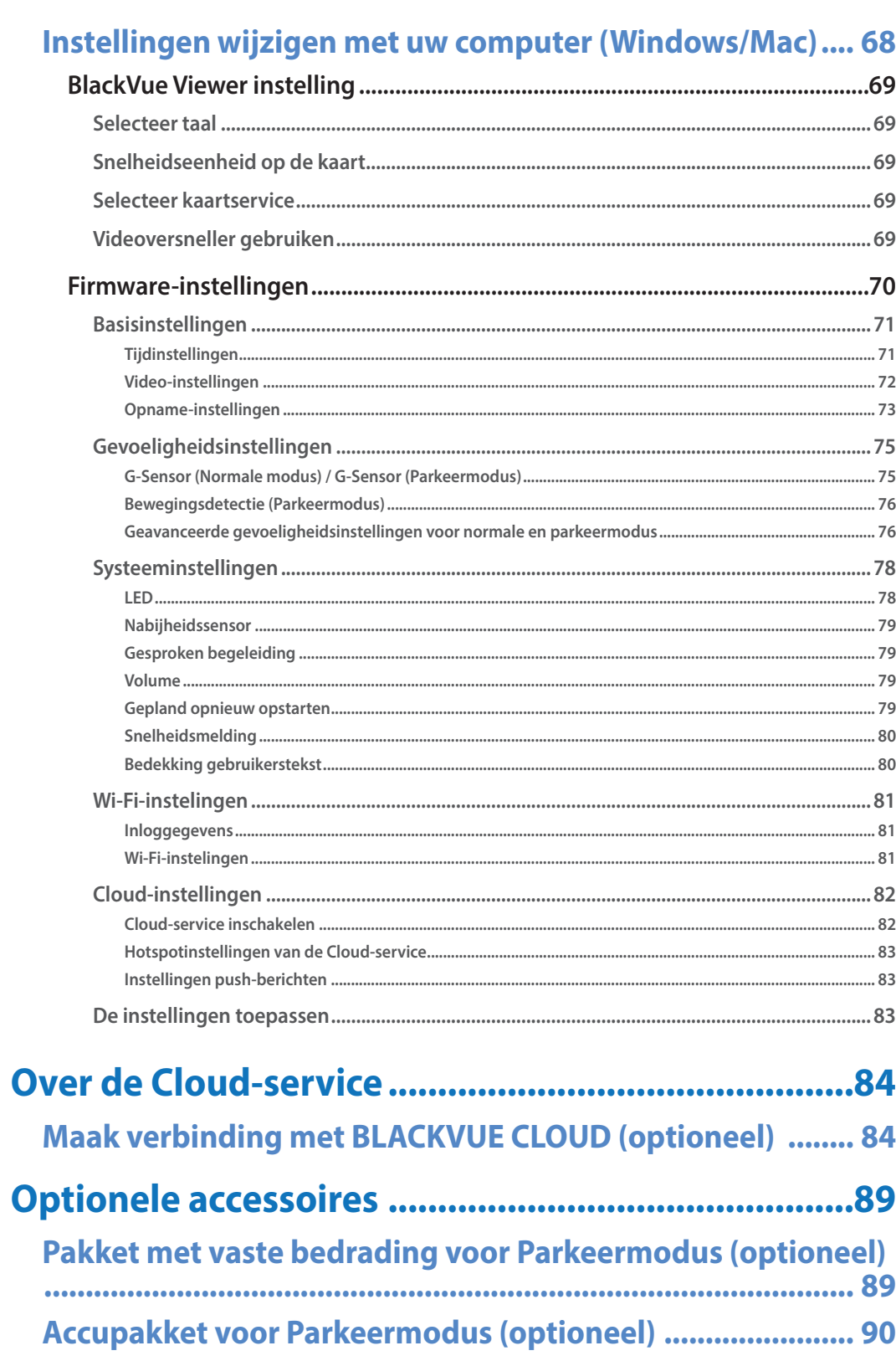

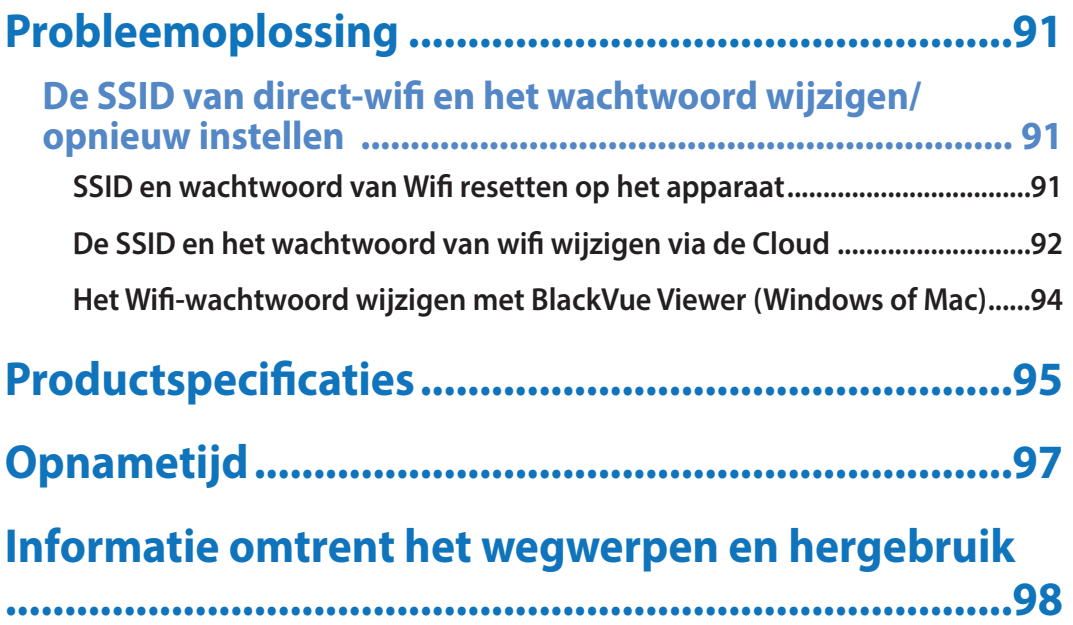

#### **Introductie**

Dank u voor de aanschaf van deze BlackVue-dashcam gemaakt door Pittasoft Co., Ltd.

Deze gebruikershandleiding bevat informatie over de werking van uw dashcam.

Voordat u uw dashcam gebruikt, adviseren wij u deze handleiding door te lezen om te zorgen dat u deze op een juiste manier gebruikt.

Om de prestaties van het product te verbeteren, kan de inhoud van deze handleiding worden gewijzigd zonder voorafgaande kennisgeving.

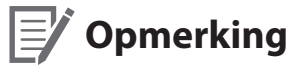

y Een geformatteerde microSD-kaart wordt meegeleverd met de BlackVue-dashcam wanneer u het product aanschaft. Plaats de microSD-kaart in de dashcam en schakel deze in. De microSD-kaart wordt geïnitialiseerd.

### **Belangrijke veiligheidsinformatie**

Lees deze handleiding voor de veiligheid van de gebruiker en om materiële schade te voorkomen en volg de veiligheidsinstructies om het product correct te gebruiken.

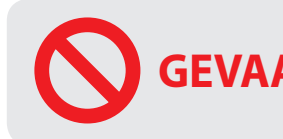

**GEVAAR** Het niet nakomen van de volgende aanwijzingen kan leiden tot de dood of materiële schade:

y **Haal het product niet uit elkaar en repareer of modifceer het product niet.**

Dit kan brand, elektrische schokken of defecten veroorzaken. Neem voor interne inspectie en reparatie contact op met het servicecentrum.

y **Als er vuil in het product komt, haal dan de netsnoer onmiddellijk los.**

Neem contact op met het servicecentrum voor reparatie.

**•** Stel het product niet bij tijdens het rijden.

Dit kan ongelukken veroorzaken. Stop of parkeer uw auto op een veilige plaats voordat u het product plaatst en instelt.

- y **Plaats het apparaat niet op een plek waar deze het gezichtsveld van de bestuurder kan belemmeren.** Dit kan ongelukken veroorzaken.
- y **Gebruik geen beschadigde of gemodifceerd netsnoer. Gebruik uitsluitend het door de fabrikant meegeleverde snoer.** Beschadigde of gemodifceerde snoeren kunnen leiden tot een explosie, brand of defect.
- y **Bedien het product niet met natte handen.** Dit kan leiden tot elektrische schokken.
- y **Installeer het product niet in een omgeving met een hoge luchtvochtigheid, brandbare gassen of vloeistofen.** Dit kan een explosie en/of brand veroorzaken.

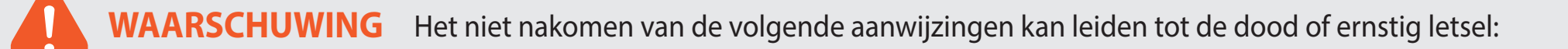

y **Houd het product uit de buurt van (jonge) kinderen en huisdieren.**

Zij kunnen kleine onderdelen inslikken en/of hun speeksel kan in het product terecht komen, wat een explosie kan veroorzaken als gevolg van kortsluiting.

- y **Spuit geen water of was rechtstreeks in het product tijdens het schoonmaken van de binnenkant van de auto.** Dit kan brand, elektrische schokken of defecten veroorzaken.
- y **Als er rook of een ongewone geur vrijkomt uit het netsnoer, haal dan het netsnoer onmiddellijk los.** Neem contact op met het servicecentrum of uw verkoper.
- y **Houd de aansluitpunten van het netsnoer schoon.** Als u dit niet doet, kan dit leiden tot extreme hitte en brand.
- y **Gebruik de juiste ingangsspanning.** Als u dit niet doet, kan dit leiden tot explosie, brand of defect.
- y **Zorg ervoor dat het netsnoer goed vast zit, zodat het niet makkelijk los kan raken.** Als u dit niet doet, kan dit leiden tot brand.
- **•** Bedek het product niet.

Dit kan leiden tot externe vervorming van het product of tot brand. Gebruik het product en randapparatuur in een goed geventileerde ruimte.

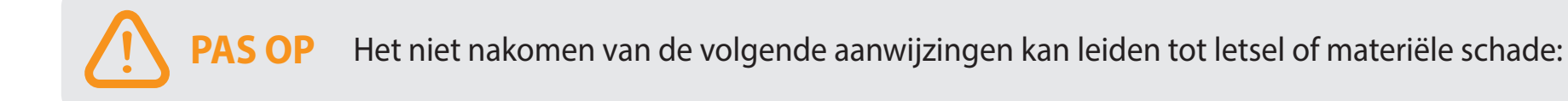

- **Spuit geen reinigingsmiddelen rechtstreeks op het product.** Dit kan verkleuring, scheuren of defecten veroorzaken.
- y **Als het product niet binnen het optimale temperatuurbereik (-20°C 70°C / -4°F − 158°F) gebruikt wordt, kunnen de prestaties achteruit gaan of defecten optreden.**
- y **Zorg ervoor dat het product correct is geïnstalleerd.** Indien verkeerd geïnstalleerd, kan het product vallen door trillingen, wat lichamelijk letsel kan veroorzaken.
- y **De kwaliteit van de opgenomen video kan afnemen bij het binnenkomen of verlaten van een tunnel, indien direct blootgesteld aan fel zonlicht of als u 's nachts zonder verlichting opneemt.**
- y **Als het product is beschadigd of de voeding wordt verbroken door een ongeval, kan het zijn dat de video niet worden opgenomen.**
- y **Een overmatig getinte voorruit kan de opgenomen video verstoren of onduidelijk maken.**
- y **Langdurig gebruik van het product kan de temperatuur aan de binnenkant verhogen en verbranding veroorzaken.**
- y **microSD-kaarten zijn verbruiksartikelen, dus vervang microSD-kaarten na langdurig gebruik.** microSD-kaarten kunnen na langdurig gebruik mogelijk niet correct video opnemen. Controleer daarom de opnamemogelijkheden van de microSD-kaart periodiek en vervang indien nodig.
- **Maak de lens regelmatig schoon.**

Vuil op de lens kan de opnamekwaliteit beïnvloeden.

- y **Verwijder de microSD-kaart niet terwijl de microSD-kaart bezig is met opslaan of met het lezen van gegevens.** De gegevens kunnen beschadigd raken of er kunnen storingen optreden.
- y **Het wordt aanbevolen dat u de software en frmware installeert via de downloadpagina van BlackVue (www.blackvue.com).**
- y **Wij raden u aan het netsnoer los te halen indien het product (BlackVue-dashcam/pakket met vaste bedrading voor Parkeermodus) voor langere tijd niet wordt gebruikt.**

### **Overzicht**

# **In het vakje**

Vink het vakje aan voor elk van de volgende items voordat u de BlackVue-dashcam installeert.

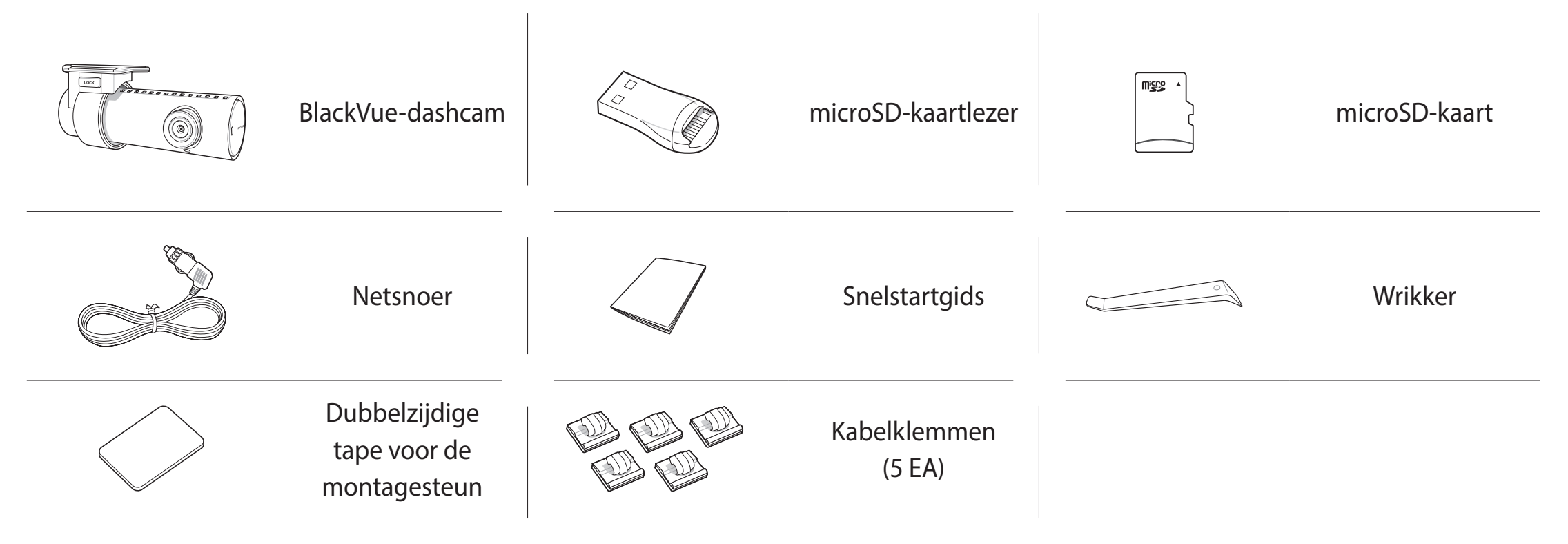

### **Opmerking**

- y De afbeeldingen in deze handleiding kunnen afwijken van het product.
- y Om de prestaties van het product te verbeteren, kan de inhoud van deze handleiding worden gewijzigd zonder voorafgaande kennisgeving.
- y Bezoek de BlackVue-website (**www.blackvue.com**) voor meer informatie over de onderdelen en toebehoren van het pakket.

# **In een oogopslag**

De volgende diagrammen verklaren elk onderdeel van de BlackVue-dashcam.

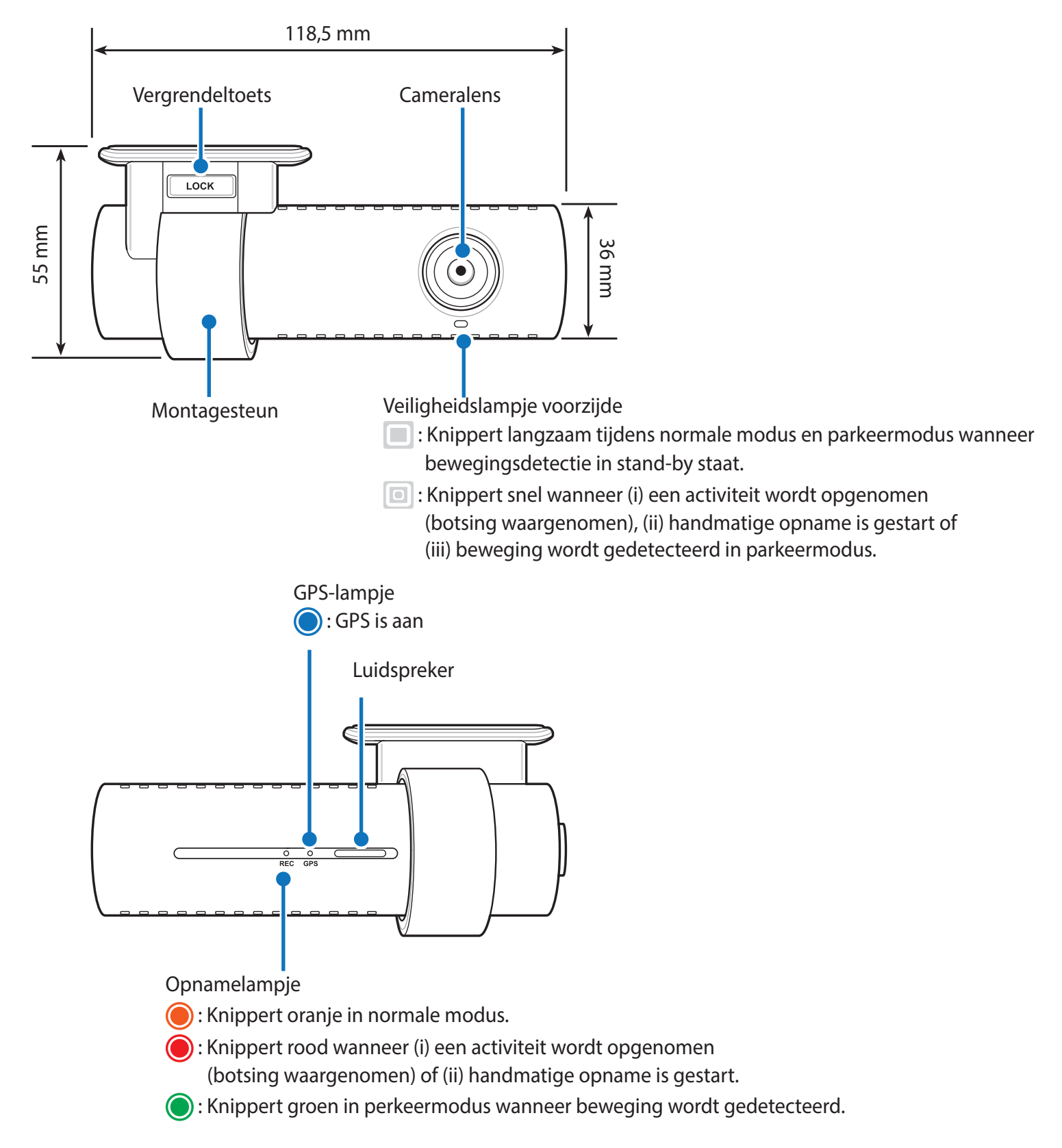

Wi-Fi/Internetlampje

: Directe Wi-Fi staat aan.

 : Knippert indien er verbinding is met internet (Cloud verbonden).

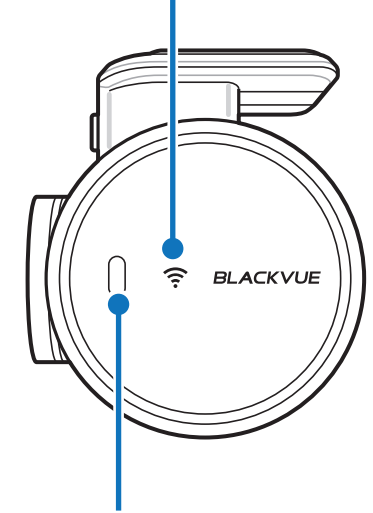

Nabijheidssensor: Raak de sensor aan of kom er dichter dan 20 mm bij in de

buurt om audio-opname aan of uit te zetten. Ook kan deze worden ingesteld als handmatige opnameactivering in de frmware-instellingen.

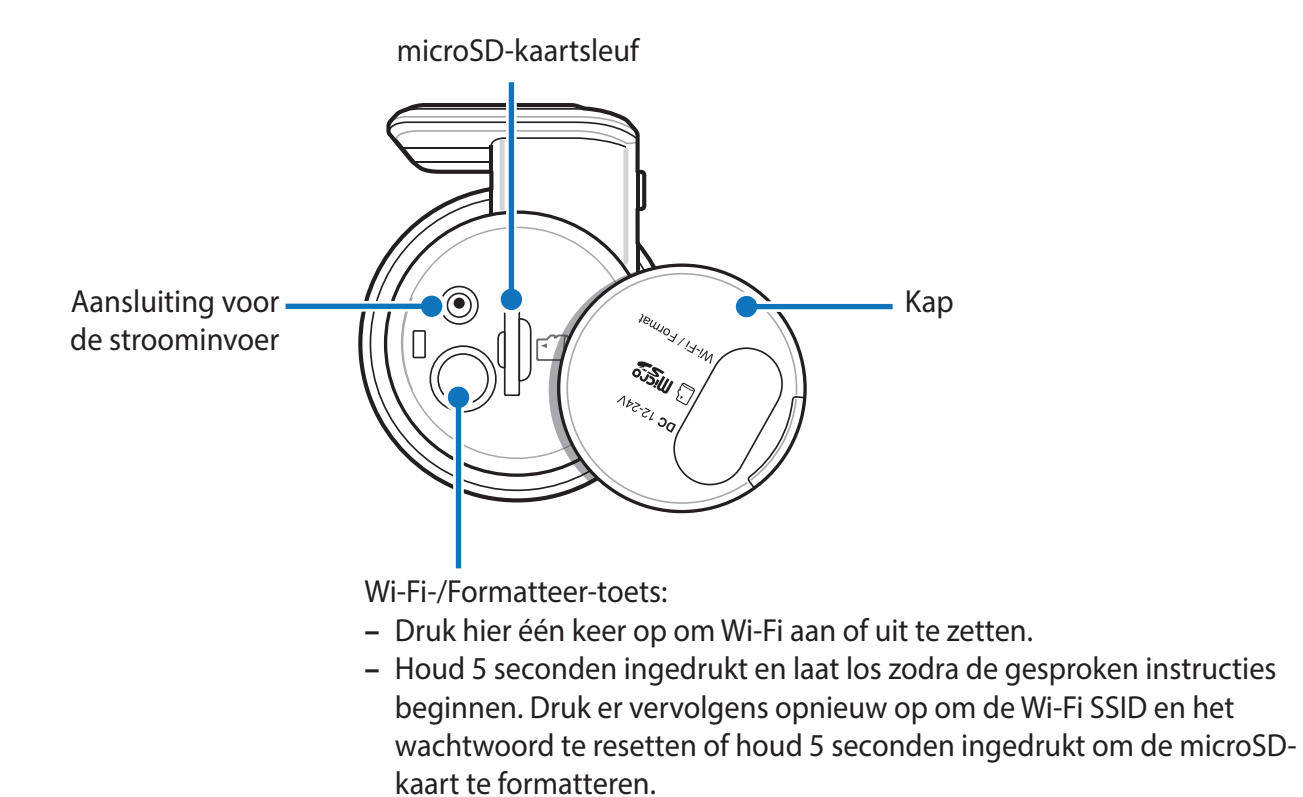

#### **De dashcam verwijderen en plaatsen**

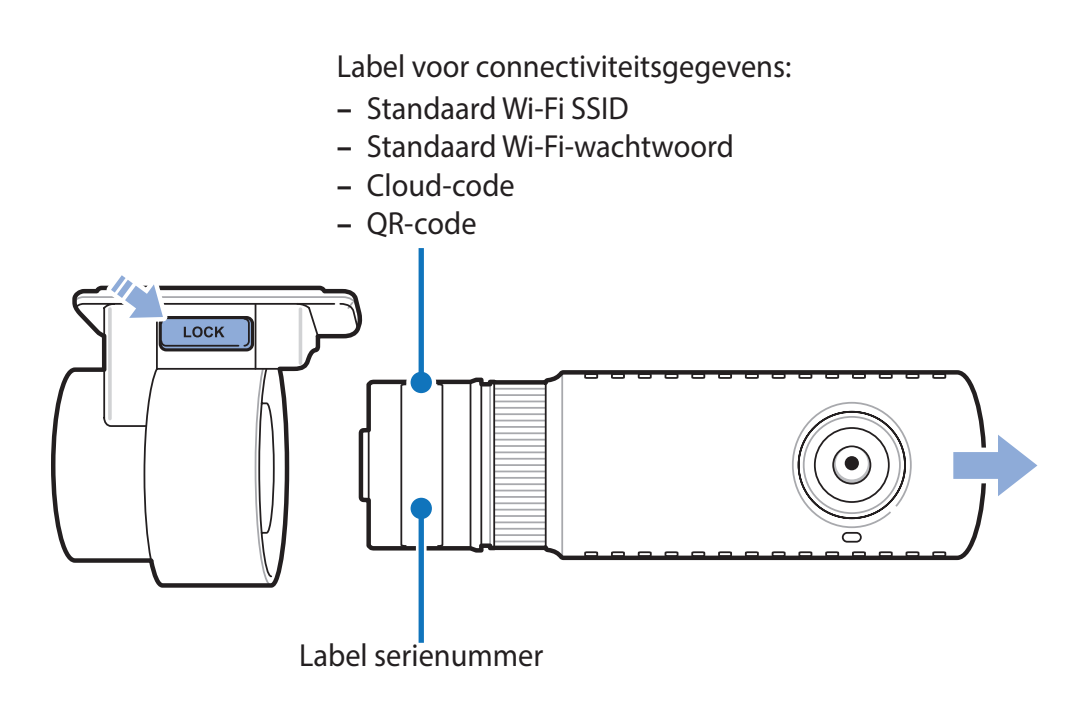

- y Druk op de VERGRENDEL-knop en trek de dashcam uit de montagesteun om de dashcam van zijn steun te halen.
- y Duw de dashcam in de montagesteun totdat u "klik" hoort om de dashcam in de steun te plaatsen.

## **De BlackVue-dashcam installeren**

Installeer de BlackVue-dashcam achter de achteruitkijkspiegel. Verwijder eventueel vuil en maak de voorruit voor het installeren schoon en droog.

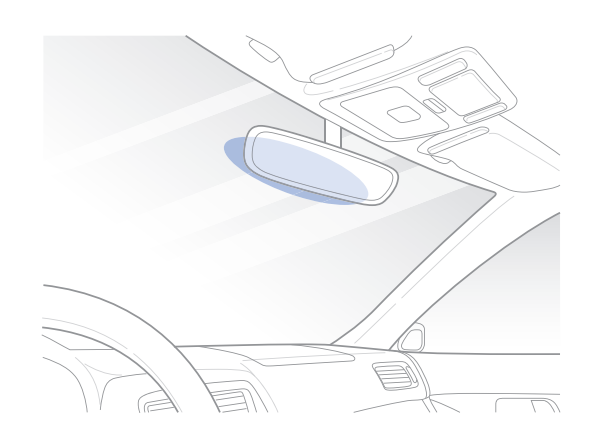

#### **Waarschuwing**

 $\blacksquare$ 

- y Plaats het apparaat niet op een plek waar het gezichtsveld van de bestuurder belemmerd kan worden.
- *1* Zet de motor uit. Open het klepje van de microSD-kaartsleuf, duw de kaart voorzichtig in de sleuf totdat hij vergrendeld zit en sluit het paneel.

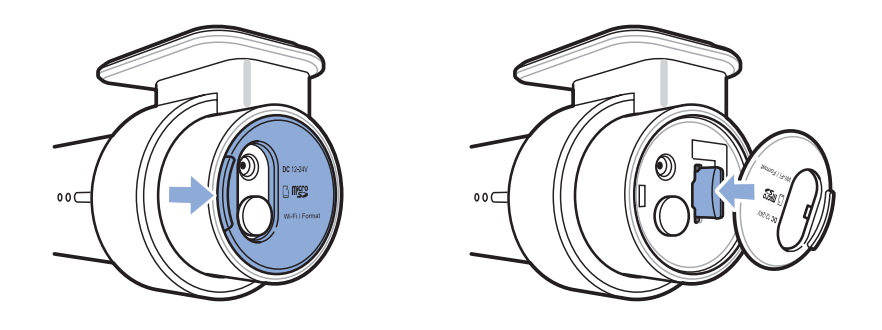

Haal het beschermfolie van de dubbelzijdige tape en bevestig de dashcam aan de voorruit achter de achteruitkijkspiegel.

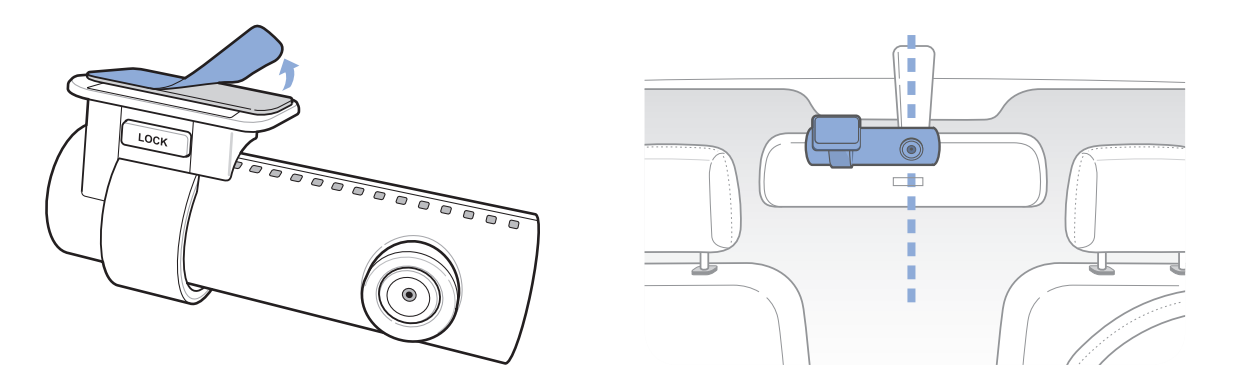

 Pas de hoek van de lens aan door de behuizing van de dashcam te draaien. We raden aan de lens iets naar beneden te wijzen (≈10 ° onder horizontaal), om video met een 6:4 weg:achtergrond-verhouding op te nemen.

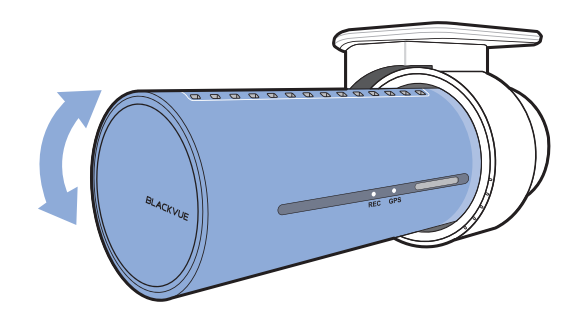

- 4 Steek het netsnoer in de sigarettenaanstekeraansluiting en in de dashcam.
- Gebruik de wrikker om de hoeken van de afwerking van de voorruit op te tillen en duw het netsnoer eronder.

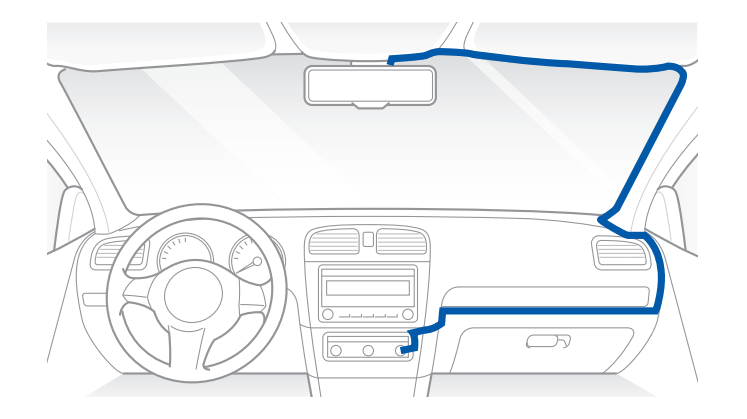

- *6* Start de motor. De BlackVue dashcam zal aangaan en beginnen met opnemen. Videobestanden worden opgeslagen op de microSD-kaart. Wanneer de microSD volraakt, zullen de nieuwste videobestanden de oudste bestanden vervangen (dit heet **looprecording**). Hierdoor heeft u altijd de meest recente videobestanden.
- *7* Zet de motor uit. De dashcam zal automatisch stoppen en uitschakelen. Om in de parkeerstand op te nemen terwijl de motor uitstaat, installeer een **Power Magic Battery Pack** (apart verkrijgbaar) of een **Power Magic Pro** (apart verkrijgbaar). Een **Power Magic Pro** voedt uw dashcam wanneer de motor uitstaat door deze met een kabel aan de accu te verbinden. Een stroomonderbreking met lage spanning en een timer voor de parkeerstand zorgen ervoor dat de accu niet leeg raakt.

### **Opmerking**

- y Er kunnen tot 50 gebeurtenisopnames (impact, handmatig) worden vergrendeld zodat deze niet kunnen worden overschreven. Deze functie is standaard uitgeschakeld. U kunt deze functie inschakelen via de frmware-instellingen en ervoor kiezen om deze te overschrijven met nieuwe gebeurtenisbestanden als de opslag voor gebeurtenisbestanden vol is of u kunt de 50 gebeurtenisbestanden vergrendelen en de nieuwe gebeurtenisbestanden opslaan in de opslag voor lusopnames. Houd er rekening mee dat het formatteren van de microSD-kaart alle opnames verwijdert, inclusief de vergrendelde gebeurtenisbestanden.
- y Het opnamelampje knippert tijdens het opnemen (standaardinstelling) en het GPS-lampje brandt wanneer een GPS-signaal wordt ontvangen. Er zijn 4 opnamemodi: Normaal, gebeurtenis, parkeer en handmatig. De dashcam begint op te nemen in de normale modus, schakelt naar activiteitsmodus wanneer een botsing wordt waargenomen en naar parkeermodus als de auto 5 minuten stilstaat. Door de nabijheidssensor aan te raken, gaat audio-opname aan/uit of wordt handmatige opname geactiveerd, afhankelijk van de frmware-instellingen.
- y Wanneer u de dashcam voor het eerst aanzet, zal de frmware automatisch op de microSD-kaart geïnstalleerd worden. Nadat de frmware op de microSD-kaart geïnstalleerd is, kunt u de instellingen aanpassen op een computer met behulp van BlackVue Viewer.

## **Videobestanden afspelen en beheren met uw smartphone (Android/iOS)**

## **Videobestanden openen**

- *1* Zoek naar de BlackVue-app in de Google Play Store of Apple App Store en installeer deze op uw smartphone.
- *2* "Koppel" uw smartphone met de BlackVue-dashcam via directe Wi-Fi:
	- a. Haal de voedingskabel los en verwijder de dashcam voor uit de houder. Sluit de voedingskabel aan en wacht tot de dashcam normaal begint op te nemen en het label zichtbaar is. Druk één keer op de Wi-Fi-toets om Wi-Fi aan te zetten.
	- b. Ga naar de **Instellingen** smartphone en selecteer **Wi-Fi** en zorg ervoor dat Wi-Fi aanstaat.

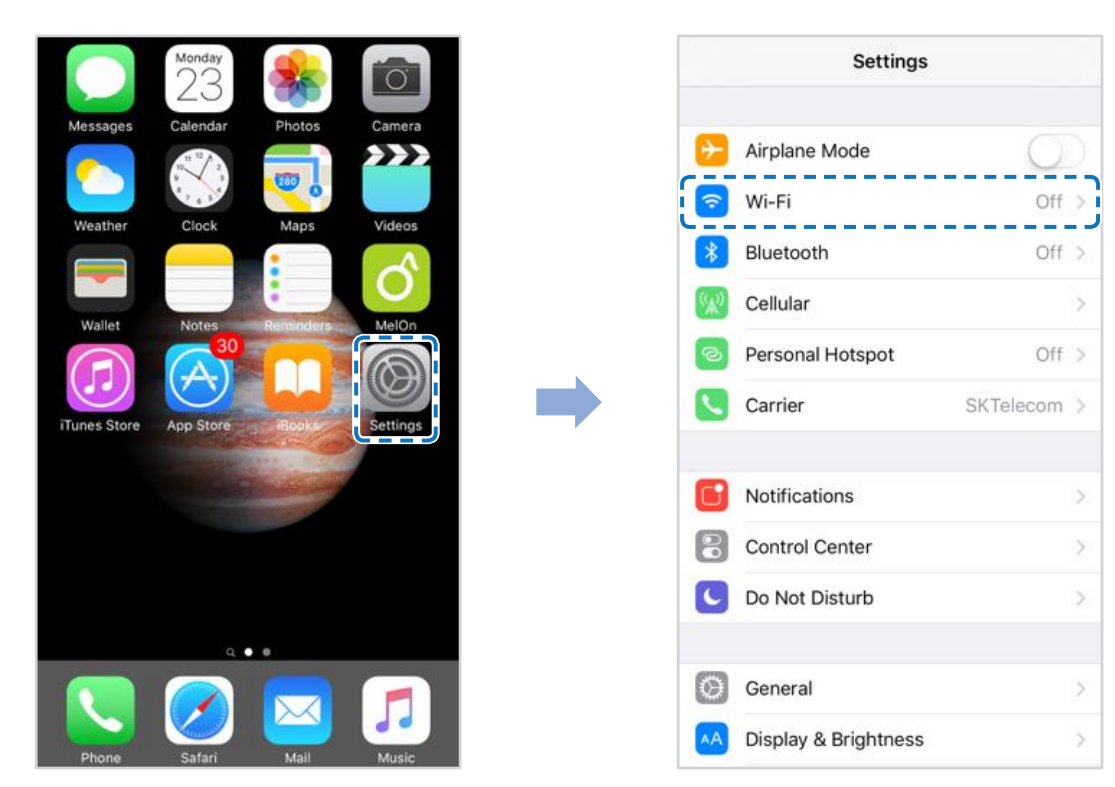

- c. Kies uw BlackVue-dashcam uit de netwerklijst. De standaard SSID van de dashcam begint met het modelnummer (bijv. BlackVue\*\*\*\*\*-\*\*\*\*\*\*).
- d. Voer het wachtwoord in en tik op deelnemen.
- \* De standaard Wi-Fi SSID en het wachtwoord staan gedrukt op het label van de dashcam.
- e. Open de BlackVue-app en selecteer BLACKVUE WI-FI.

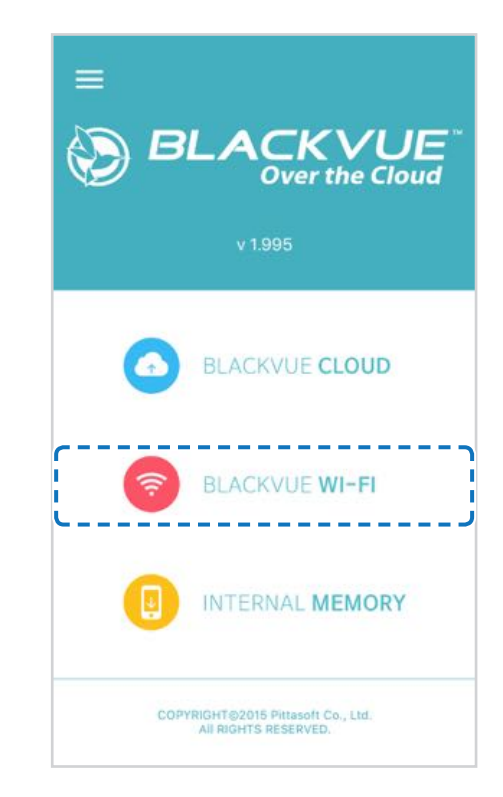

#### **Opmerking**

- y Met directe Wif kunt u, binnen een bereik van 10m, uw smartphone direct verbinden met uw dashcam.
- y De app BlackVue is beschikbaar voor apparaten met Android 4.4.2 en later of iOS 9.0 en later.
- $\bullet$  U kunt de SSID van het wifi en het wachtwoord wijzigen zoals wordt omschreven op pagina **92** en **94**.

# **BLACKVUE Wif-schermsamenstelling**

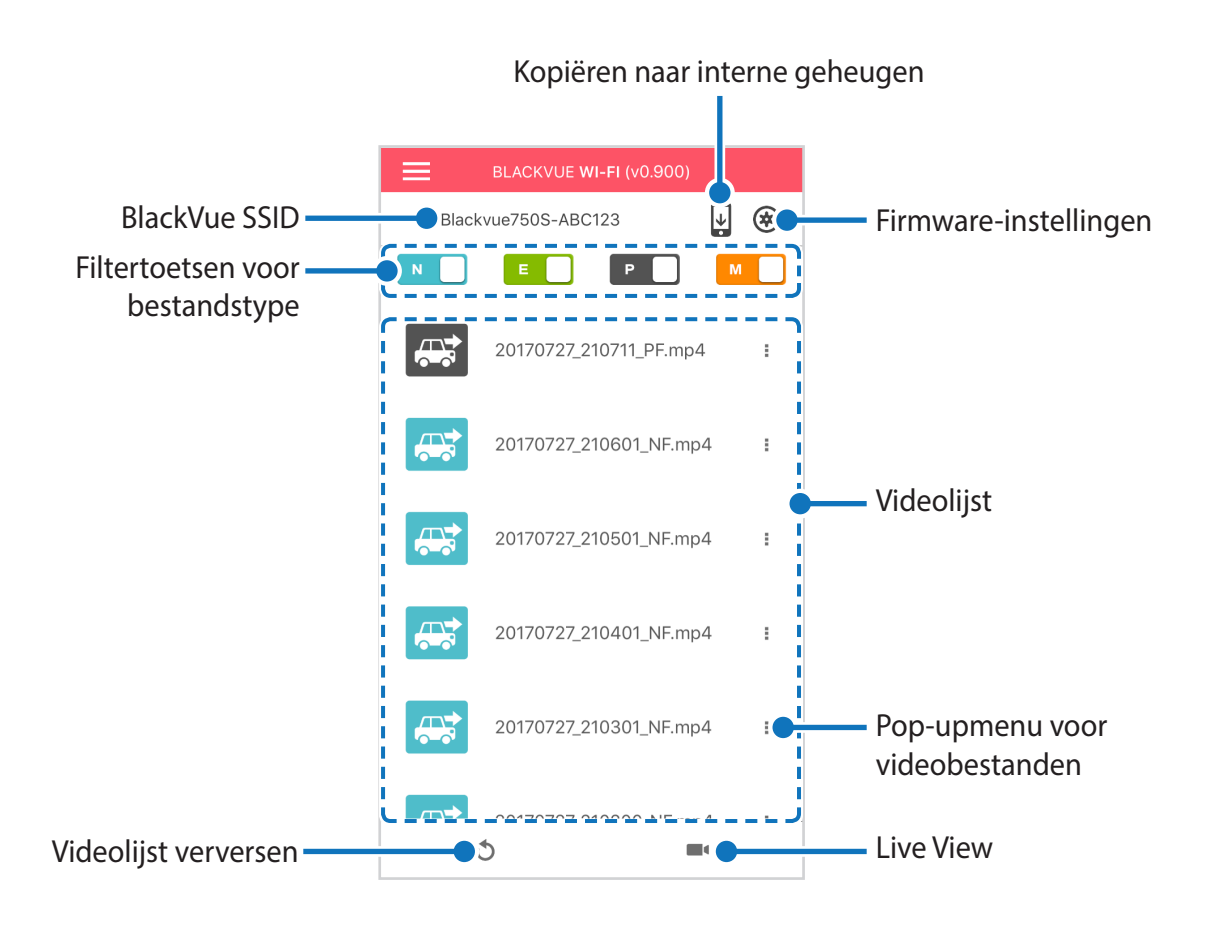

#### **Opmerking**

y Alle getoonde afbeeldingen zijn uitsluitend ter illustratie. Werkelijke app kan afwijken van de weergegeven afbeeldingen.

# **Video afspelen**

### **Video's afspelen**

Selecteer het videobestand dat u uit de videolijst wilt afspelen.

Druk op de verversknop om de videolijst te verversen.

## **Opmerking**

y Het afspelen van 4K UHD-resolutie, 'Hoogste' beeldkwaliteit en/of H.265-gecodeerde video's hangt af van de hardware en software van uw apparaat. Oudere apparaten ondersteunen het afspelen van 4K UHD, 'Hoogste' beeldkwaliteit of H.265 video wellicht niet. Als u problemen ondervindt, controleer dan de videoafspeelmogelijkheden van uw apparaat.

### **Identifceer videobestanden op opnametype**

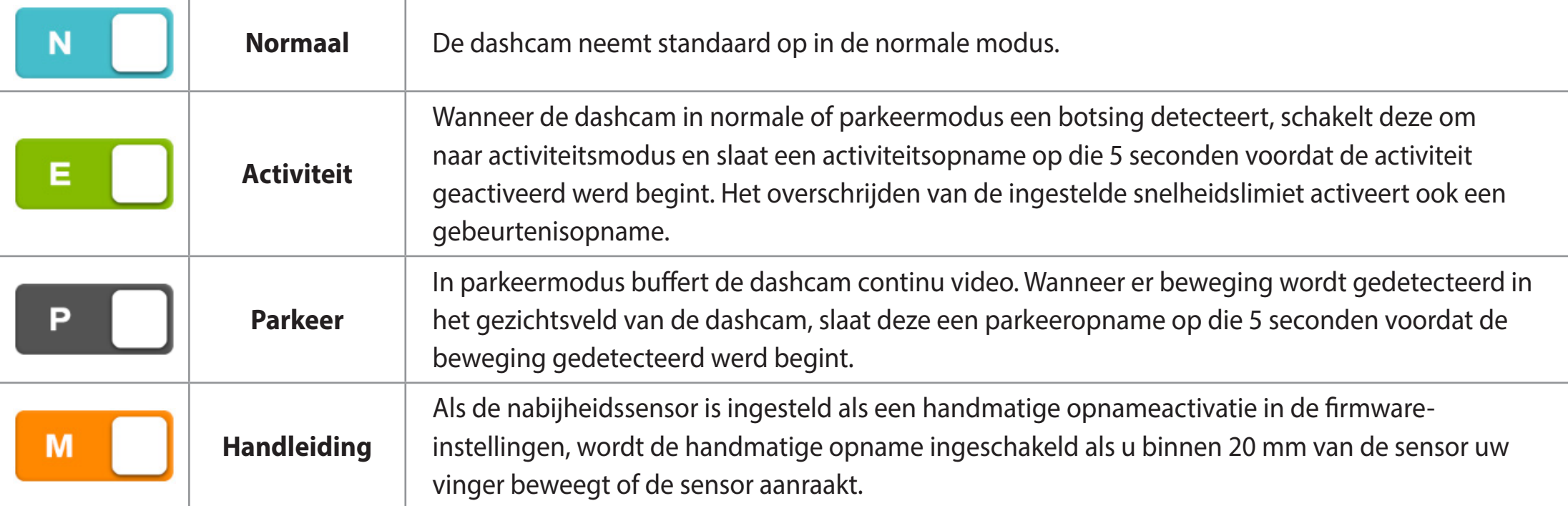

Tik op het autopictogram om een miniatuurweergave van een opname te laden.

Namen van opnamebestanden bevatten de datum, tijd, het opnametype en de camerarichting.

- **Opnametype:** N: Normaal E: Activiteit P: Bewegingsdetectie parkeermodus M: Handleiding
- **Camerarichting:** F: Camera voorzijde
- **•** Voorbeeld **bestandsnaam:** 20170104\_150838\_NF.mp4 Datum en tijd: 4 januari 2017, 15:08:38 Opnametype: Normaal Camerarichting: Camera voorzijde

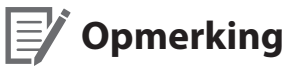

- Gebruik de knoppen  $\Box$ ,  $\Box$ ,  $\Box$ ,  $\Box$ ,  $\Box$  om de videolijst te filteren per opnametype (Normaal, Gebeurtenis, Parkeer en Handmatig). De filterknop  $\blacksquare$  toont zowel de opnames met een E (Gebeurtenis) als een I (Impactgebeurtenis tijdens parkeren).
- y De dashcam vereist een constante voedingsbron om op te nemen in de parkeermodus. Zie **"Optionele accessoires" op pagina 89** voor meer informatie.

#### **De weergegeven tijd en de GPS-gegevens controleren**

De tijd waarop de video werd opgenomen wordt weergegeven in de linkerbenedenhoek van de video in het afspeelscherm. Als de weergegeven tijd in de opgenomen video's niet correct is. raadpleegt u **"Tijdinstellingen" op pagina 52** of **71**.

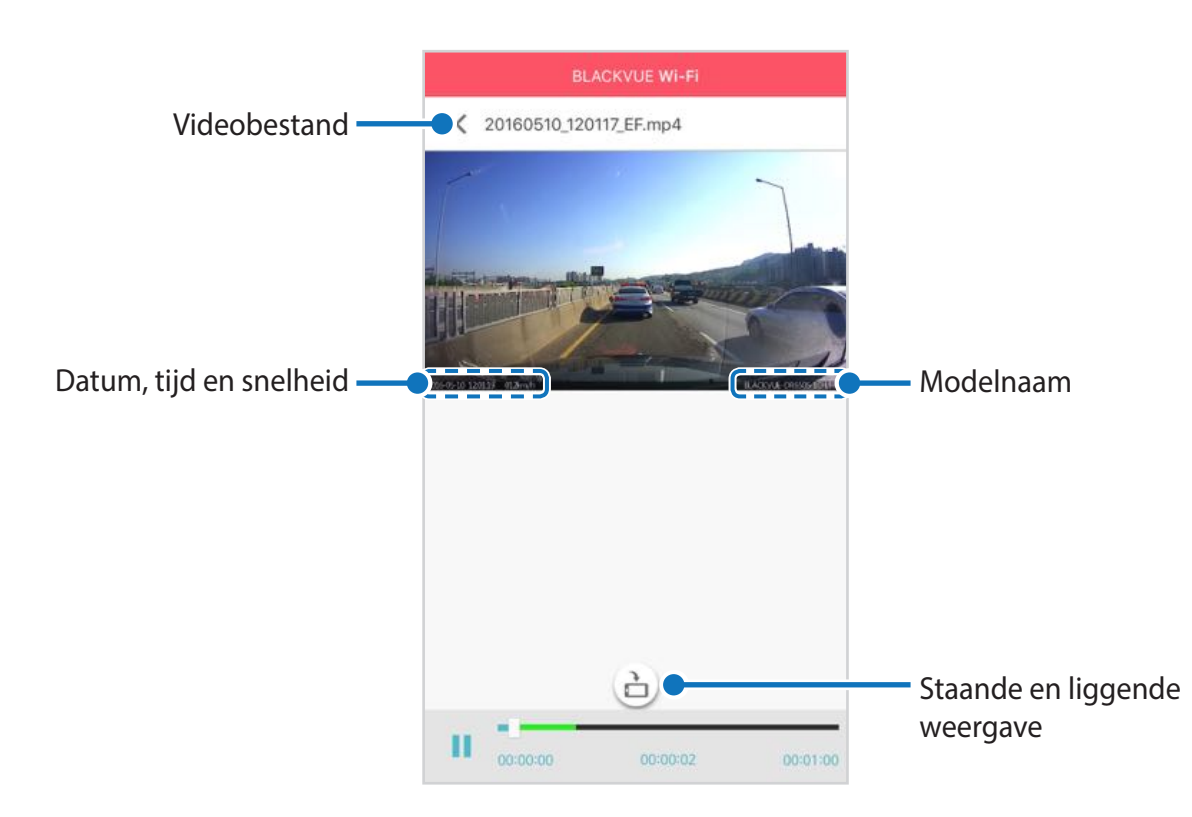

De snelheid van het voertuig wordt weergegeven in de linkeronderhoek van de video.

Draai uw smartphone of druk op de draaitoets  $\ddot{\ominus}$  om te wisselen tussen de weergavemodi 'staand' en 'liggend'.

**Video live streamen (Live View)**

U kunt de video die wordt opgenomen live bekijken door uw smartphone te verbinden met de dashcam via directe Wif.

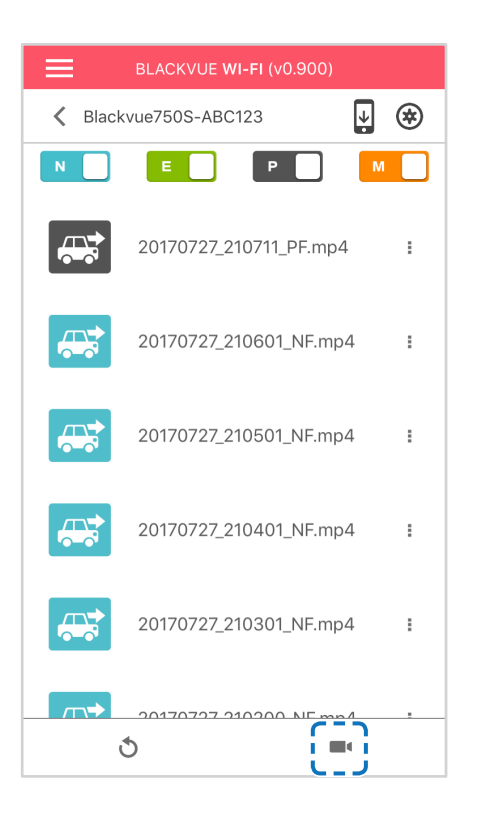

- *1* Ga naar **Instellingen** > **Wif** op uw smartphone en maak verbinding met uw dashcam.
- 2 Open de BlackVue-app. Selecteer **BLACKVUE Wifi** en tik op de **1**-toets.
- **3** Draai uw smartphone of druk op de draaitoets and om te wisselen tussen de weergavemodi 'staand' en 'liggend'.

### **Opmerking**

y Wanneer u Live Weergave bekijkt via direct-wif, worden kaartgegevens niet weergegeven omdat uw smartphone geen toegang heeft tot internet zolang deze is verbonden met het wif van de dashcam.

# **Video's beheren**

#### **Video's beheren in BLACKVUE Wif**

U kunt de opgenomen video's beheren met de BlackVue Viewer-app.

#### E<sup>y</sup> **Opmerking**

y Wanneer de microSD volraakt, zullen de nieuwste videobestanden de oudste bestanden vervangen (dit heet looprecording). Hierdoor heeft u altijd de meest recente videobestanden.

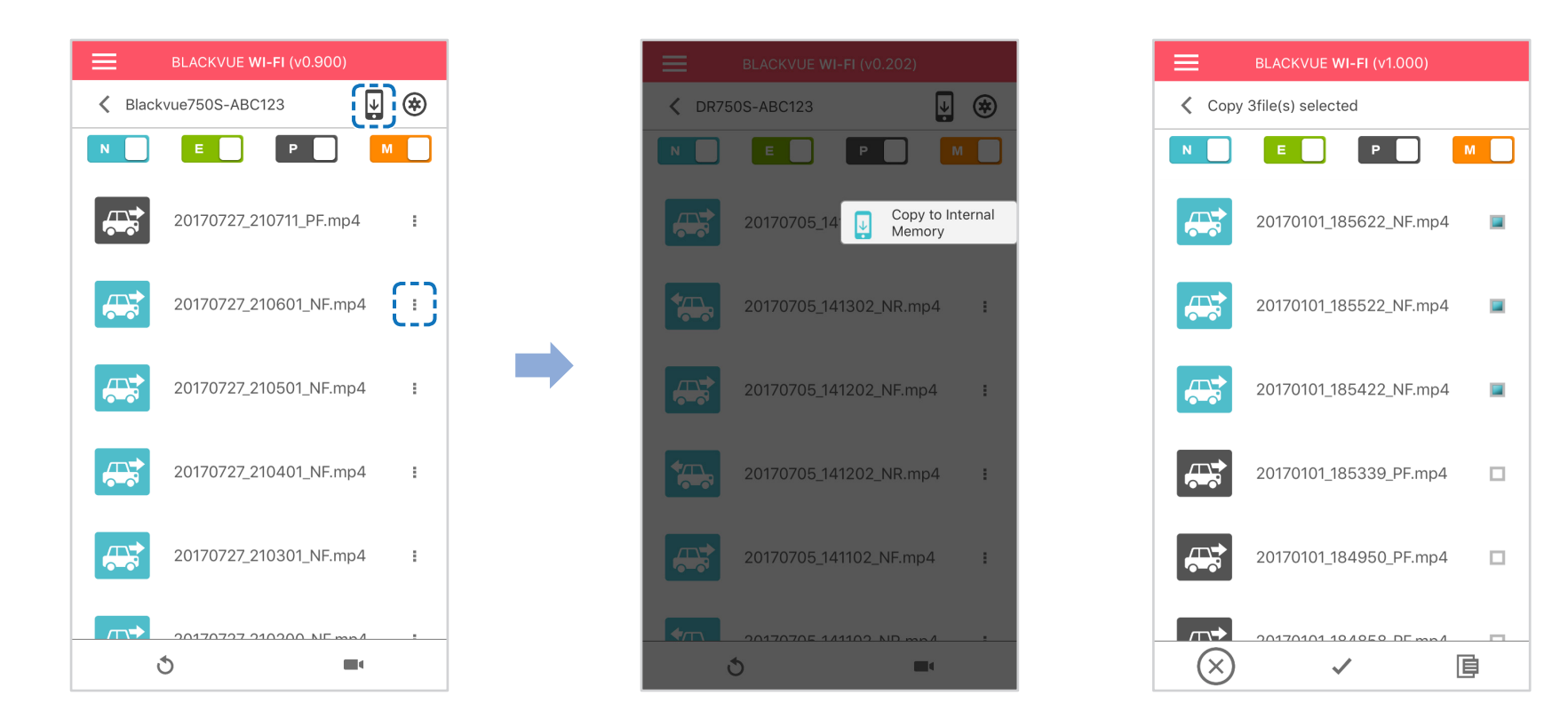

#### **Kopiëren naar interne geheugen**

Tik op naast de video die u wilt kopiëren, om individuele bestanden naar uw smartphone te kopiëren. Selecteer Kopiëren naar interne geheugen.

Tik op U om meerdere bestanden tegelijk naar uw smartphone te kopiëren. Selecteer welke bestanden u wilt kopiëren of tik op v om alle bestanden te selecteren. Tik op  $\Box$  om het kopiëren te starten.

#### **Video's beheren in het INTERNE GEHEUGEN**

Open de BlackVue-app en selecteer INTERNE GEHEUGEN.

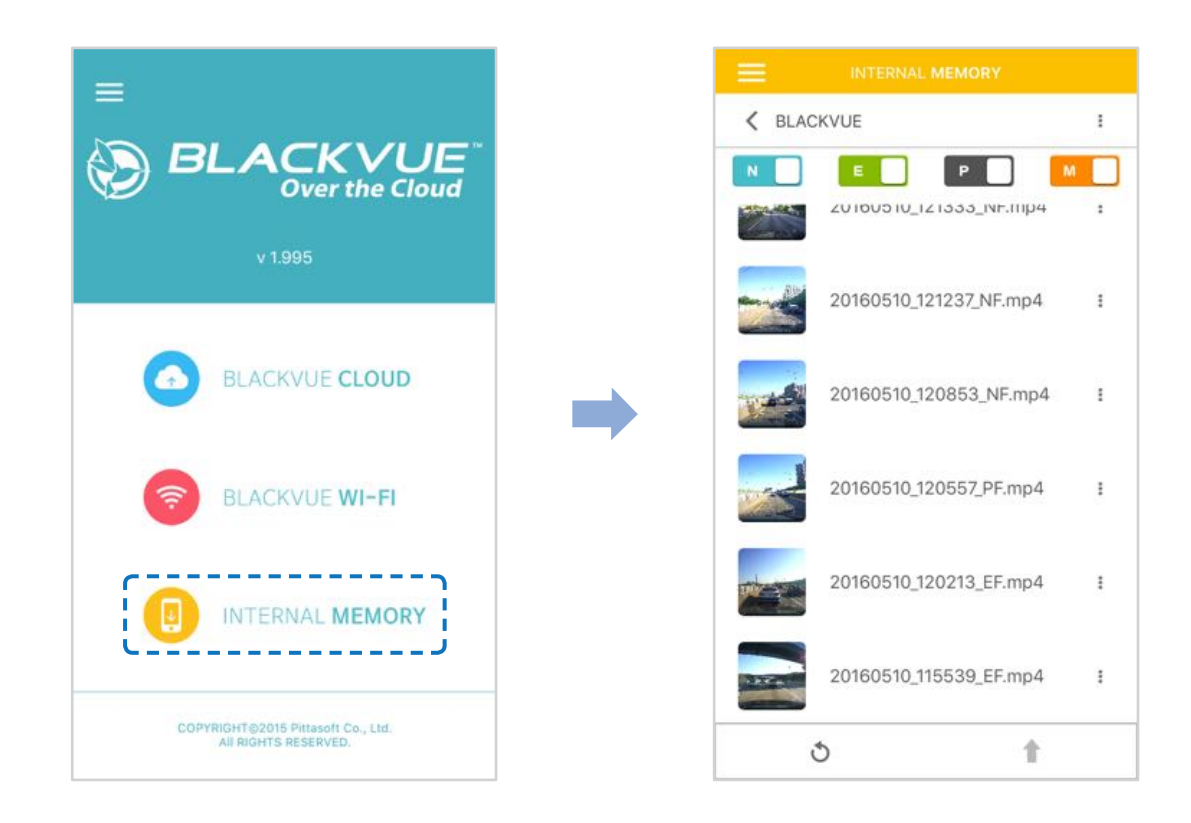

Tik op om de bestandsopties te bekijken. U kunt bestanden verwijderen, kopiëren of verplaatsen, de naam van bestanden wijzigen en bestanden delen.

#### **Video's verwijderen**

Tik op bovenaan het scherm en selecteer **Verwijderen** om meerdere bestanden tegelijk van uw smartphone te verwijderen. Selecteer welke bestanden u wilt verwijderen of tik op  $\swarrow$  om alle bestanden te selecteren. Tik op  $\Box$  om de geselecteerde bestanden te verwijderen.

Tik op naast de video die u wilt verwijderen, om individuele bestanden te verwijderen. Selecteer **Verwijderen**.

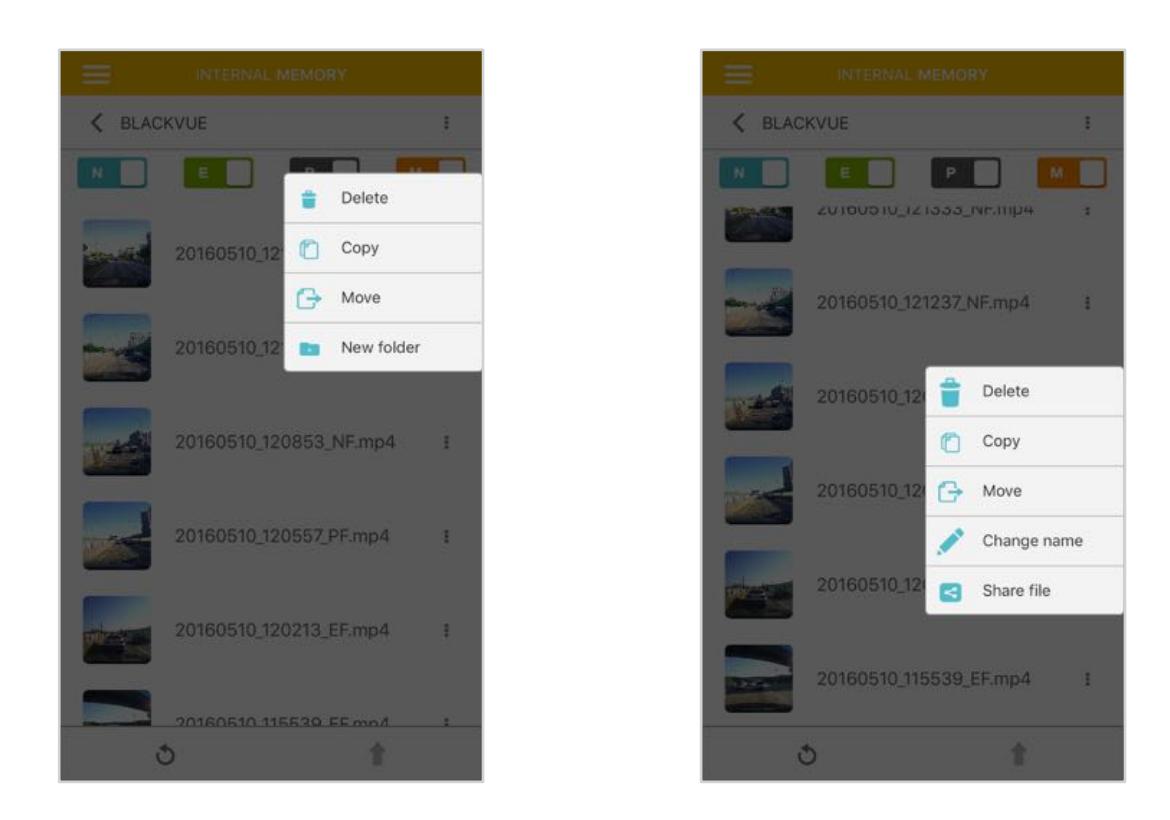

#### **Een nieuwe map aanmaken**

Tik op **bovenaan het scherm en selecteer Nieuwe map** om een nieuwe map aan te maken. Voer een nieuwe mapnaam in en druk op OK.

#### **Video's kopiëren en plakken**

Tik op bovenaan het scherm en selecteer **Kopiëren** om meerdere bestanden tegelijk te kopiëren. Selecteer welke bestanden u wilt kopiëren of tik op  $\blacktriangleright$  om alle bestanden te selecteren.

Tik op  $\Box$  om de geselecteerde bestanden te kopiëren. Ga naar een andere map en tik op  $\Box$  om de geselecteerde bestanden daar te plakken.

Tik op **n**aast de video die u wilt kopiëren, om individuele bestanden te kopiëren. Selecteer **Kopiëren**. Ga naar een andere map en tik op  $\mathbf{\Xi}$  om het bestand daar te plakken.

#### **Video's verplaatsen**

Tik op bovenaan het scherm en selecteer **Verplaatsen** om meerdere bestanden tegelijk te verplaatsen. Selecteer welke bestanden u wilt verplaatsen of tik op  $\swarrow$  om alle bestanden te selecteren.

Tik op  $\bigoplus$  en ga naar een andere map en tik op  $\bigoplus$  om de geselecteerde bestanden daar te verplaatsen.

Tik op naast de video die u wilt verplaatsen, om individuele bestanden te verplaatsen. Selecteer **Verplaatsen**. Ga naar een andere map en tik op  $\boxed{\equiv}$  om het bestand daarheen te verplaatsen.

#### **Een video een andere naam geven**

Tik op naast de video die u een andere naam wilt geven, om individuele bestanden te hernoemen. Selecteer **Naam wijzigen**. Voer een nieuwe naam in en tik op **OK**.

#### **Een video uploaden, delen of e-mailen**

Tik op naast de video die u wilt delen. Selecteer **Bestand delen**. Kies de app waarmee u wilt delen. De beschikbare opties hangen af van de apps die u op uw smartphone geïnstalleerd heeft.

## **Videobestanden afspelen en beheren met uw computer (Windows/Mac)**

## **De microSD-kaart verwijderen**

- *1* Haal het netsnoer los om de dashcam uit te zetten.
- *2* Open de klep van de kaartsleuf van de microSD.
- *3* Druk voorzichtig op de microSD-kaart om deze uit de vergrendeling te halen en trek hem voorzichtig uit om de kaart te verwijderen. Als u de microSD-kaart wilt plaatsen, duwt u de kaart voorzichtig in de sleuf tot deze op zijn plaats vergrendeld is en sluit u de klep.

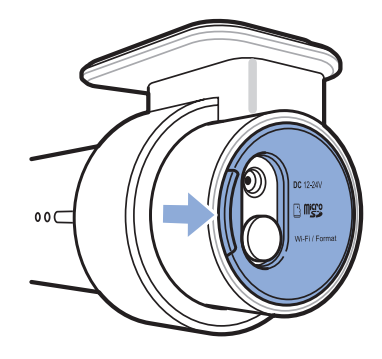

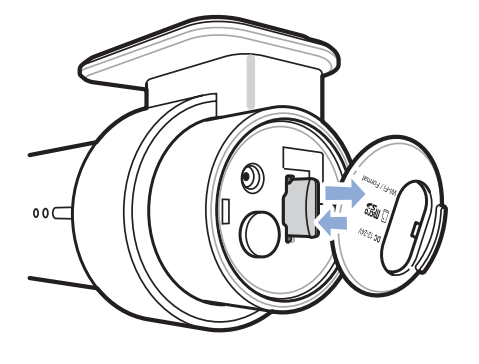

Open het zijpaneel Om te verwijderen Om in te voeren

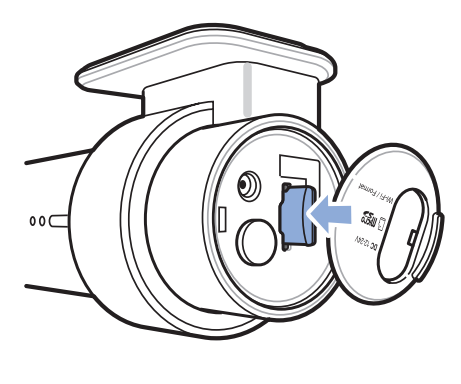

## **Videobestanden openen in BlackVue Viewer**

- Verwijder de microSD-kaart uit de dashcam.
- Steek de kaart in de microSD kaartlezer en verbind deze met een computer.

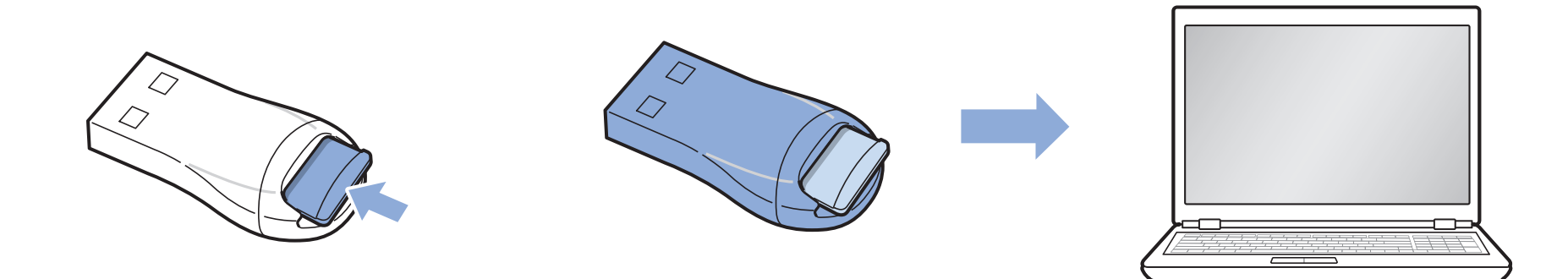

- Download BlackVue Viewer via **www.blackvue.com > Support > Downloads** en installeer dit op uw computer.
- 4 Start BlackVue Viewer. Selecteer een video en klik op de afspeeltoets of dubbelklik op de geselecteerde video om deze af te spelen.

# **Viewer schermsamenstelling**

### **Windows Viewer**

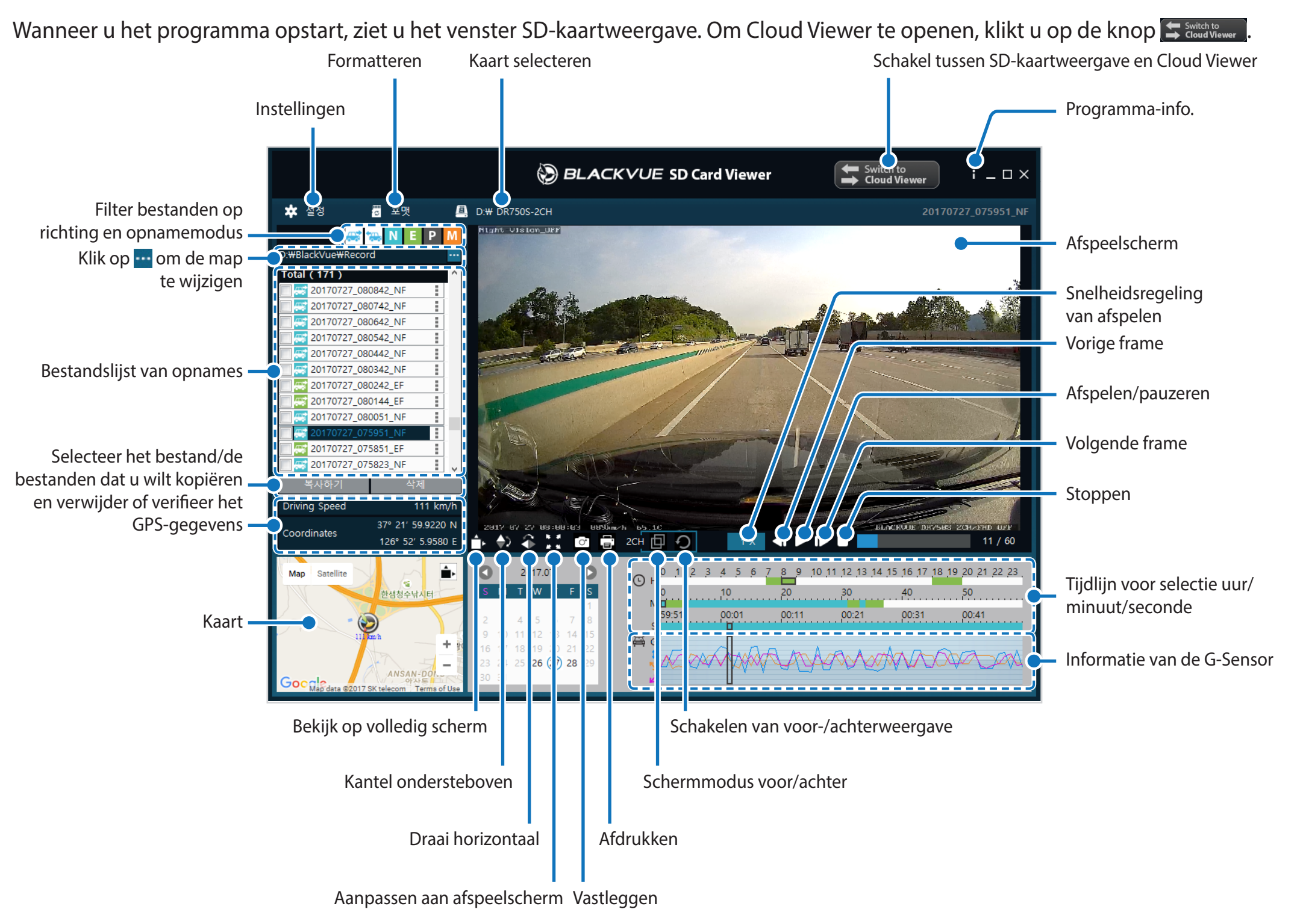

### **Opmerking**

y Alle getoonde afbeeldingen zijn uitsluitend ter illustratie. Werkelijke programma kan afwijken van de weergegeven afbeeldingen.

#### **Mac Viewer**

Wanneer u het programma opstart, ziet u het venster SD-kaartweergave. Om Cloud Viewer te openen, klikt u op de knop  $\blacktriangle$  switchte

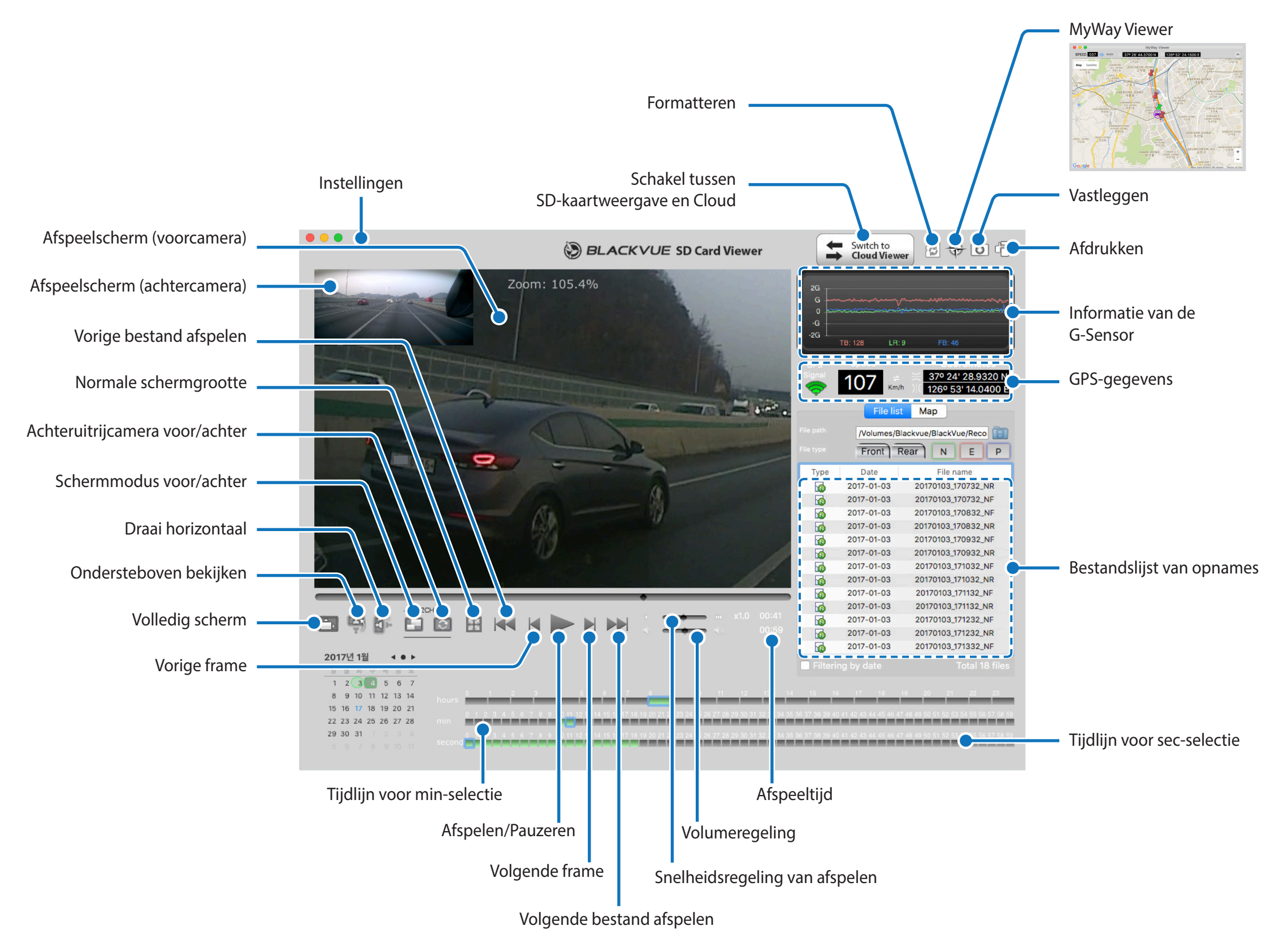

## **Video afspelen**

#### **Video's afspelen**

Dubbelklik in BlackVue Viewer op een bestand om af te spelen.

BlackVue Viewer toont standaard de bestanden op de microSD-kaart. Als u bestanden in een andere map wilt bekijken, klikt u op de knop

en bladert u naar de map.

### **Opmerking**

- y Het afspelen van 4K UHD-resolutie en/of H.265-gecodeerde video's hangt af van de hardware en software van uw computer. Oudere computers ondersteunen het afspelen van 4K UHD of H.265 video wellicht niet. Als u problemen ondervindt, controleer dan de videoafspeelmogelijkheden van uw computer.
- y Afhankelijk van de hardware en software van uw computer, speelt de dashcam video's die zijn opgenomen bij 60 fps mogelijk niet soepel of op hogere snelheden (2x, 4x, enz.) af.

#### **Identifceer videobestanden op opnametype**

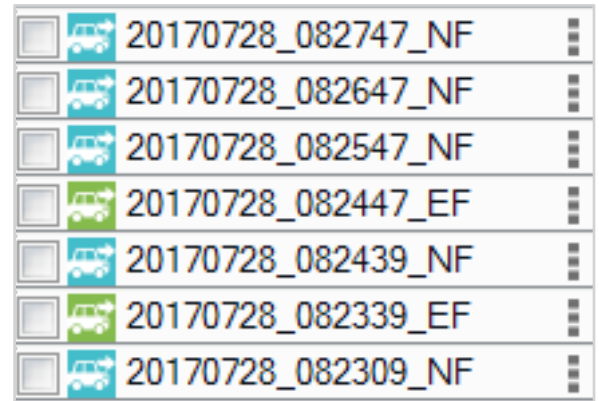

**• Opnametype:** N: Normaal

E: Activiteit

P: Bewegingsdetectie parkeermodus

M: Handleiding

**• Camerarichting:** F: Camera voorzijde

**•** Voorbeeld **bestandsnaam:** 20170104\_150838\_NF.mp4 Datum en tijd: 4 januari 2017, 15:08:38 Opnametype: Normaal Camerarichting: Camera voorzijde

Gebruik de knoppen **ou de teate in deferient in de** videolijst te filteren per opnametype. De filterknop **E** toont zowel de opnames met een E (Gebeurtenis) als een I (Impactgebeurtenis tijdens parkeren).

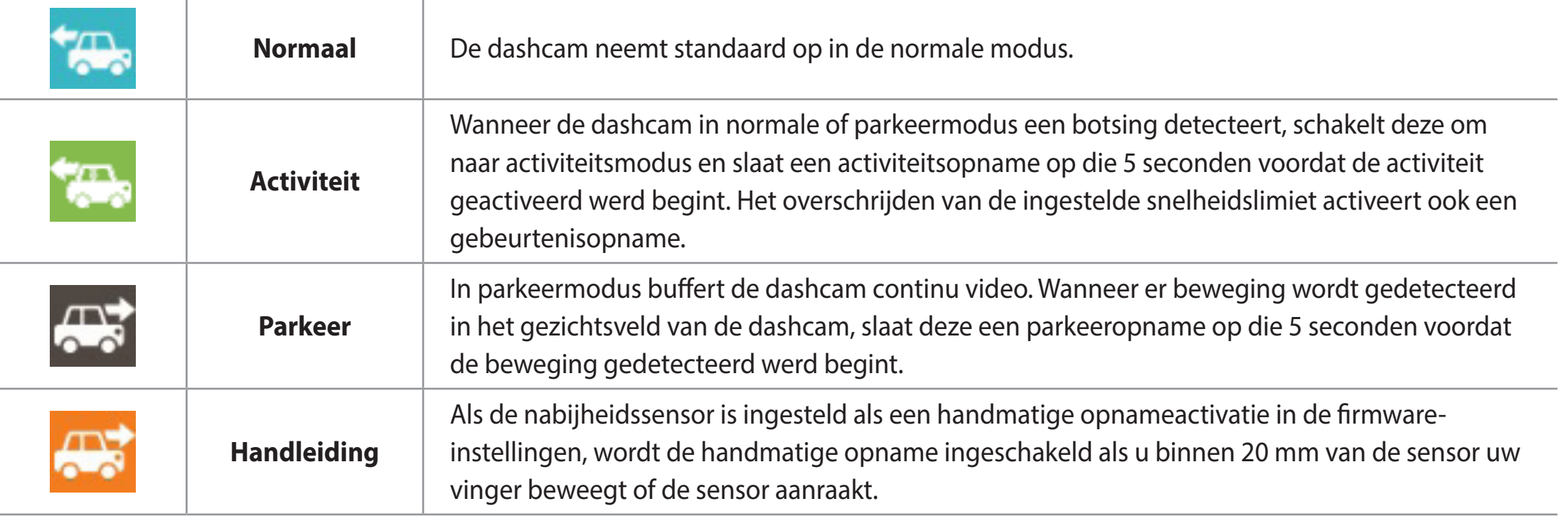

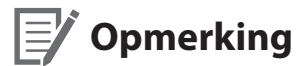

y De dashcam vereist een constante voedingsbron om op te nemen in de parkeermodus. Zie **"Optionele accessoires" op pagina 89** voor meer informatie.

#### **De weergegeven tijd controleren**

De tijd waarop de video werd opgenomen wordt weergegeven in de linkerbenedenhoek van de video in het afspeelscherm. Als de weergegeven tijd in de opgenomen video's niet correct is. raadpleegt u **"Tijdinstellingen" op pagina 52 of 71**.

#### **BlackVue Viewer gebruiken**

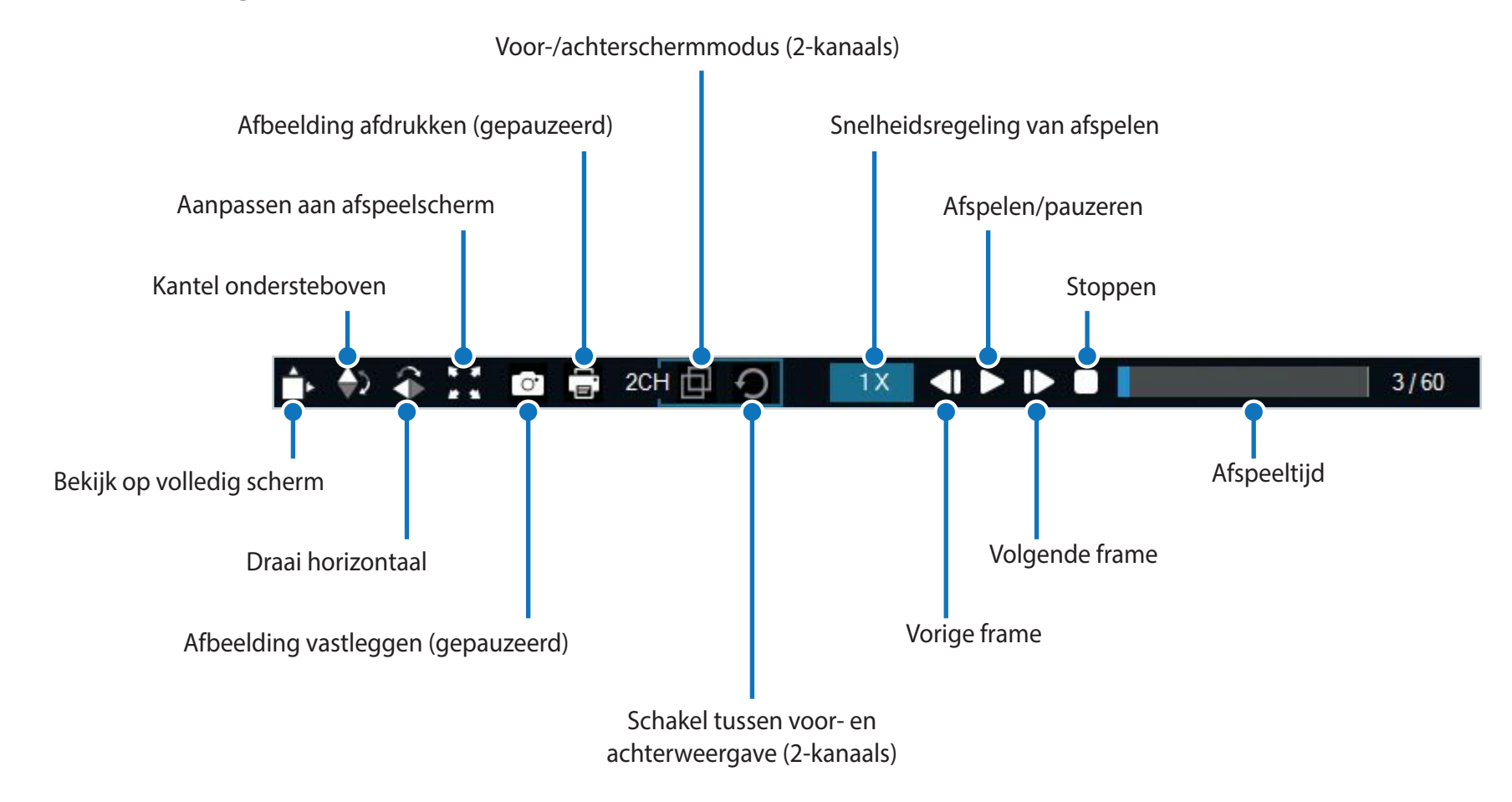

### **De tijdlijn en G-sensorgrafek ontdekken**

U kunt de tijdlijn ontdekken voor het afspelen van de opgenomen video's per datum, uur, minuut en seconde met behulp van de tijdlijn. U kunt informatie over de impactgevoeligheid (G-sensor) bekijken in de lijngrafek.

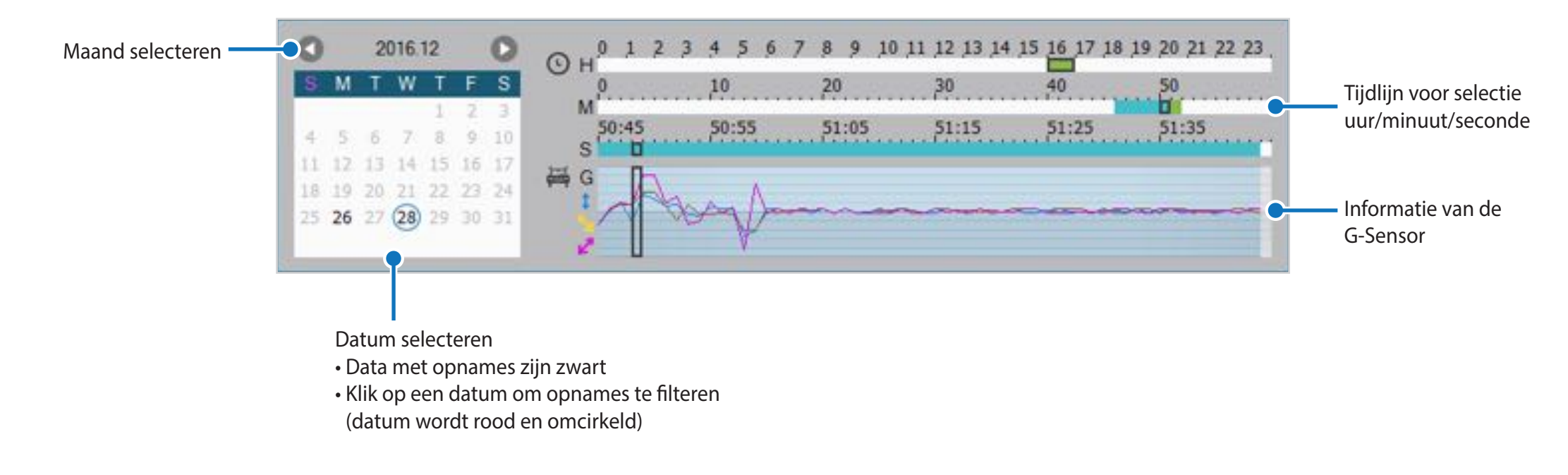

### **Zoomopties**

- y Gebruik het scrollwieltje op de muis om in te zoomen. Door met de rechtermuisknop te klikken, wordt de video herstelt naar het standaardformaat.
- y U kunt de grootte van het afspeelbeeld aanpassen voor het venster van de BlackVue Viewer door de randen te verslepen.
- y **Volledig scherm:** Dubbelklik op het videobeeld om in volledig scherm weer te geven. Dubbelklik opnieuw of tik op ESC om terug te keren naar de standaardweergave.

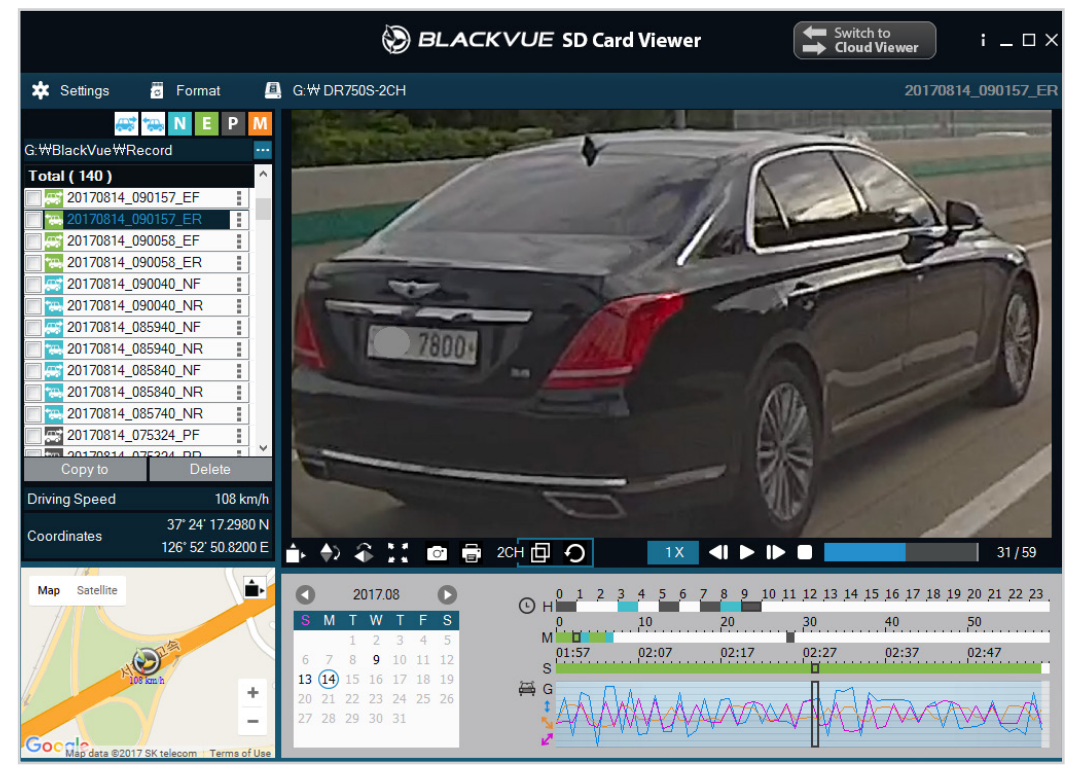

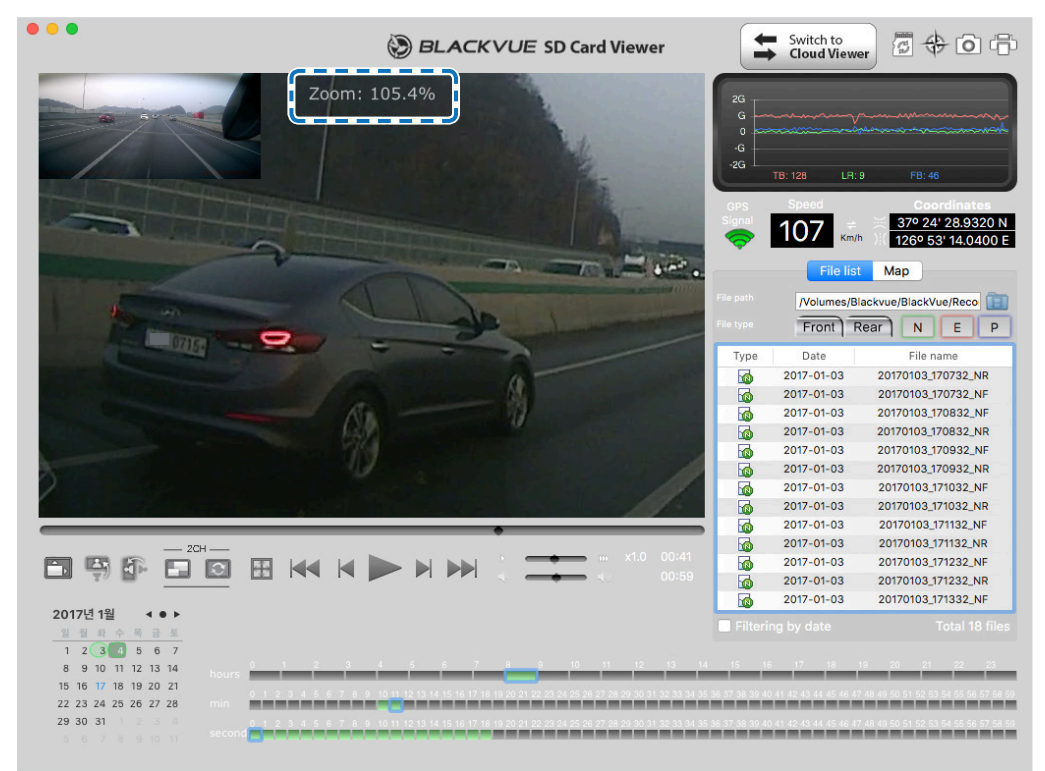

windows and the contract of the contract of the contract of the contract of the contract of the contract of the contract of the contract of the contract of the contract of the contract of the contract of the contract of th

#### **De GPS-gegevens controleren**

U kunt de GPS-gegevens van de opgenomen video in de BlackVue Viewer controleren tijdens het afspelen van de video. De rijsnelheid en coördinaten worden weergegeven boven het kaartbeeld.

### *<u>E</u>* Opmerking

y Gps-gegevens worden net opgenomen tijdens de parkeermodus. Kaartgegevens kunnen niet worden weergegeven voor opnames in parkeermodus.

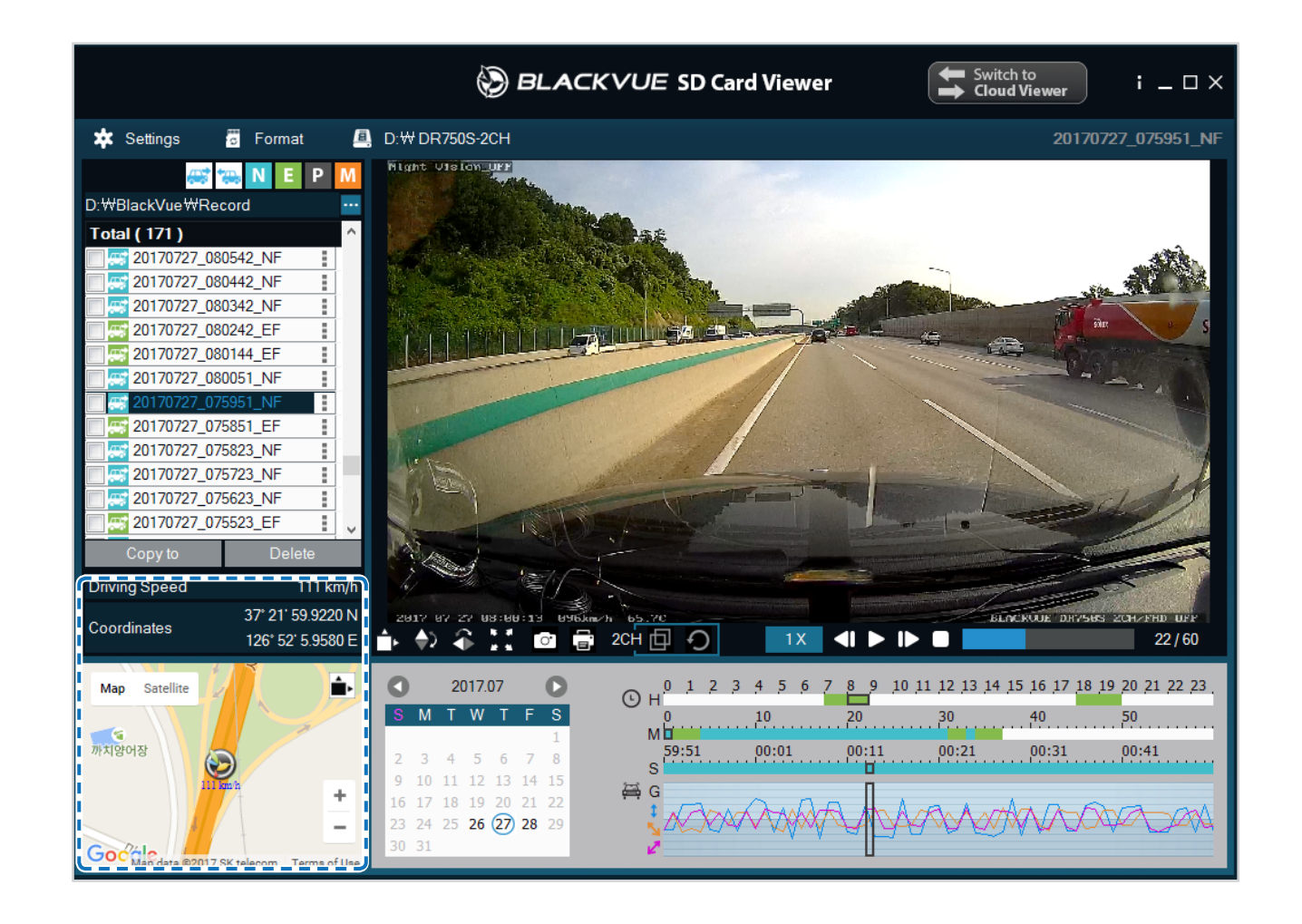
# **Video's beheren**

U kunt de opgenomen video's beheren via het BlackVue Viewer-programma. U kunt de microSD-kaart ook formatteren.

### **Opmerking**

y Als de microSD-kaart vol is, zal de dashcam standaard eerst opnemen over de oudste video's.

#### **Een stilstaand beeld van de video vastleggen of afdrukken**

- *1* Dubbelklik op een bestand in de bestandslijst om deze af te spelen.
- 2 Klik op de pauzeknop **1** om de video te pauzeren.
- 3 Selecteer de knop Vastleggen om het beeld vast te leggen of de knop Afdrukken **om rechtstreeks af te drukken**.

#### **Video's verwijderen**

- **Voor Windows-gebruikers**
- *1* Selecteer de video, of video's met behulp van de selectievakjes uit de lijst met opgenomen video's.
- *2* Klik op **Verwijderen**.
	- U kunt ook individuele bestanden verwijderen door naast een video te klikken in de lijst met opgenomen video's en **Verwijderen** te selecteren.

#### **Voor Mac-gebruikers**

- Ga naar \BlackVue\Record\.
- Selecteer de video uit de lijst opgenomen video's.
- Klik op Verplaatsen naar de prullenbak.

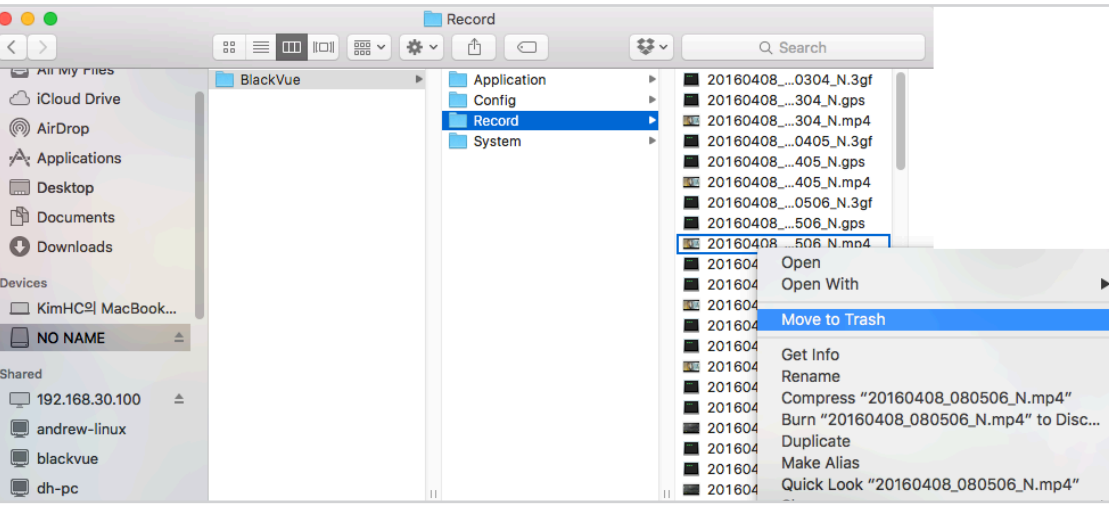

#### **Video's exporteren**

- **Voor Windows-gebruikers**
- *1* Klik naast een video in de lijst met opgenomen video's.

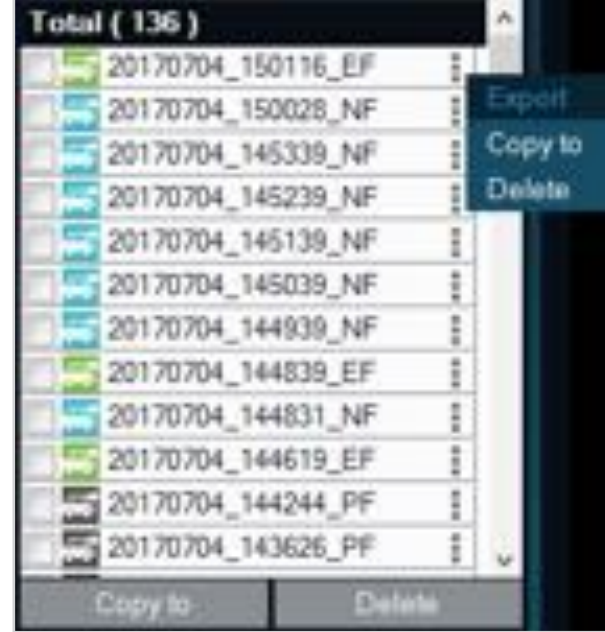

#### *2* Klik op **Exporteren**.

*3* Als u een segment wilt selecteren van een bestand, selecteert u **Segment opslaan** en bewerkt u de start- en eindpunten per seconde. Selecteer "**Geluid Uit**" om te exporteren zonder audio.

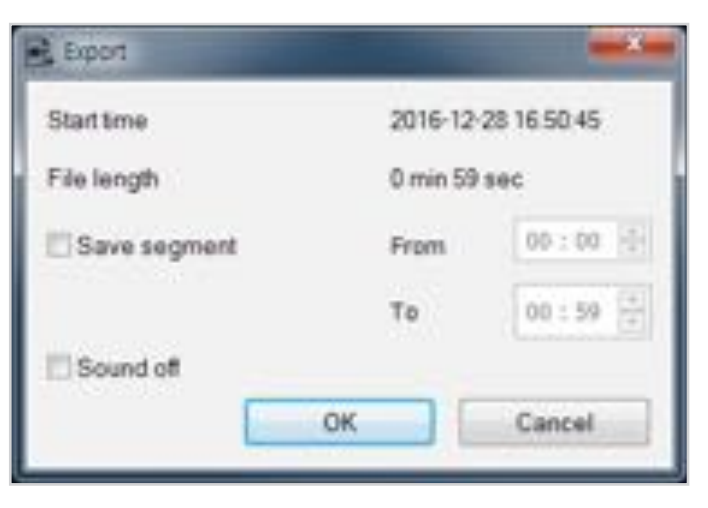

#### *4* Klik op de **OK**-toets.

- 5 Selecteer de map waarin u het bestand wilt opslaan en voer een bestandsnaam in.
- *6* Klik op de **Opslaan**-toets.

#### **Video's kopiëren**

- **Voor Windows-gebruikers**
- *1* Klik naast een video in de lijst met opgenomen video's.
- *2* Klik op **Kopiëren naar**.
- *3* Selecteer de map waar u het bestand naar wilt kopiëren en voer de bestandsnaam in.
- *4* Klik op de knop **Map selecteren**.
	- y Om meerdere bestanden in een keer te kopiëren, schakelt u de vakjes naast de bestandsnamen in en drukt u op de knop **Kopiëren naar**
	- y Wanneer u bestanden kopieert, zijn de hulpprogramma's voor segmentaanpassing en geluid uit niet beschikbaar.

#### **Voor Mac-gebruikers**

- *1* Ga naar \BlackVue\Record\.
- *2* Selecteer de video uit de lijst opgenomen video's.
- *3* Klik op "*bestandsnaam Kopiëren*".

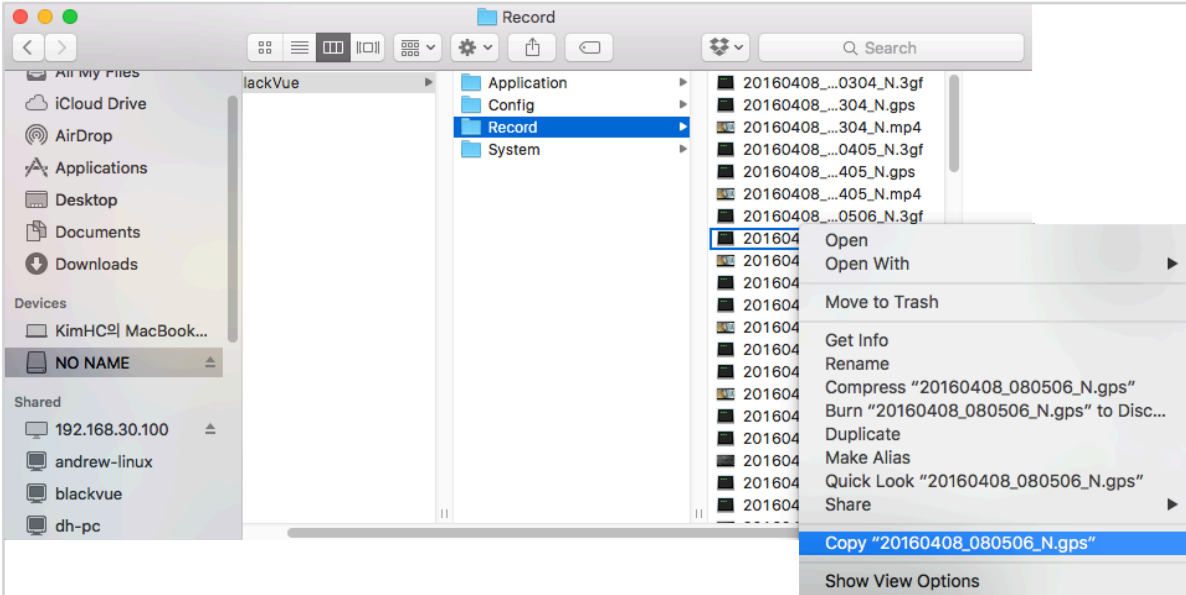

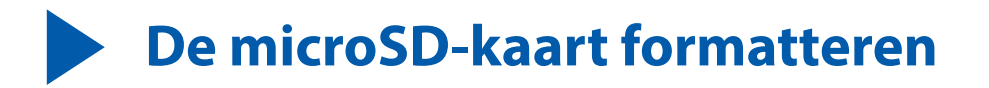

- **Let op**
	- y Maak een back-up van benodigde videobestanden voordat u de microSD-kaart formatteert. Als u de microSD-kaart formatteert, worden alle videobestanden die op de microSD-kaart staan opgeslagen verwijderd, inclusief de vergrendelde gebeurtenisbestanden. Uw opgeslagen instellingen worden niet beïnvloed.

# **De kaart formatteren in BlackVue**

Houd de knop Wif 5 seconden ingedrukt en zodra de spraakinstructie begint, laat u de knop los. Houd vervolgens nogmaals 5 seconden ingedrukt om de microSD-kaart te formatteren.

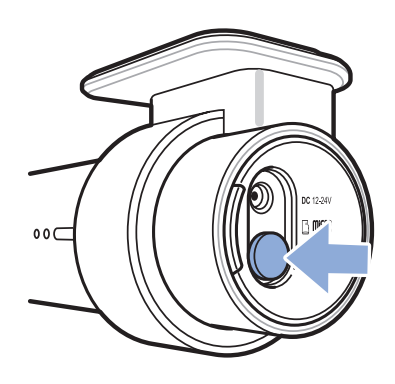

# **Formatteren met BlackVue Viewer (Windows)**

- *1* Steek de microSD-kaart in de microSD kaartlezer en verbind de lezer met uw computer.
- *2* Download **BlackVue Viewer (Windows)** via **www.blackvue.com > Support >Downloads** en installeer dit op uw computer.
- *3* Start de **BlackVue Viewer** op die op uw computer is geïnstalleerd.
- 4 Klik op de **Format** Formatteer-toets, selecteer het kaartstation en klik op OK.

# **Formatteren met behulp van BlackVue Viewer (macOS)**

- *1* Steek de microSD-kaart in de microSD kaartlezer en verbind de lezer met uw computer.
- *2* Download **BlackVue Viewer (Mac)** via **www.blackvue.com > Support > Downloads** en installeer dit op uw computer.
- *3* Start de **BlackVue Viewer** op die op uw computer is geïnstalleerd.
- *4* Klik op de Formatteer-toets en selecteer de microSD-kaart uit de lijst stations in het linker venster.

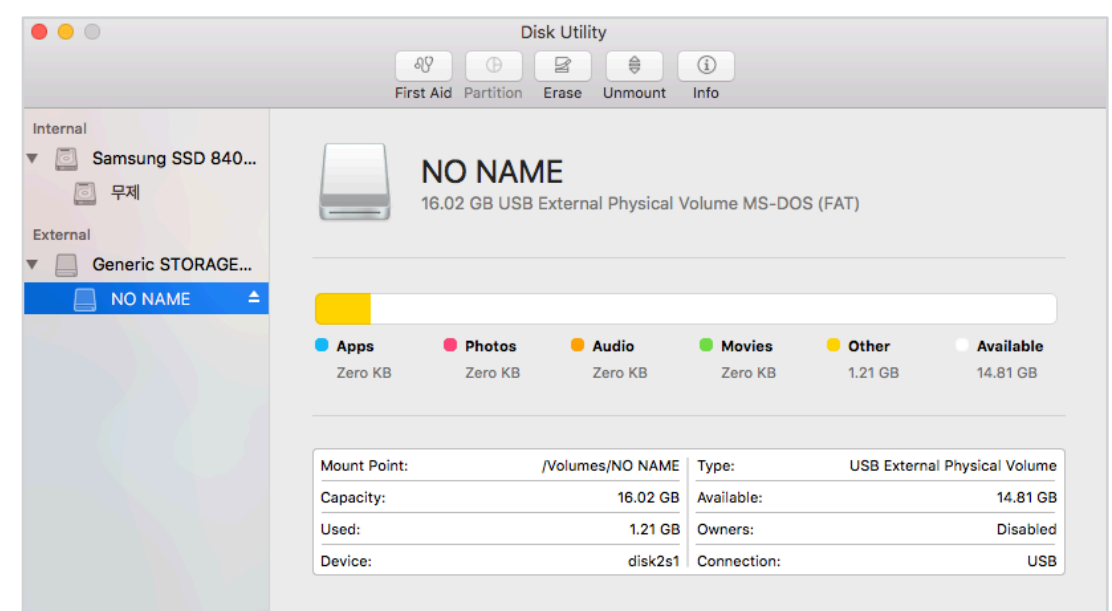

5 Selecteer uw microSD-kaart en vervolgens het tabblad Wissen in het hoofdvenster.

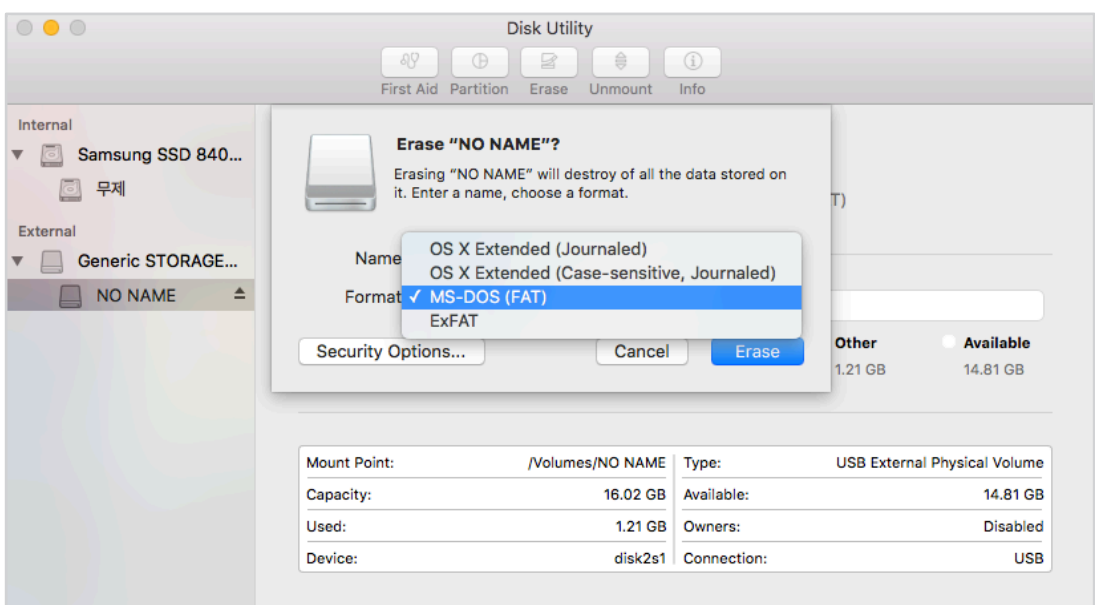

*6* Selecteer "MS-DOS (FAT)" uit het keuzemenu Volume-indeling en klik op Wissen.

#### **Opmerking**

- Het is aanbevolen de microSD-kaart elke maand te formatteren.
- y Formatteer de microSD-kaart als de videokwaliteit van de opname slecht is.
- y Gebruik uitsluitend BlackVue microSD-kaarten. Andere kaarten kunnen compatibiliteitsproblemen te hebben. PittaSoft Co, Ltd kan niet verantwoordelijk worden gesteld voor eventuele problemen die worden veroorzaakt door het gebruik van een microSD-kaart van een andere fabrikant.
- y Voor Windows-gebruikers: Als u de microSD-kaart rechtstreeks wilt formatteren vanaf 'Deze computer', klikt u met de rechtermuisknop op het station van de microSD-kaart en selecteert u Formatteren. Selecteer het Bestandsysteem FAT32 en Eenheidformaat toewijzen als 64 kb en klik op Start. Als FAT32 niet beschikbaar os of niet kan worden geselecteerd, formatteer de microSD-kaart dan met behulp van BlackVue Viewer.

# **De frmware bijwerken**

Werk de frmware regelmatig bij voor verbeterde prestaties en verbeterde functies. Firmware-updates kunnen worden gedownload via **www.blackvue.com** > **Support** > **Downloads**.

Uw opgeslagen instellingen worden niet beïnvloed door de frmware-upgrade.

# **De frmware bijwerken met een iOS- of Android-apparaat (Firmware Over The Air)**

**Klik hier voor een stap-voor-stap-videoles** of ga naar het hoofdmenu en selecteer **Help** > **Videoles**.

Zorg ervoor dat uw smartphone een stabiele internetverbinding heeft.

- *1* Open de BlackVue-app
- **2** Tik op **en selecteer Firmware-download.**
- *3* Selecteer uw dashcammodel en de frmware-taal en tik op **OK**.

#### **Opmerking**

- y Selecteer de frmwaretaal die op dit moment is geïnstalleerd op uw dashcam. Zodra de upgrade is voltooid, kunt u de frmwaretaal wijzigen via de instellingen van de dashcam zoals beschreven op pagina **67** of **70**.
- *4* Controleer de frmwareversie en de opmerkingen bij de uitgave en tik op **OK** om het downloaden te starten.
- *5* Nadat de download voltooid is, tikt u op **OK** om terug naar het thuisscherm te gaan.

Zorg ervoor dat uw BlackVue-dashcam aanstaat en in de buurt staat.

*6* Ga naar de **Instellingen** smartphone en selecteer **Wi-Fi** en zorg ervoor dat Wi-Fi aanstaat.

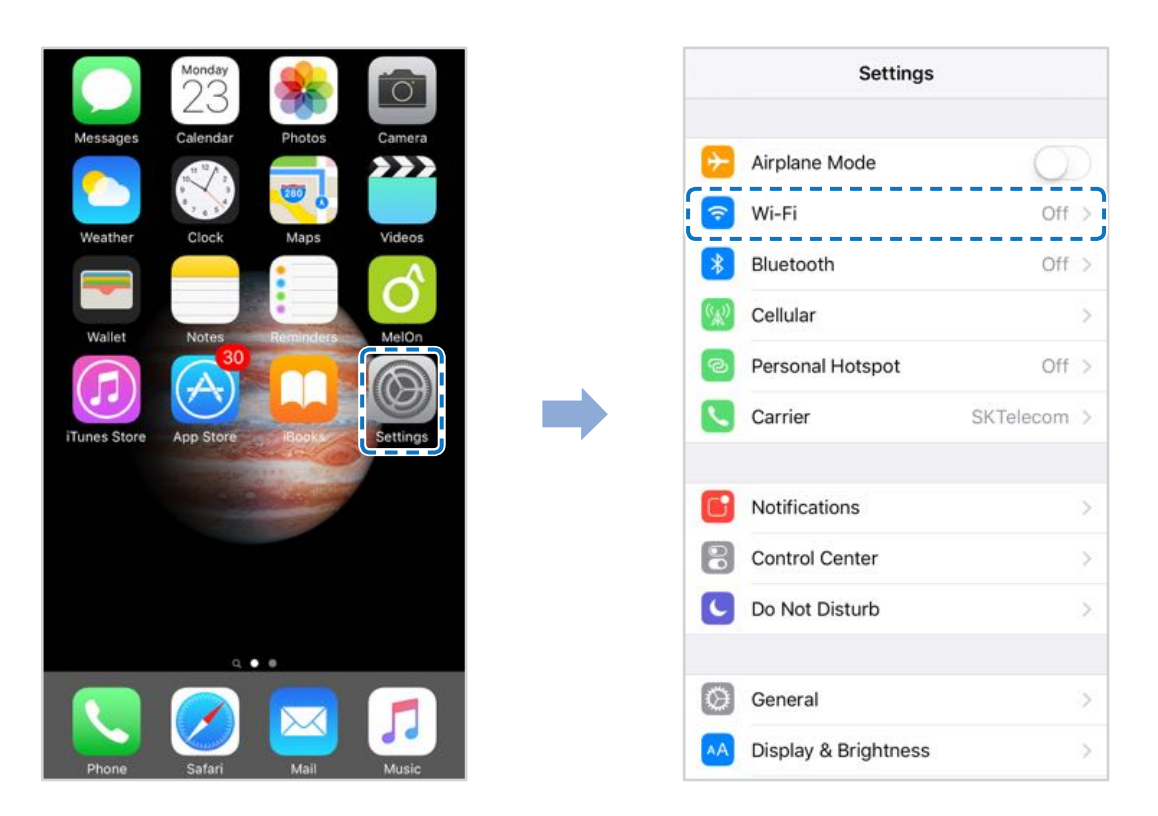

- *7* Kies uw BlackVue-dashcam uit de netwerklijst. De standaard SSID van de dashcam begint met het modelnummer (bijv. BlackVue\*\*\*\*-\*\*\*\*\*\*).
- *8* Voer het wachtwoord in en tik op deelnemen.

\* De standaard SSID van het wif en het wachtwoord staan gemarkeerd op de dashcam. Om deze te vinden, koppelt u de kabels los en verwijdert u de dashcam uit de standaard.

*9* Open de BlackVue-app. Selecteer **BLACKVUE Wif > > Firmware-upgrade**.

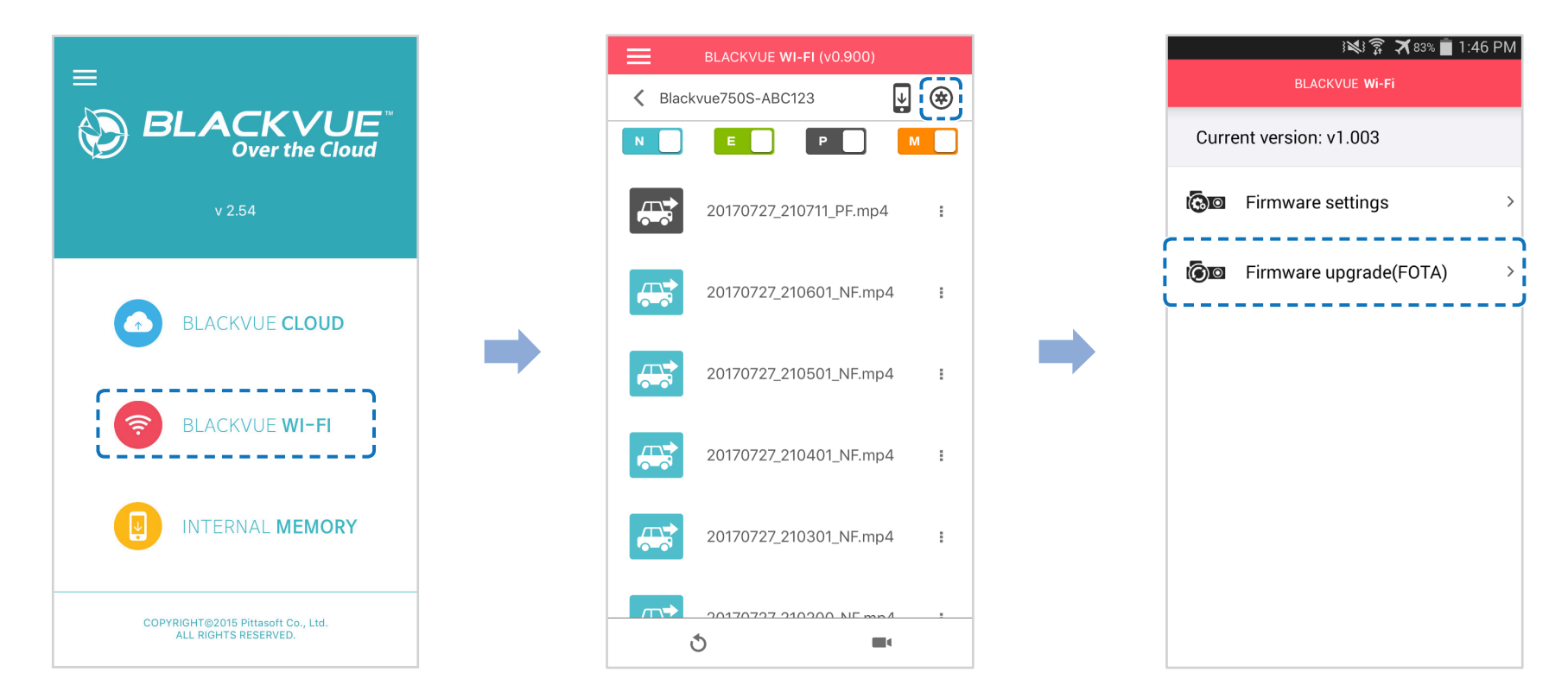

### *<u></u>* Opmerking

- y De frmwareversie die momenteel op de microSD-kaart is geïnstalleerd, wordt als eerste weergegeven. Daaronder wordt de frmwareversie weergegeven die u in stap 4 heeft gedownload.
- *10* Tik op **OK** om de frmware-upgrade toe te passen.
- *11* De frmware van de dashcam wordt bijgewerkt dit kan enkele minuten duren. De dashcam dient opnieuw opgestart te worden om de frmware-upgrade te voltooien.

# **De frmware bijwerken met een computer (Windows of Mac)**

Houd uw BlackVue-dashcam up-to-date door de frmware bij te werken naar de nieuwste versie. Bezoek de BlackVue-website (**www. blackvue.com**) om te controleren op nieuw frmware-uitgaven voor uw BlackVue-dashcammodel.

- *1* Doe de microSD-kaart in de microSD-kaartlezer.
- *2* Verbind de microSD-kaartlezer met een computer.
- 3 Start BlackVue Viewer en klik op de toets Over ...
	- Voor Mac-gebruikers: Klik op  $\bullet$  BlackVue Viewer en selecteer Over BlackVue uit het menu.
- *4* Controleer de huidige frmware-versie van uw BlackVue-dashcam en ga alleen verder indien uw versie niet de nieuwste is.

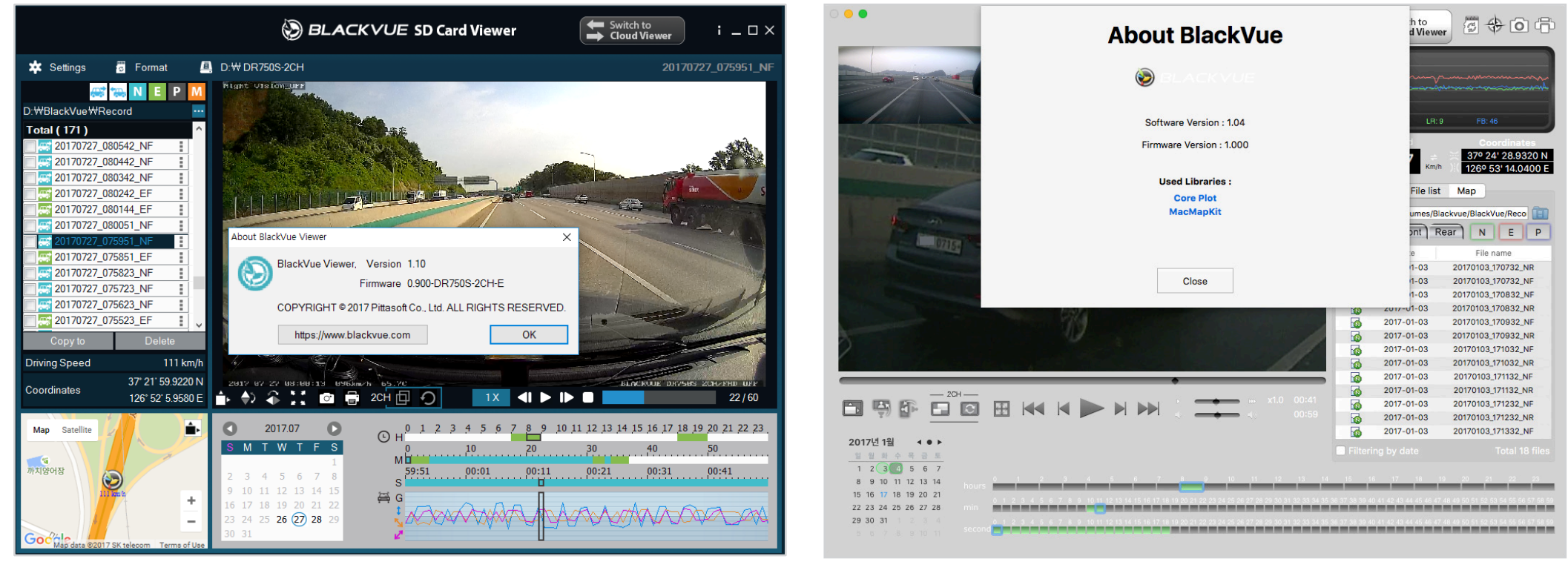

windows and the contract of the contract of the contract of the contract of the contract of the contract of the contract of the contract of the contract of the contract of the contract of the contract of the contract of th

*5* Formatteer de microSD-kaart. Zie **"De microSD-kaart formatteren" op pagina 42**.

- *6* Ga naar de BlackVue-website (**www.blackvue.com** > Support > Download) en download de nieuwste frmware voor uw BlackVue-dashcammodel in zip-formaat.
- *7* Pak het gedownloade bestand uit en kopieer de BlackVue-map naar de microSD-kaart.

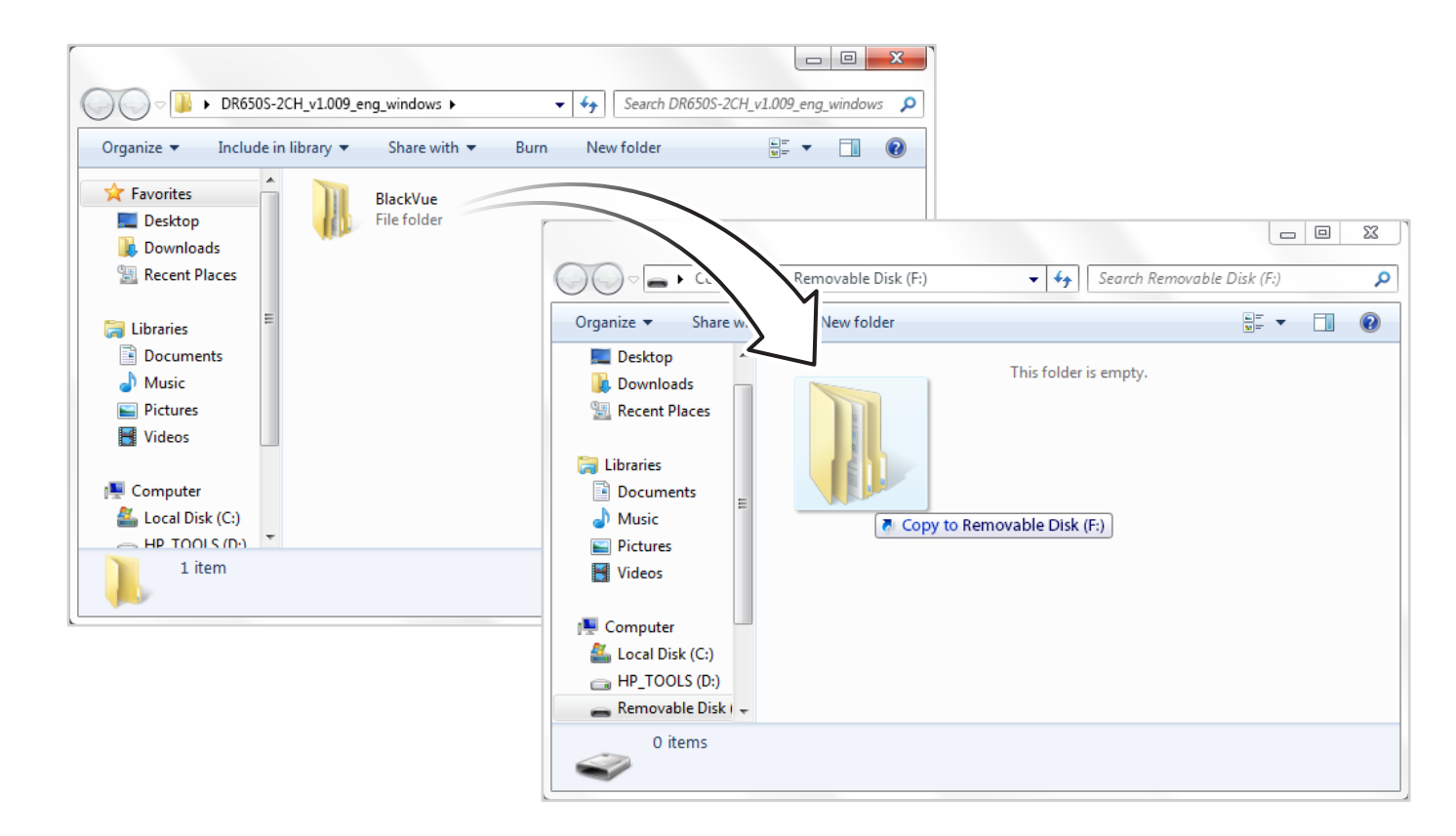

8 Doe de microSD-kaart in de dashcam en sluit de voeding aan om de firmware-upgrade te starten. Zorg ervoor dat de voeding aan blijft staan totdat de upgrade voltooid is. Een stroomonderbreking kan voorkomen dat de frmware-upgrade wordt voltooien, wat resulteert in een storing.

### **Opmerking**

- y Plaats of verwijder de microSD-kaart niet wanneer de dashcam aan staat. Dit kan de gegevens beschadigen en storing van de microSD-kaart veroorzaken.
- Uw opgeslagen instellingen worden niet beïnvloed door de firmware-upgrade.
- y De frmware is geüpgraded naar de vorige opgeslagen taal. Als u dit wilt wijzigen, raadpleegt u pagina **67** of **70**.

# **Instellingen wijzigen met uw smartphone (Android/iOS)**

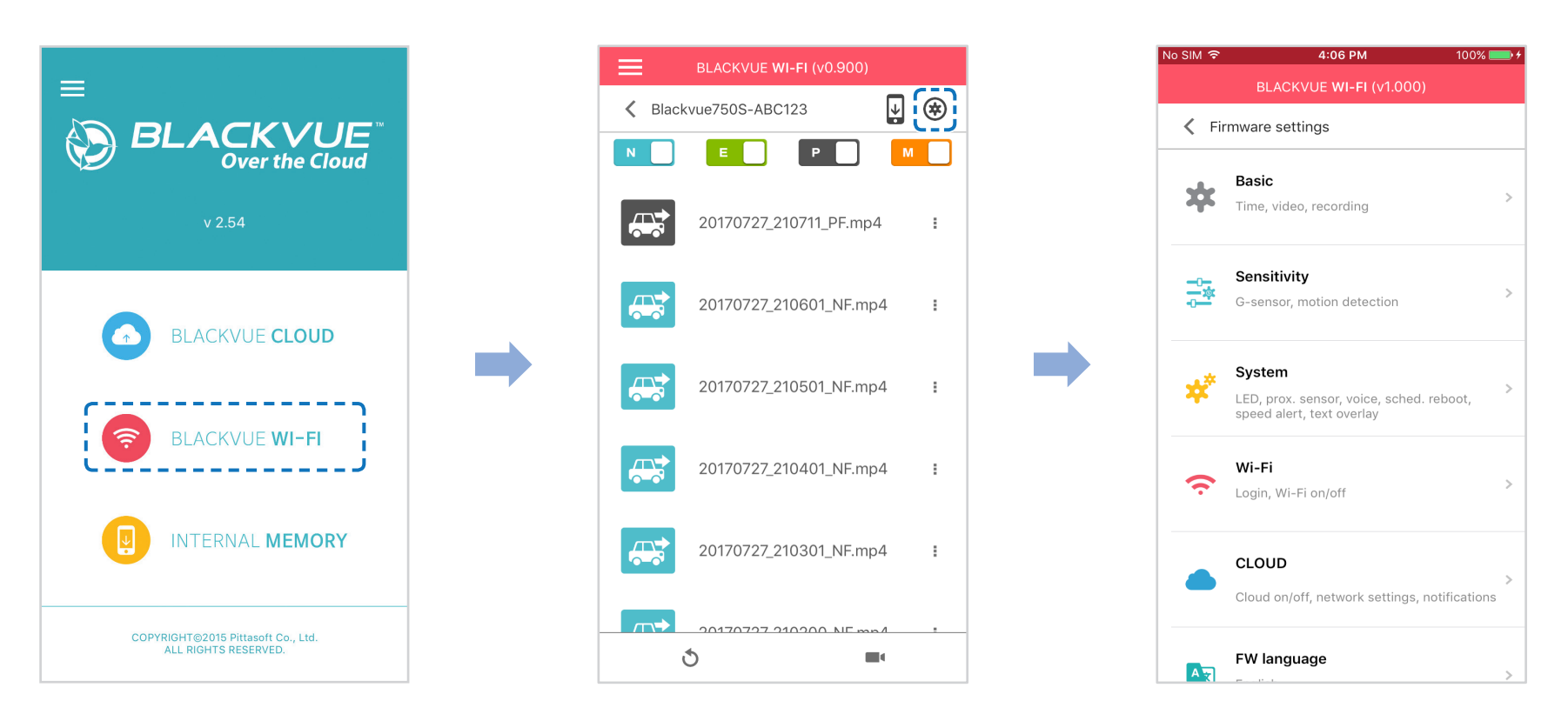

"Koppel" uw smartphone met de BlackVue-dashcam via directe Wif (zie voor meer informatie **"Videobestanden openen" op pagina 16**).

- *1* Ga naar **Instellingen** > **Wi-Fi** op ow smartphone en maak verbinding met uw dashcam.
- 2 Open de BlackVue-app. Selecteer **BLACKVUE Wifi** > (\*) om het Firmware-instellingenmenu in te gaan.
- 3 Nadat u eventuele wijzigingen hebt aangebracht, gaat u terug naar het menu Firmware-instellingen, tikt u op < en tikt u op **Opslaan en sluiten**.

#### **Let op**

y Maak een back-up van benodigde opnames voordat u de instellingen voor **tijd, videoresolutie, beeldkwaliteit** of **lengte van het videosegment** aanpast. Als een van de hiervoor genoemde instellingen zijn gewijzigd en opgeslagen, formatteert de dashcam de microSD-kaart en worden alle opnames die op de kaart staan opgeslagen verwijderd, inclusief de vergrendelde gebeurtenisbestanden, om optimale prestaties te garanderen.

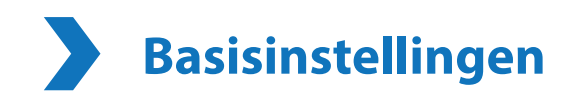

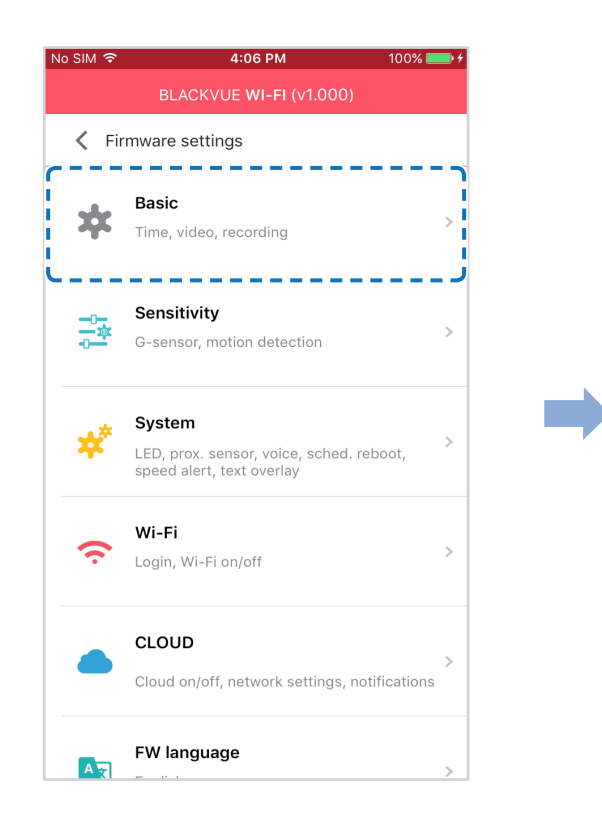

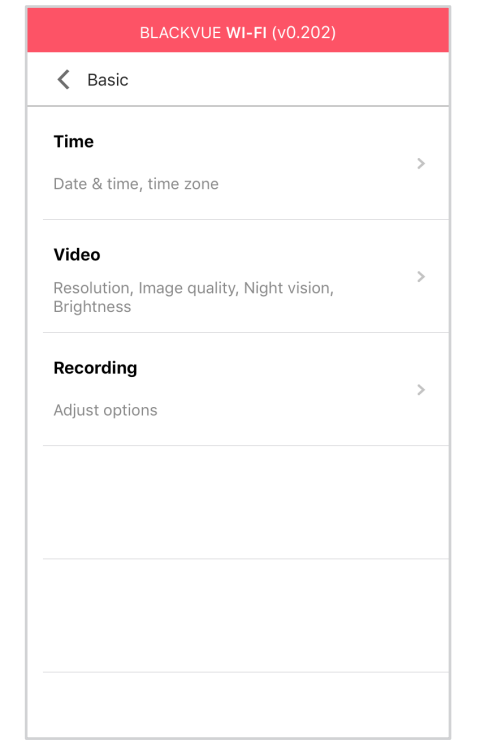

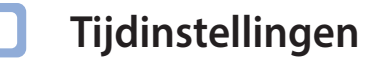

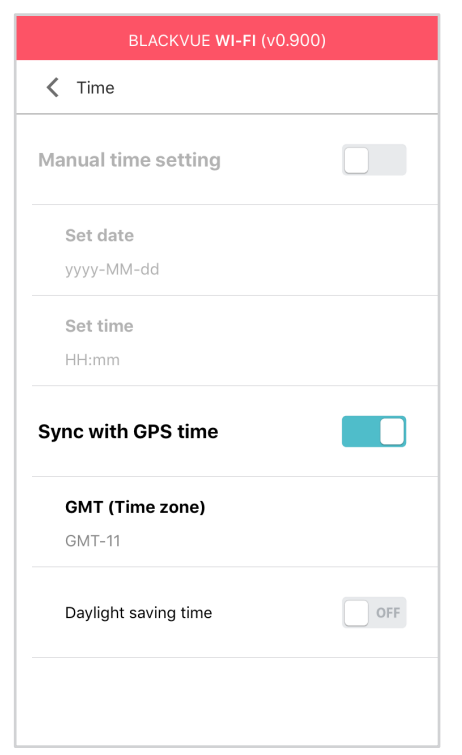

Selecteer uw tijdzone om automatisch te synchroniseren met de GPS-tijd of u kunt de tijd en datum handmatig instellen na het inschakelen van **Handmatige tijdsinstelling**.

### **Opmerking**

• De afbrieksinstelling is GMT-11.

Sommige voorbeelden van GMT-tijdverrekeningen zijn:

- GMT-7: Los Angeles
- GMT-4: New York
- GMT+0: Londen
- GMT+1: Parijs
- GMT+3: Moskou
- GMT+8: Singapore
- GMT+9: Seoel
- GMT+10: Sydney

Als u uw GMT-verrekening niet weet, kunt u uw stad opzoeken op **https://greenwichmeantime.com/**

- \* Als u **Zomertijd** selecteert, wordt de klok één uur vooruit gezet.
- y Als u de tijd handmatig instelt, stel deze dan in op de tijd dat u BlackVue verwacht te gebruiken (niet de huidige tijd).

#### **Video-instellingen**

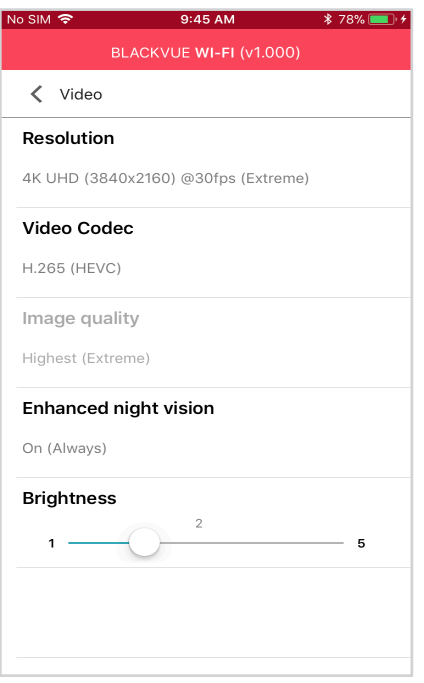

#### **Resolutie**

Selecteer de resolutie en de beeldsnelheid. Bijvoorbeeld: "4K UHD (3840 x 2160) bij 30 fps" betekent dat de dashcam 4K UHD-video's opneemt bij 30 beelden per seconde.

#### **Opmerking**

- y Het afspelen van 4K UHD-resolutie en/of H.265-gecodeerde video's hangt af van de hardware en software van uw apparaat. Oudere apparaten ondersteunen het afspelen van 4K UHD of H.265 video wellicht niet. Als u problemen ondervindt, controleer dan de videoafspeelmogelijkheden van uw apparaat.
- y In de resolutie "4K UHD (3840x2160) bij 30 fps (Extreem)", wordt de beeldkwaliteit automatisch ingesteld op Hoogst (Extreem) en Videosegmentlengte op 1 minuut. Deze instellingen kunnen niet worden gewijzigd.
- De beeldsnelheid kan verschillen tijdens Wi-Fi-streaming.

#### **Video-codec**

Kies tussen H.265 (HEVC) en H.264 (AVC).

- y H.265 (HEVC) wordt aanbevolen, vooral voor opname in 4K UHD-resolutie. In vergelijking met AVC biedt HEVC ongeveer twee keer zoveel datacompressie op hetzelfde videokwaliteitsniveau. Oudere apparaten ondersteunen het afspelen van HEVC-video echter wellicht niet.
- y H.264 (AVC) kan worden gekozen voor compatibiliteit met oudere desktops en mobiele apparaten.

#### **Beeldkwaliteit**

In de resolutie "4K UHD (Extreem)", wordt de beeldkwaliteit vastgesteld op Hoogst (Extreem) (25 Mbit/s). Bij andere resolutie-instellingen kunt u de beeldkwaliteit van de opname aanpassen (bitsnelheid). Kies tussen:

- Hoogste (12 Mbit/s)
- $\bullet$  Hoog (10 Mbit/s)
- Normaal (8 Mbit/s)

Dit zijn de maximale bitsnelheden als de resolutie is ingesteld op "4K UHD (3840 x 2160) bij 30 fps".

Het verhogen van de beeldkwaliteit zal het formaat van de videobestanden verhogen. De laad- en kopieertijd zullen dienovereenkomstig toenemen. Als uw telefoon videostreaming bij de 'hoogste' instelling voor de beeldkwaliteit niet ondersteunt, kopieert u de opname naar uw telefoon en speelt u deze af vanuit het interne geheugen. U kunt ook de instelling voor de beeldkwaliteit naar 'hoog' verlagen, om nieuwe opnamen te streamen.

#### **Verbeterd nachtzicht**

De dashcam heeft een functie voor intrinsiek nachtzicht. Als u deze wilt verbeteren, schakelt u Verbeterd nachtzicht in.

#### **Helderheid**

U kunt de helderheid van de opname van de dashcam aanpassen.

#### **Opname-instellingen**

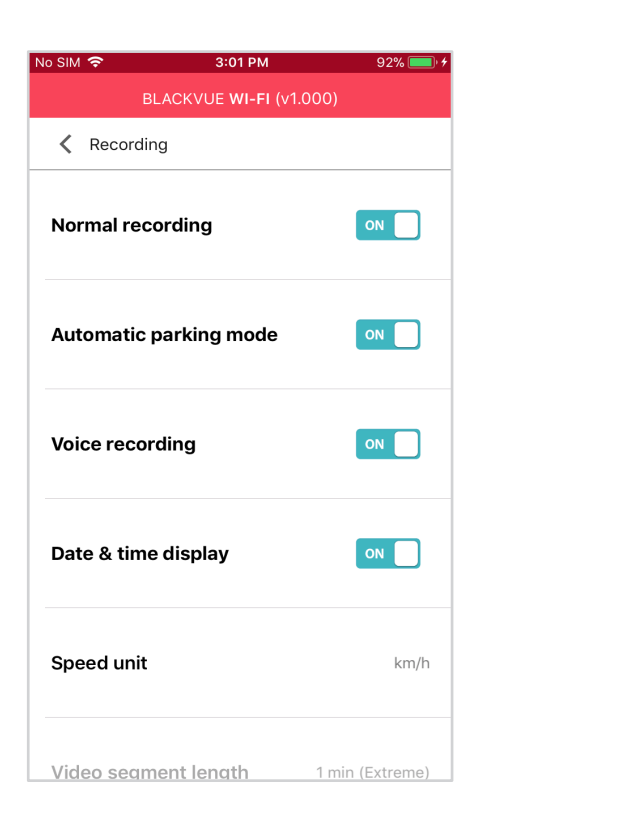

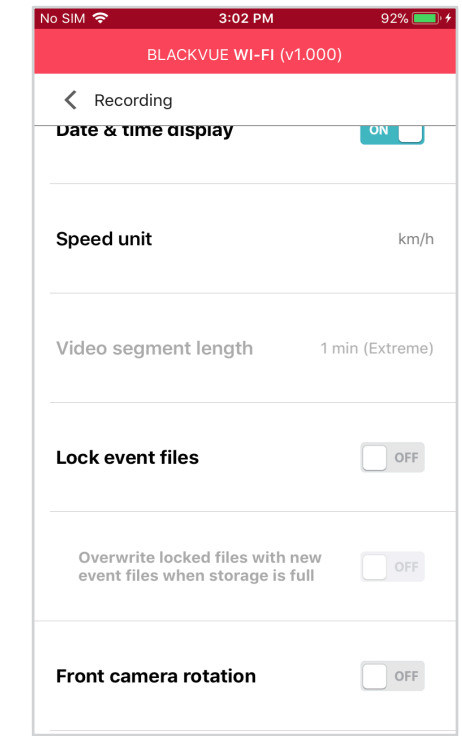

#### **Normale opname**

De dashcam neemt niet op in normale modus als dit uit staat.

#### **Automatische parkeermodus**

Indien ingeschakeld, schakelt de the dashcam van normale modus naar parkeermodus wanneer het voertuig 5 minuten stilstaat.

#### **Spraakopname**

De dashcam neemt geen audio op als dit uit staat.

#### **Datum-/tijdsweergave**

Zet de datum- en tijdsweergave in video's aan/uit.

#### **Snelheidseenheid**

Selecteer km/u, MPU of uit.

#### **Lengte videoseg.**

Kies segmentlengtes van 1, 2 of 3 minuten van de video.

#### **Gebeurtenisbestand vergrendelen**

Als u deze optie inschakelt, worden de volgende opnametypes vergrendeld en kunnen deze niet worden overschreven door nieuwere opnames:

- Opnames van impactgebeurtenissen tijdens normale en parkeermodus (E), en
- Handmatige opnames (M).

Er kunnen maximaal 50 bestanden worden vergrendeld. Zodra deze limiet is bereikt, kunt u nieuwe opnames vergrendelen door vergrendelde bestanden te bekijken en ruimte vrij te maken op de microSD-kaart of 'Vergrendelde bestanden overschrijven met nieuwe activiteitenbestanden als de opslag vol is' inschakelen, zodat de oudste vergrendelde bestanden kunnen worden overschreven.

#### **Rotatie voorcamera**

Als u de voorcamera in een gedraaid positie geplaatst heeft, kunt u dit gebruiken om het beeld van de voorcamera 180° te draaien.

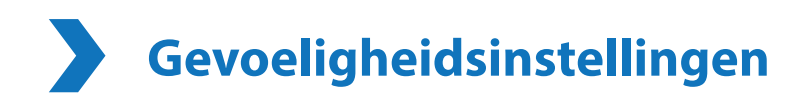

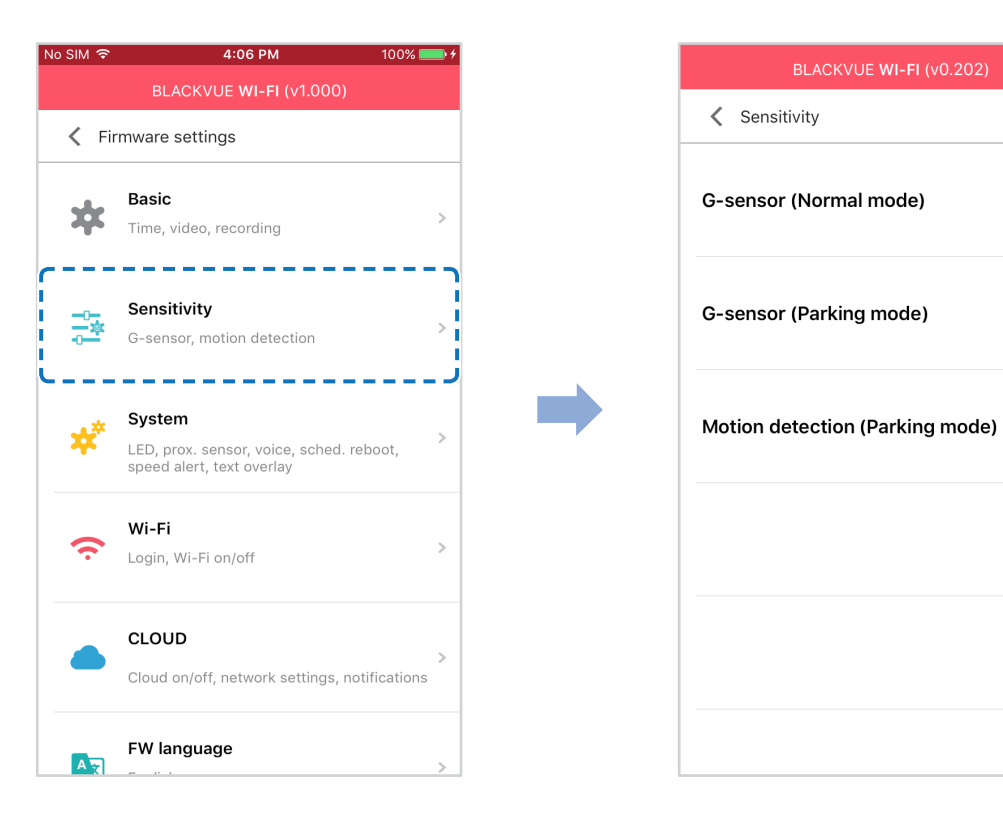

 $\rightarrow$ 

 $\rightarrow$ 

**G-Sensor (Normale modus) / G-Sensor (Parkeermodus)**

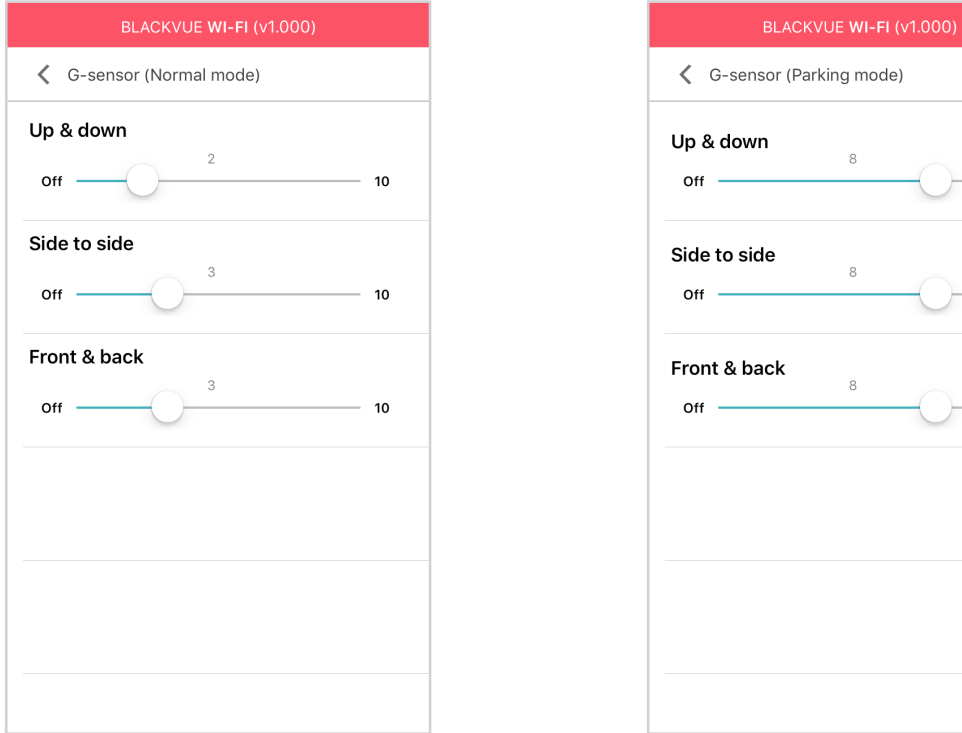

De G-sensor meet de verplaatsing van uw voertuig door 3 assen – omhoog en omlaag, van links naar rechts en van voor en van achter. Wanneer de G-sensor aanzienlijke of plotselinge beweging (zoals een botsing) detecteert, zal een activiteitsopname geactiveerd worden. U kunt de gevoeligheid aanpassen zodat kleine incidenten en stoten geen activiteitsopname activeren. Om de gebeurtenisopnames uit te schakelen per impactdetectie schakelt u de gevoeligheid van de G-sensor uit.

#### **Bewegingsdetectie (Parkeermodus)**

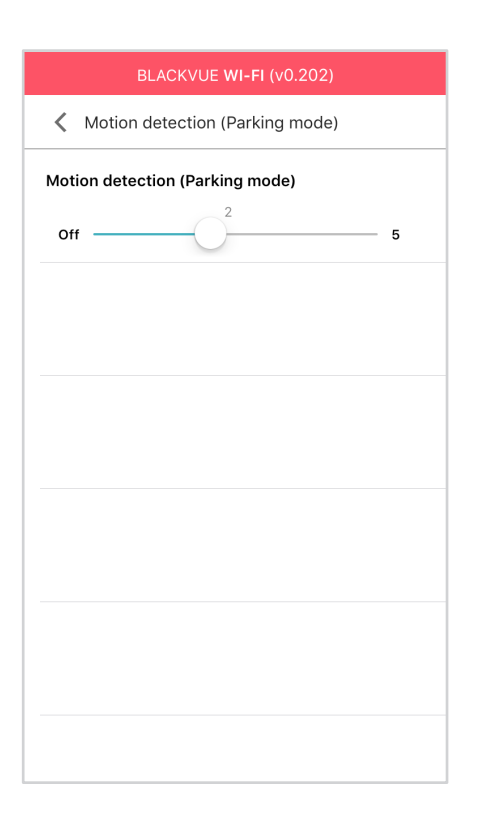

In de parkeermodus bufert de dashcam continu video en slaat een parkeeropname op wanneer er beweging wordt gedetecteerd in het gezichtsveld van de dashcam.

U kunt de gevoeligheid van de bewegingsdetectie aanpassen zodat kleine bewegingen die worden veroorzaakt door wind of regen geen opname activeren. Houd rekening met de omgeving van uw voertuig wanneer u de gevoeligheid aanpast.

# **Systeeminstellingen**

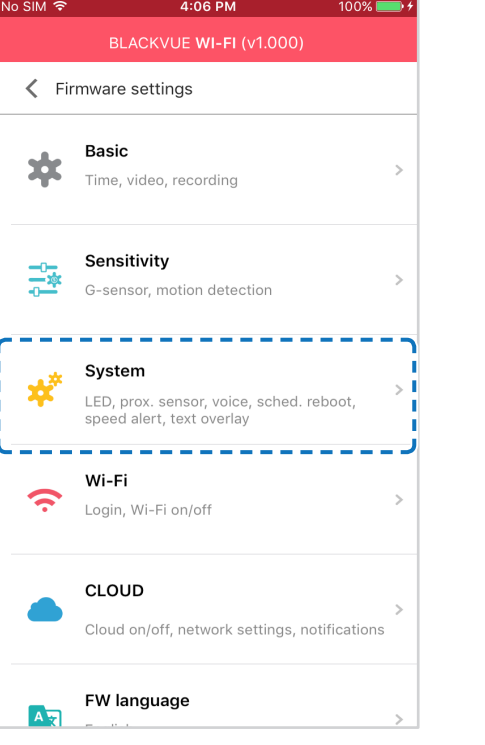

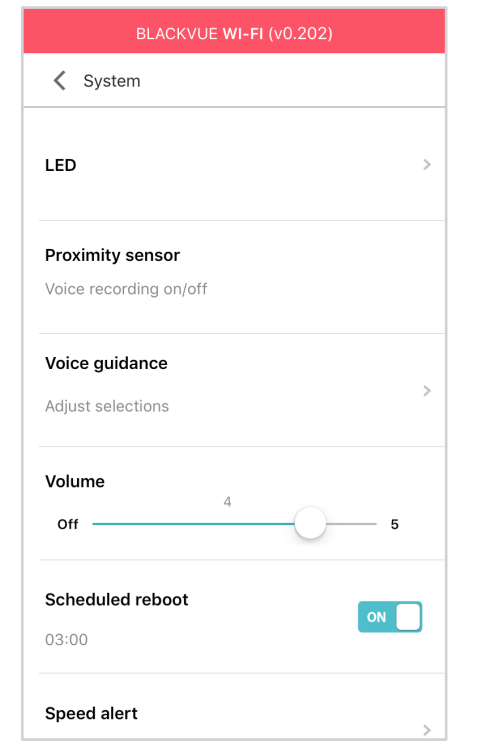

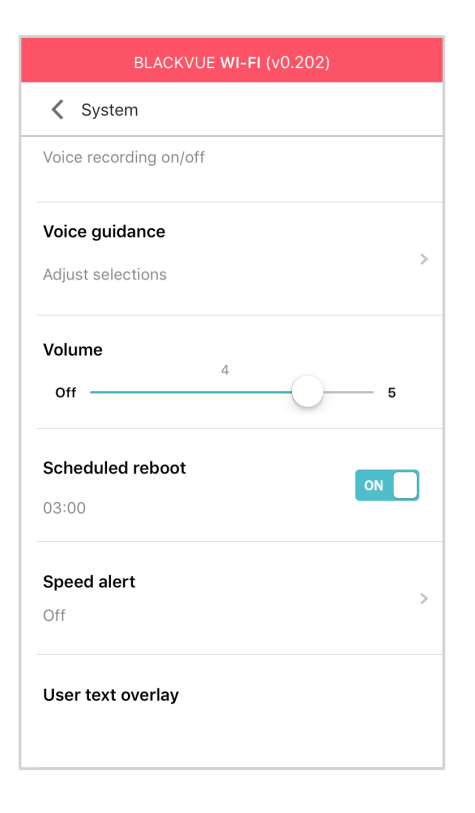

#### **LED**

#### **Opname status**

U kunt het opnamestatuslampje aan-/uitzetten.

#### **Beveiliging (Normale modus)**

U kunt de beveiligings-LED in of uitschakelen voor de normale modus.

#### **Beveiliging (Parkeermodus)**

U kunt de beveiligings-LED in of uitschakelen voor de parkeermodus.

#### **Wif (Parkeermode)**

U kunt de wif-LED in of uitschakelen voor de parkeermodus.

#### **Nabijheidssensor**

U kunt de functie kiezen van de nabijheidssensor. Het kan worden geconfgureerd voor de aan/uit-functie van audio-opname of om handmatige opname te activeren.

### **Gesproken begeleiding**

U kunt de gesproken begeleiding (mededelingen) die u wilt horen aanpassen.

#### **Botsing gedetecteerd in parkeermodus**

Waarschuwt bij het verlaten van de parkeermodus als er tijdens de parkeermodus een botsing werd gedetecteerd, maar negeert botsingen die worden gedetecteerd binnen drie minuten voordat de parkeermodus wordt verlaten.

#### **Volume**

U kunt het volume van de gesproken begeleiding (mededelingen) bijstellen.

#### **Gepland opnieuw opstarten**

De dashcam wordt automatisch een keer per dag opnieuw opgestart indien in parkeermodus op een ingestelde tijd om de stabiliteit te verbeteren. Als de dashcam op de ingestelde tijd aan het opnemen is, wordt de geplande herstart overgeslagen.

U kunt de tijd voor de geplande herstart inschakelen/uitschakelen en wijzigen. De standaardtijd is 3 uur 's ochtends.

### **Snelheidsmelding**

Stel een snelheidlimiet in (tot 300 km/u of 200 MPU) voor de snelheidsmelding. Wanneer het voertuig de opgegeven snelheidslimiet overschrijdt, piept de dashcam en schakelt over naar activiteitsopname. Nadat één activiteitsopnamebestand is opgeslagen schakelt de dashcam terug naar normale opname.

### **Bedekking gebruikerstekst**

U kunt een bedekking met gebruikerstekst aanmaken van maximaal 20 tekens met een combinatie van Engelse letters (A – Z, a – z), cijfers (0 – 9) en symbolen (:;'/+-\_()\$#). De tekst bedekt de linker bovenhoek van de opgenomen video's.

# **Wi-Fi-instelingen**

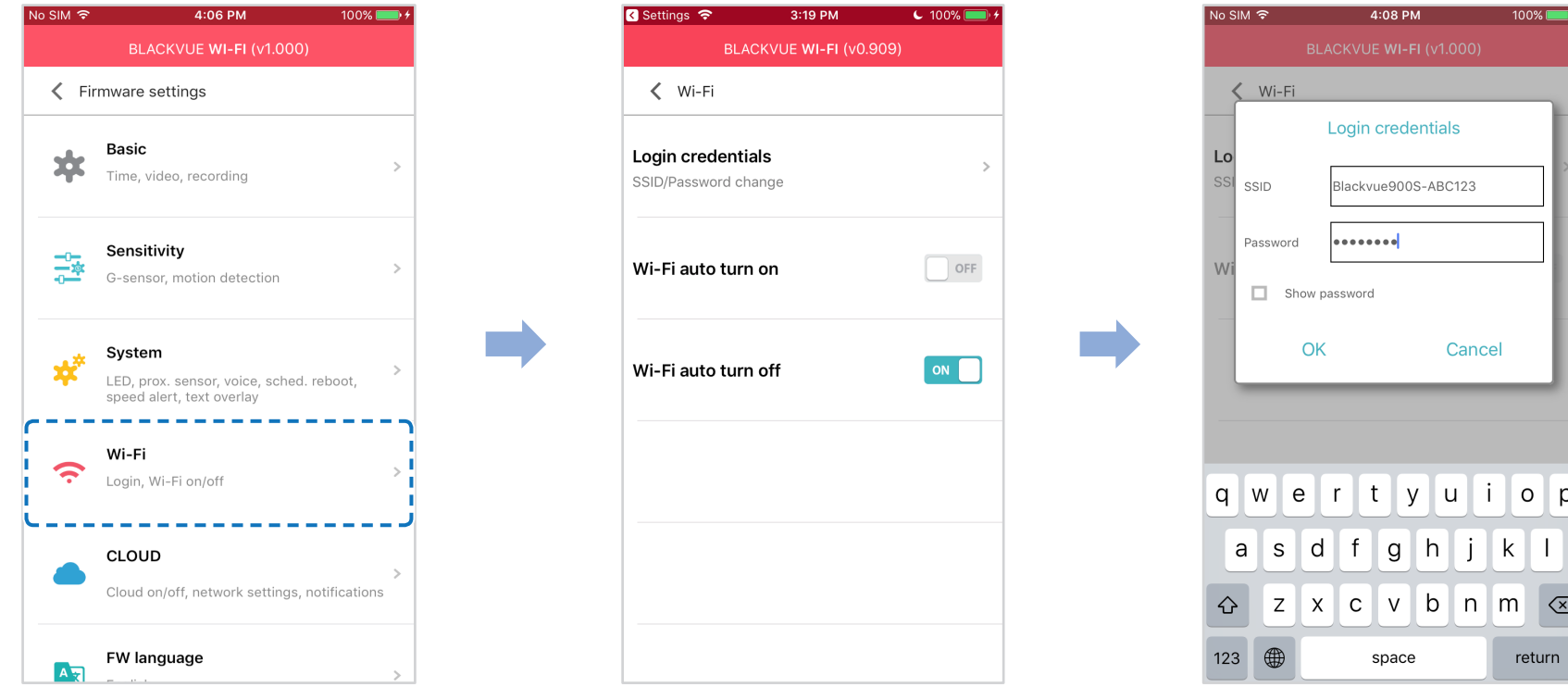

#### **Inloggegevens**

U kunt de SSID en het Wif-wachtwoord van de dashcam wijzigen.

#### **Wi-Fi automatisch aan- en uitzetten**

Wanneer de Cloud-service ingeschakeld is, kunnen de automatische aan/uit-instellingen van Wi-Fi niet aangepast worden. Wif zal automatisch aan gaan en aan blijven wanneer u de dashcam aanzet.

Als u de Cloudservice uitschakelt, kunt u de instelling Wif automatisch uitschakelen aanpassen.

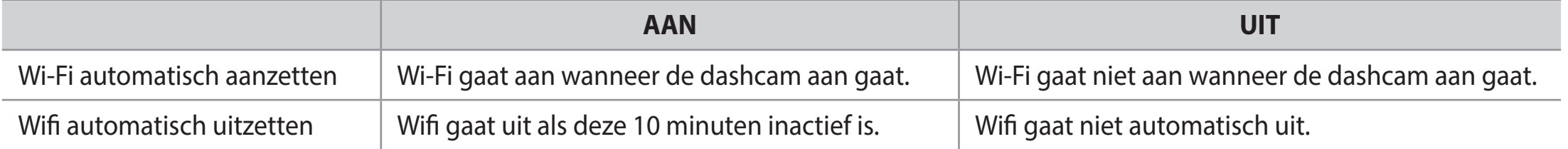

U kunt tevens de **Wi-Fi/Formatteren**-toets op de dashcam indrukken om Wi-Fi handmatig in/uit te schakelen.

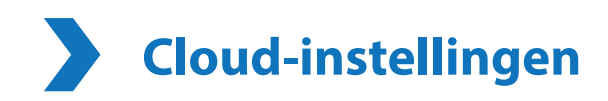

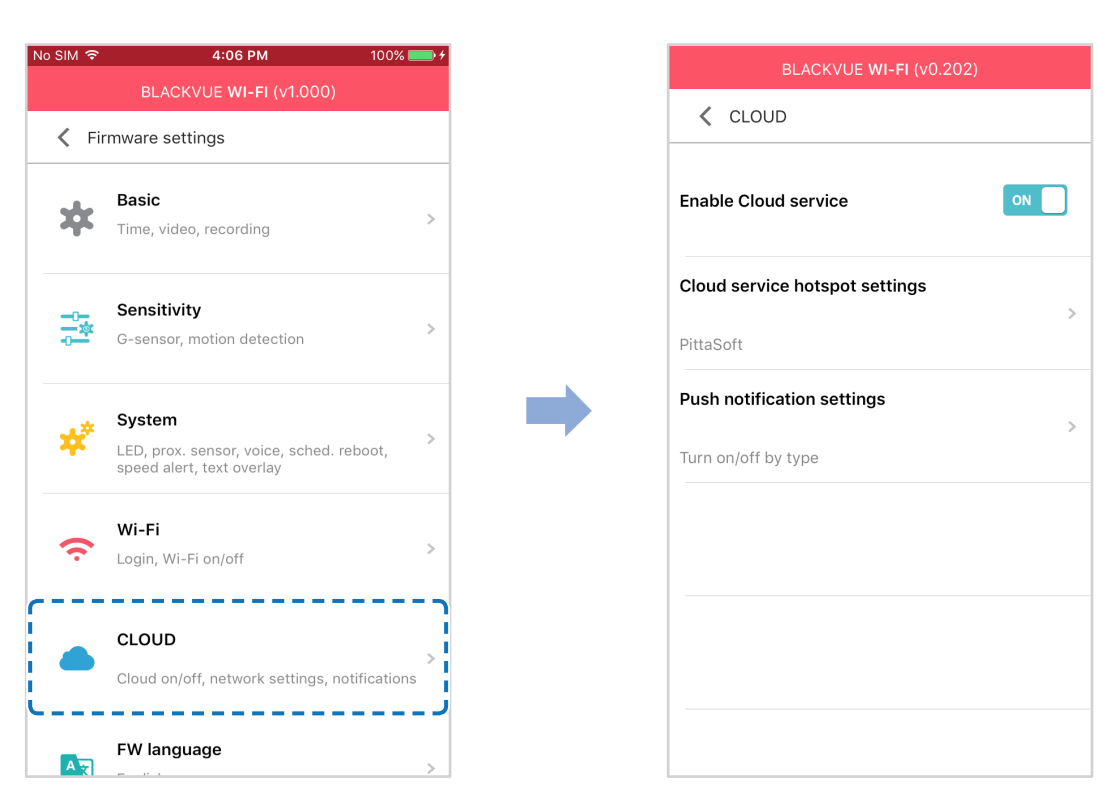

#### **Cloud-service inschakelen**

Zet aan om gebruik te maken van de Cloud-service. Als u geen gebruik maakt van de Cloud-service, kunt u deze uitzetten.

#### **Hotspotinstellingen van de Cloud-service**

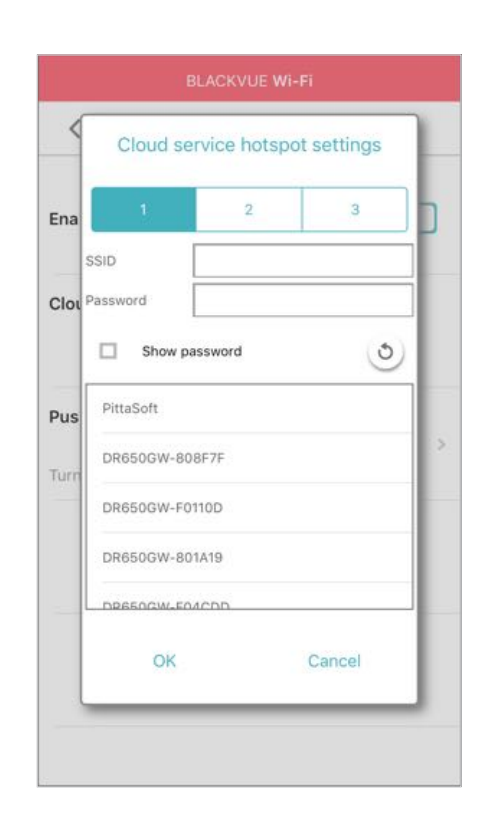

Er kunnen tot 3 Wi-Fi-hotspot-SSID's opgeslagen worden (bijv. Thuis, draagbare hotspot en werk). Kies uw Wif-hotspot uit de lijst en voer het wachtwoord in. Tik op 2 en 3 om instellingen voor aanvullende hotspots toe te voegen.

Uw BlackVue als eerst verbinding proberen te maken met hotspot 1. Als deze geen verbinding kan maken met hotspot 1, zal het verbinding proberen te maken met 2 en vervolgens met hotspot 3.

## **Instellingen push-berichten**

 $\Box$ 

![](_page_65_Picture_17.jpeg)

U kunt aanpassen wanneer u push-berichten wilt ontvangen.

![](_page_66_Picture_0.jpeg)

![](_page_66_Picture_1.jpeg)

U kunt de frmwaretaal van uw dashcam wijzigen.

# **Instellingen wijzigen met uw computer (Windows/Mac)**

![](_page_67_Figure_1.jpeg)

Klik op de \* Settings knop Instellingen (Windows) of op het **is BlackVue Viewer** menu (macOS) om het paneel BlackVue instellingen te openen. U kunt de meeste BlackVue-instellingen wijzigen om de werking ervan aan te passen.

# **BlackVue Viewer instelling**

![](_page_68_Picture_51.jpeg)

#### **Selecteer taal**

Selecteer de gewenste taal voor de BlackVue Viewer-interface uit de keuzelijst.

#### **Snelheidseenheid op de kaart**

Wijzig de snelheidseenheid die op de kaart wordt weergegeven.

#### **Selecteer kaartservice**

Wijzig de gebruikte kaartservice.

#### **Videoversneller gebruiken**

Als u synchronisatieproblemen ondervindt bij het gelijktijdig afspelen van opnames voor- en achter, raden we u aan de videoversneller in te schakelen.

# **Firmware-instellingen**

Selecteer uw gewenste taal voor de frmware uit de vervolgkeuzelijst met FW-talen. De audiomededelingen van de dashcam zullen in de geselecteerde taal zijn.

![](_page_69_Picture_43.jpeg)

#### **Let op**

y Maak een back-up van benodigde opnames voordat u de instellingen voor **tijd, videoresolutie, beeldkwaliteit** of **lengte van het videosegment** aanpast. Als een van de hiervoor genoemde instellingen zijn gewijzigd en opgeslagen, formatteert de dashcam de microSD-kaart en worden alle opnames die op de kaart staan opgeslagen verwijderd, inclusief de vergrendelde gebeurtenisbestanden, om optimale prestaties te garanderen.

#### **Basisinstellingen**

**Tijdinstellingen**

Selecteer uw tijdzone om automatisch te synchroniseren met de GPS-tijd of u kunt de tijd en datum handmatig instellen na het inschakelen van **Handmatige tijdsinstelling**.

### **Opmerking**

- De afbrieksinstelling is GMT-11.
	- Sommige voorbeelden van GMT-tijdverrekeningen zijn:
	- GMT-7: Los Angeles
	- GMT-4: New York
	- GMT+0: Londen
	- GMT+1: Parijs
	- GMT+3: Moskou
	- GMT+8: Singapore
	- GMT+9: Seoel
	- GMT+10: Sydney

Als u uw GMT-verrekening niet weet, kunt u uw stad opzoeken op **https://greenwichmeantime.com/**

- \* Als u **Zomertijd** selecteert, wordt de klok één uur vooruit gezet.
- y Als u de tijd handmatig instelt, stel deze dan in op de tijd dat u BlackVue verwacht te gebruiken (niet de huidige tijd).

#### **Video-instellingen**

#### **– Resolutie**

Selecteer de resolutie en de beeldsnelheid. Bijvoorbeeld: "4K UHD (3840 x 2160) bij 30 fps" betekent dat de dashcam 4K UHD-video's opneemt bij 30 beelden per seconde.

### **Opmerking**

- y Het afspelen van 4K UHD-resolutie en/of H.265-gecodeerde video's hangt af van de hardware en software van uw computer. Oudere computers ondersteunen het afspelen van 4K UHD of H.265 video wellicht niet. Als u problemen ondervindt, controleer dan de videoafspeelmogelijkheden van uw computer.
- In de resolutie "4K UHD (3840x2160) bij 30 fps (Extreem)", wordt de beeldkwaliteit automatisch ingesteld op Hoogst (Extreem) en Videosegmentlengte op 1 minuut. Deze instellingen kunnen niet worden gewijzigd.
- De beeldsnelheid kan verschillen tijdens Wi-Fi-streaming.

#### **– Video-codec**

Kies tussen H.265 (HEVC) en H.264 (AVC).

- y H.265 (HEVC) wordt aanbevolen, vooral voor opname in 4K UHD-resolutie. In vergelijking met AVC biedt HEVC ongeveer twee keer zoveel datacompressie op hetzelfde videokwaliteitsniveau. Oudere apparaten ondersteunen het afspelen van HEVC-video echter wellicht niet.
- y H.264 (AVC) kan worden gekozen voor compatibiliteit met oudere desktops en mobiele apparaten.

#### **– Beeldkwaliteit**

In de resolutie "4K UHD (Extreem)", wordt de beeldkwaliteit vastgesteld op Hoogst (Extreem) (25 Mbit/s). Bij andere resolutie-instellingen kunt u de beeldkwaliteit van de opname aanpassen (bitsnelheid). Kies tussen:

- $\bullet$  Hoogste (12 Mbit/s)
- $\bullet$  Hoog (10 Mbit/s)
- Normaal (8 Mbit/s)

Dit zijn de maximale bitsnelheden als de resolutie is ingesteld op "4K UHD (3840 x 2160) bij 30 fps".

Het verhogen van de beeldkwaliteit zal het formaat van de videobestanden verhogen. De laad- en kopieertijd zullen dienovereenkomstig toenemen.

#### **72** BLACKVUE
#### **– Verbeterd nachtzicht**

De dashcam heeft een functie voor intrinsiek nachtzicht. Als u deze wilt verbeteren, schakelt u Verbeterd nachtzicht in.

#### **– Helderheid**

U kunt de helderheid van de opname van de dashcam aanpassen.

#### **Opname-instellingen**

#### **– Normale opname**

De dashcam neemt niet op in normale modus als dit uit staat.

#### **– Automatische parkeermodus**

Indien ingeschakeld, schakelt de the dashcam van normale modus naar parkeermodus wanneer het voertuig 5 minuten stilstaat.

#### **– Spraakopname**

De dashcam neemt geen audio op als dit uit staat.

#### **– Datum-/tijdsweergave**

Zet de datum- en tijdsweergave in video's aan/uit.

#### **– Snelheidseenheid**

Selecteer km/u, MPU of uit.

#### **– Lengte videoseg.**

Kies segmentlengtes van 1, 2 of 3 minuten van de video.

#### **– Gebeurtenisbestand vergrendelen**

Als u deze optie inschakelt, worden de volgende opnametypes vergrendeld en kunnen deze niet worden overschreven door nieuwere opnames:

- Opnames van impactgebeurtenissen tijdens normale en parkeermodus (E), en
- Handmatige opnames (M).

Er kunnen maximaal 50 bestanden worden vergrendeld. Zodra deze limiet is bereikt, kunt u nieuwe opnames vergrendelen door vergrendelde bestanden te bekijken en ruimte vrij te maken op de microSD-kaart of 'Vergrendelde bestanden overschrijven met nieuwe activiteitenbestanden als de opslag vol is' inschakelen, zodat de oudste vergrendelde bestanden kunnen worden overschreven.

#### **– Rotatie voorcamera**

Als u de voorcamera in een gedraaid positie geplaatst heeft, kunt u dit gebruiken om het beeld van de voorcamera 180° te draaien.

### **Gevoeligheidsinstellingen**

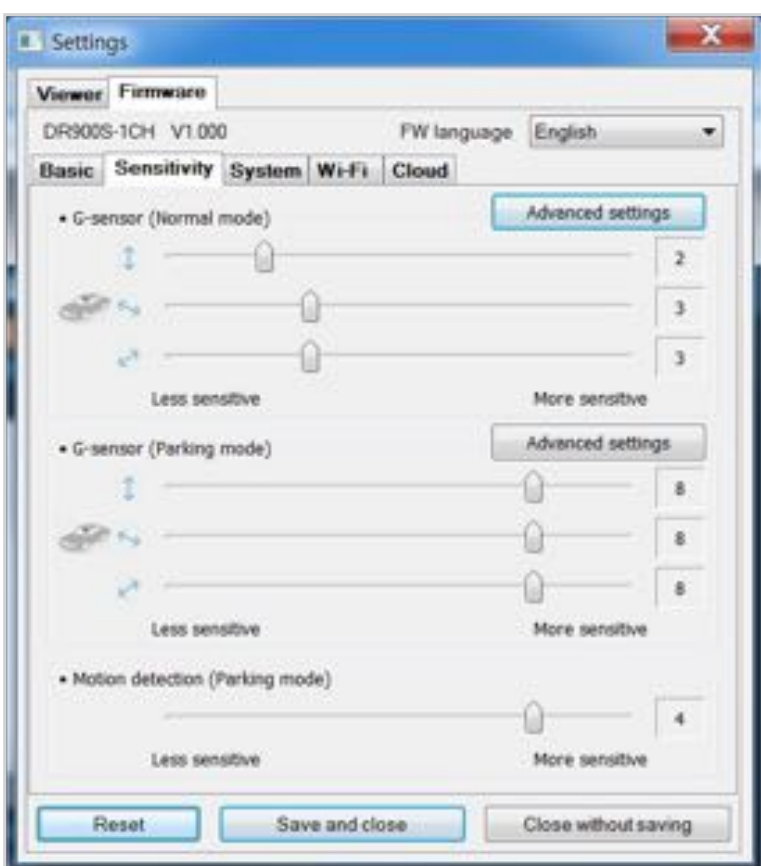

#### **G-Sensor (Normale modus) / G-Sensor (Parkeermodus)**

De G-sensor meet de verplaatsing van uw voertuig door 3 assen – omhoog en omlaag, van links naar rechts en van voor en van achter. Wanneer de G-sensor aanzienlijke of plotselinge beweging (zoals een botsing) detecteert, zal een activiteitsopname geactiveerd worden. U kunt de gevoeligheid aanpassen zodat kleine incidenten en stoten geen activiteitsopname activeren. Om de gebeurtenisopnames uit te schakelen per impactdetectie schakelt u de gevoeligheid van de G-sensor uit.

#### **Bewegingsdetectie (Parkeermodus)**

In de parkeermodus bufert de dashcam continu video en slaat een parkeeropname op wanneer er beweging wordt gedetecteerd in het gezichtsveld van de dashcam.

U kunt de gevoeligheid van de bewegingsdetectie aanpassen zodat kleine bewegingen die worden veroorzaakt door wind of regen geen opname activeren. Houd rekening met de omgeving van uw voertuig wanneer u de gevoeligheid aanpast.

#### **Geavanceerde gevoeligheidsinstellingen voor normale en parkeermodus**

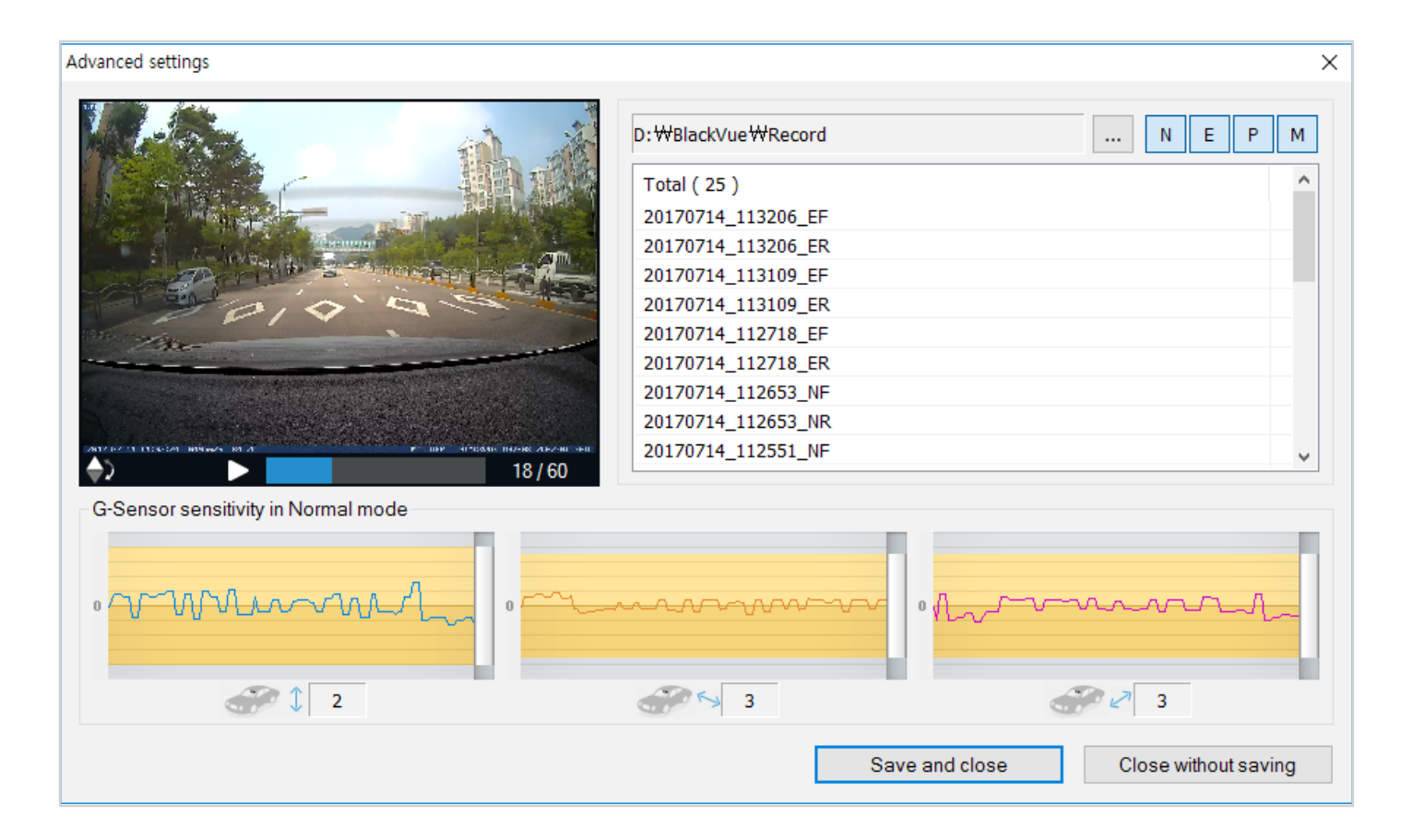

Met de geavanceerde gevoeligheidsinstellingen kunt u de drempel van de G-Sensor voor de activiteitsopname precies afstellen, terwijl u ter referentie vooropgenomen G-Sensor-gegevens video bekijkt.

#### *1* Klik op de knop **Geavanceerde instellingen**.

- 2 Dubbelklik op de video uit de lijst die u wilt gebruiken als datareferentie van een G-sensor.
- *3* Stel de drempels in door de knoppenbalken naast elke as van de G-Sensor aan te passen. G-Sensorgegevens die over de drempel van een van de 3 assen gaan, zullen een Activiteitsopname activeren.

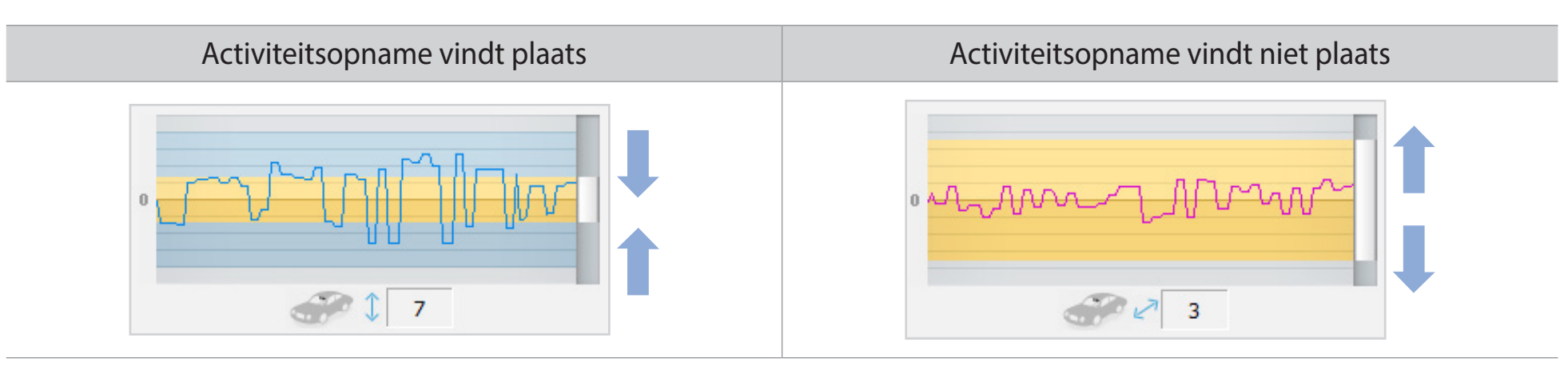

*4* Klik op **Opslaan en sluiten**.

## **Systeeminstellingen**

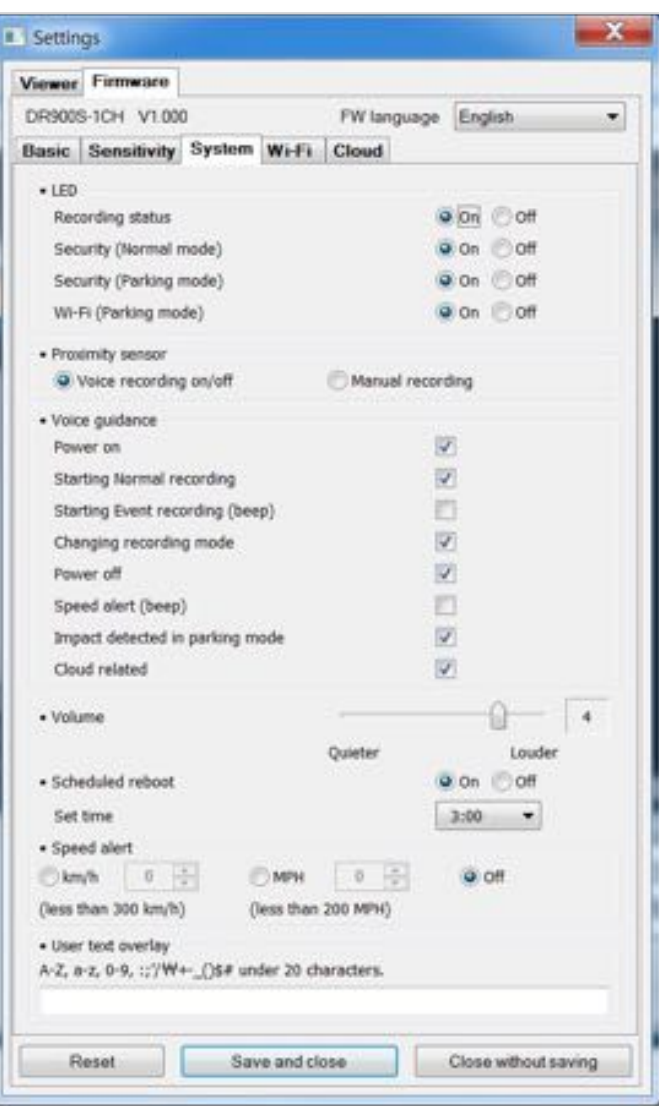

#### **LED**

### **– Opname status**

U kunt het opnamestatuslampje aan-/uitzetten.

### **– Beveiliging (Normale modus)**

U kunt de beveiligings-LED in of uitschakelen voor de normale modus.

#### **– Beveiliging (Parkeermodus)**

U kunt de beveiligings-LED in of uitschakelen voor de parkeermodus.

#### **– Wif (Parkeermode)**

U kunt de wif-LED in of uitschakelen voor de parkeermodus.

#### **Nabijheidssensor**

U kunt de functie kiezen van de nabijheidssensor. Het kan worden geconfgureerd voor de aan/uit-functie van audio-opname of om handmatige opname te activeren.

#### **Gesproken begeleiding**

U kunt de gesproken begeleiding (mededelingen) die u wilt horen aanpassen.

#### **– Botsing gedetecteerd in parkeermodus**

Waarschuwt bij het verlaten van de parkeermodus als er tijdens de parkeermodus een botsing werd gedetecteerd, maar negeert botsingen die worden gedetecteerd binnen drie minuten voordat de parkeermodus wordt verlaten.

#### **Volume**

U kunt het volume van de gesproken begeleiding (mededelingen) bijstellen.

#### **Gepland opnieuw opstarten**

De dashcam wordt automatisch een keer per dag opnieuw opgestart indien in parkeermodus op een ingestelde tijd om de stabiliteit te verbeteren. Als de dashcam op de ingestelde tijd aan het opnemen is, wordt de geplande herstart overgeslagen.

U kunt de tijd voor de geplande herstart inschakelen/uitschakelen en wijzigen. De standaardtijd is 3 uur 's ochtends.

#### **Snelheidsmelding**

Stel een snelheidlimiet in (tot 300 km/u of 200 MPU) voor de snelheidsmelding. Wanneer het voertuig de opgegeven snelheidslimiet overschrijdt, piept de dashcam en schakelt over naar activiteitsopname. Nadat één activiteitsopnamebestand is opgeslagen schakelt de dashcam terug naar normale opname.

#### **Bedekking gebruikerstekst**

U kunt een bedekking met gebruikerstekst aanmaken van maximaal 20 tekens met een combinatie van Engelse letters (A – Z, a – z), cijfers (0 – 9) en symbolen (:;'/+-\_()\$#). De tekst bedekt de linker bovenhoek van de opgenomen video's.

### **Wi-Fi-instelingen**

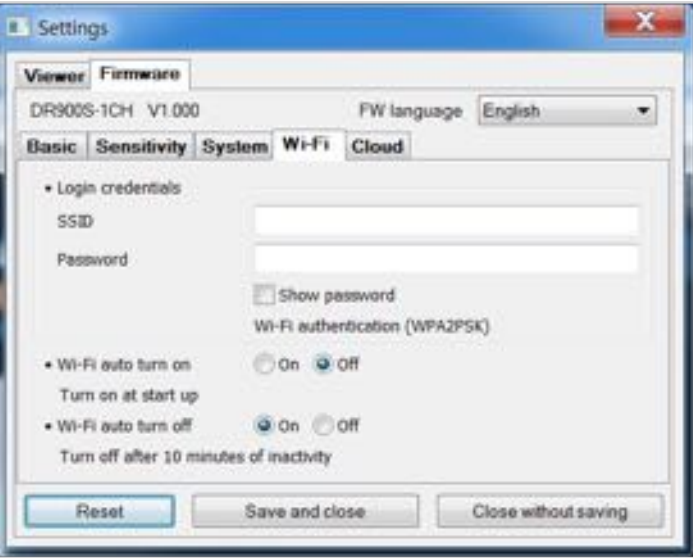

#### **Inloggegevens**

U kunt de SSID en het Wif-wachtwoord van de dashcam wijzigen.

#### **Wi-Fi-instelingen**

#### y **Wi-Fi automatisch aan- en uitzetten**

Wanneer de Cloud-service ingeschakeld is, kunnen de automatische aan/uit-instellingen van Wi-Fi niet aangepast worden. Wif zal automatisch aan gaan en aan blijven wanneer u de dashcam aanzet.

Als u de Cloudservice uitschakelt, kunt u de instelling Wif automatisch uitschakelen aanpassen.

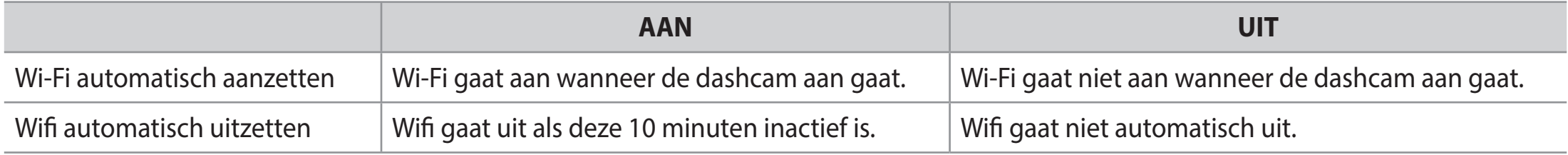

U kunt tevens de **Wi-Fi/Formatteren**-toets op de dashcam indrukken om Wi-Fi handmatig in/uit te schakelen.

## **Cloud-instellingen**

O

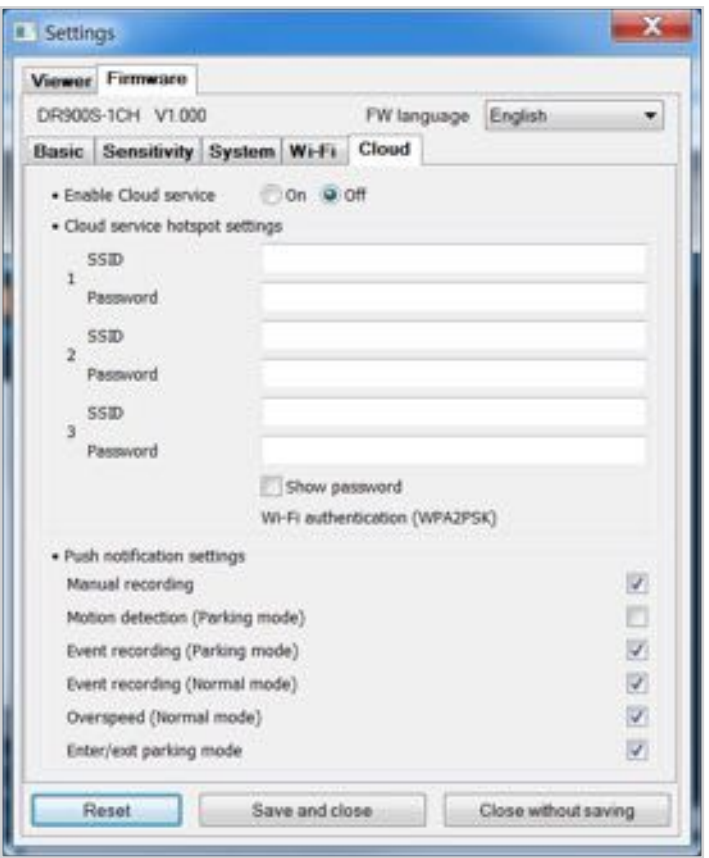

#### **Cloud-service inschakelen**  $\blacksquare$

Zet aan om gebruik te maken van de Cloud-service. Als u geen gebruik maakt van de Cloud-service, kunt u deze uitzetten.

#### **Hotspotinstellingen van de Cloud-service**

Er kunnen tot 3 Wi-Fi-hotspot-SSID's opgeslagen worden (bijv. Thuis, draagbare hotspot en werk). Kies uw Wif-hotspot uit de lijst en voer het wachtwoord in. Tik op 2 en 3 om instellingen voor aanvullende hotspots toe te voegen.

Uw BlackVue als eerst verbinding proberen te maken met hotspot 1. Als deze geen verbinding kan maken met hotspot 1, zal het verbinding proberen te maken met 2 en vervolgens met hotspot 3.

#### **Instellingen push-berichten**

U kunt aanpassen wanneer u push-berichten wilt ontvangen.

### **De instellingen toepassen**

U kunt de confguratie automatisch toepassen door de microSD-kaart in de BlackVue-dashcam te doen en deze aan te zetten. Confgureer de instellingen voordat u de dashcam gebruikt.

Om de instellingen in het huidige tabblad te resetten naar hun standaardinstelling, drukt u op de **Reset**-toets onderaan het instellingenpaneel.

### **Over de Cloud-service**

Meten mobiele wif-hotspot of een in de auto geïntegreerde draadloze internetverbinding kunt u de dashcam verbinden met internet om gebruik te maken van de volgende functies in de app BlackVue app en BlackVue Cloud Viewer:

**Live View** – Bekijk live videobeelden van uw dashcam.

**Push-berichten** – Ontvang meldingen op uw smartphone wanneer er iets met uw auto gebeurt.

**GPS volgen** – Bekijk live waar uw auto is en volg de route en de snelheid van de auto.

**Tweezijdige spraakcommunicatie** – Initieer voicechat vanaf uw smartphone naar uw dashcam.

**Video back-uppen** – Maak back-ups van video-opnames op de Cloud of het geheugen van uw smartphone.

**Auto uploaden** – Upload automatisch activiteitsopnames naar de cloud

**Video afspelen** – Bekijk altijd en overal opgenomen video's op uw smartphone die opgeslagen staan op uw dashcam of in de Cloud.

## **Maak verbinding met BLACKVUE CLOUD (optioneel)**

Als u geen mobiele Wi-Fi-hotspot heeft of geen gebruik wilt maken van de BLACKVUE CLOUD-service, kunt u deze stap overslaan.

Als u een mobiele Wi-Fi-hotspot (ook wel draagbare Wi-Fi-router genoemd), ingebouwd draadloos internetnetwerk in de auto of een Wi-Fi-netwerk in de buurt van uw auto heeft, kunt u de BlackVue-app gebruiken om verbinding te maken met BLACKVUE CLOUD en zien waar uw auto zich op dat moment bevindt en live video van de dashcam bekijken.

Download voor meer informatie over het gebruik van de BlackVue-app de handleiding van de BlackVue app vanaf **www.blackvue.com** > **Support** > **Downloads**.

#### *1* **Een account aanmaken**

- (i) Open de BlackVue-app.
- (ii) Tik op de **-toets in de linksboven en selecteer Account aanmaken**.
- (iii) Voer uw e-mailadres in en verzin een wachtwoord. Voer opnieuw uw wachtwoord in en druk op **Volgende**.
- (iv) Vink na het lezen van de Algemene Voorwaaden het vakje aan en druk op de toets **Account aanmaken** om verder te gaan.
- (v) U zult een e-mail ontvangen. Klik op de link in de e-mailadres en uw account is gereed voor gebruik.

#### *2* **Registreer uw dashcam met uw account**

- (i) Selecteer in de BlackVue-app **BLACKVUE CLOUD** en log in op uw account.
- (ii) Tik op **Ja** om push-berichten in te schakelen (deze instelling kan later op ieder moment aangepast worden).
- (iii) Selecteer **Nieuwe camera registreren**.
- (iv) Registreer uw camera door middel van een van de volgende methodes:

**QR-code**: Druk op **Scan QR-code** en breng de QR-code in lijn met het scherm van uw smartphone.

\*De QR-code staat op het etiket op de voorste camera wanneer u deze uit de standaard haalt.

of

**Handmatige registratie**: Voer het serienummer van uw camera en de Cloud-code in en druk op **Registreren**.

(v) De app zal om uw toestemming vragen om toegang te krijgen tot de GPS-gegevens van uw dashcam. Als u toegang **toestaat**, kan de app u de locatie van uw dashcam en uw snelheid tonen. Als u toegang **niet toestaat**, kan de app u de locatie van uw dashcam en uw snelheid niet tonen (u kunt toegang later toestaan in Privacy-instellingen).

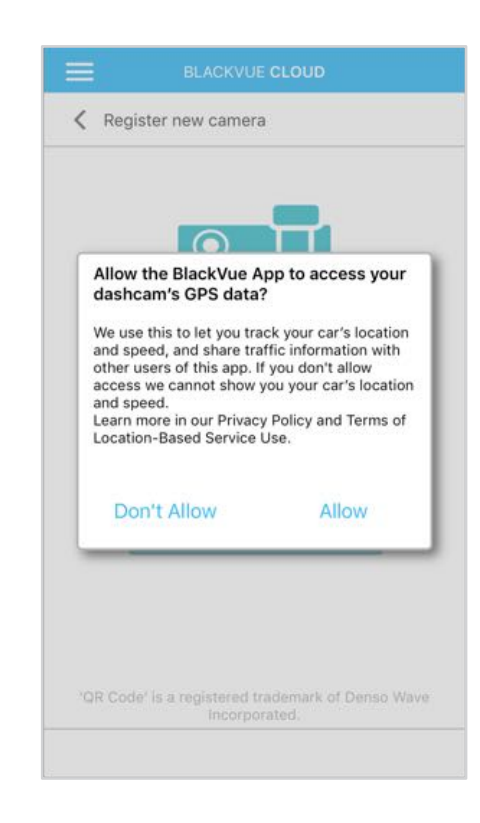

### *3* **Verbind uw BlackVue-dashcam met een Wi-Fi-hotspot voor Cloud-connectiviteit**

**Klik hier voor een stap-voor-stap-videoles** of ga naar het hoofdmenu en selecteer **Help** > **Videoles**.

- (i) Zorg ervoor dat uw BlackVue-dashcam en mobiel Wi-Fi-hotspot aanstaan.
- (ii) "Koppel" uw smartphone met de BlackVue-dashcam via directe Wi-Fi.
- (iii) Open de BlackVue-app. Selecteer **BLACKVUE WI-FI** >  $\left(\frac{1}{100}\right)$  > **Cloud-instellingen**.

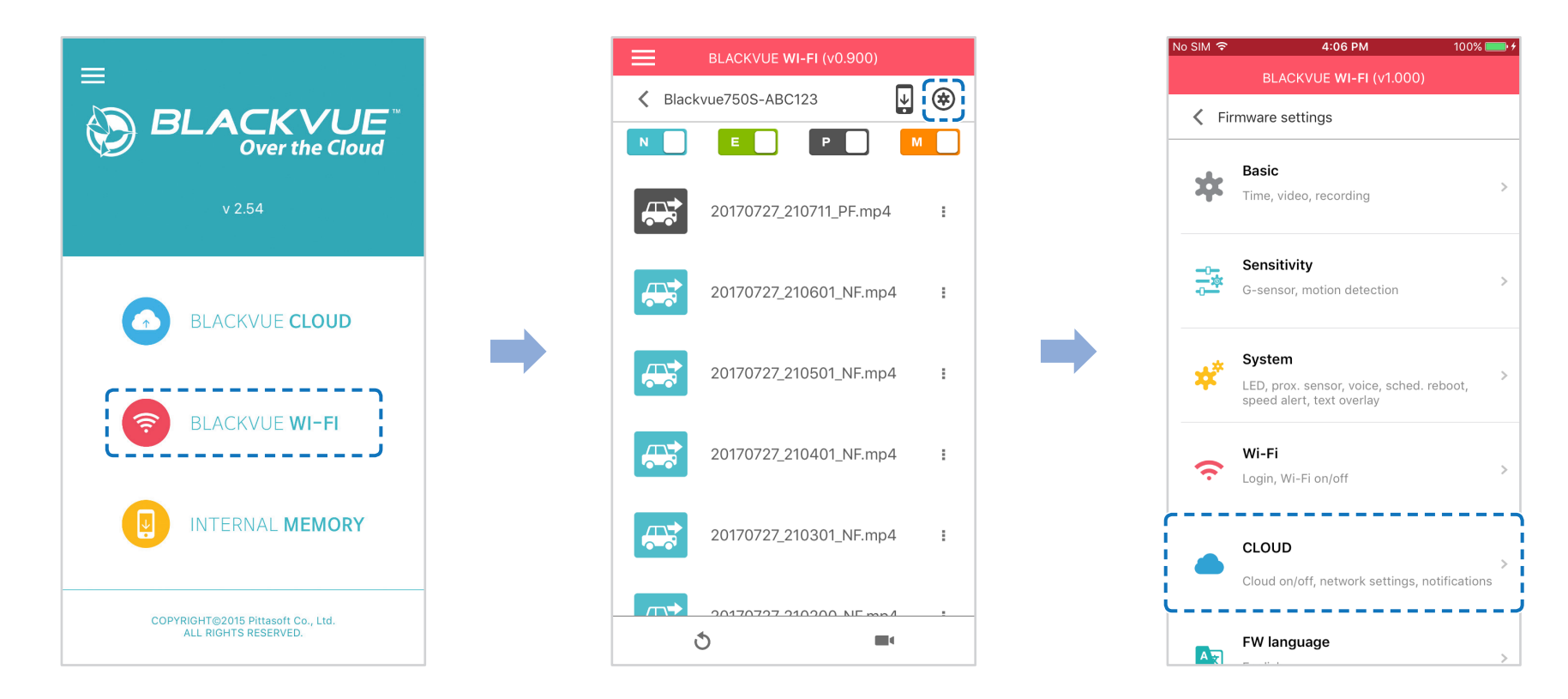

(iv) Zorg ervoor dat **Cloud-service inschakelen** aanstaat. Selecteer **Hotspotinstellingen van de Cloud-service**.

(v) Kies uw Wif-hotspot uit de lijst en voer het wachtwoord in. Tik op 2 en 3 om instellingen voor aanvullende hotspots toe te voegen. Tik op **OK** wanneer u klaar bent.

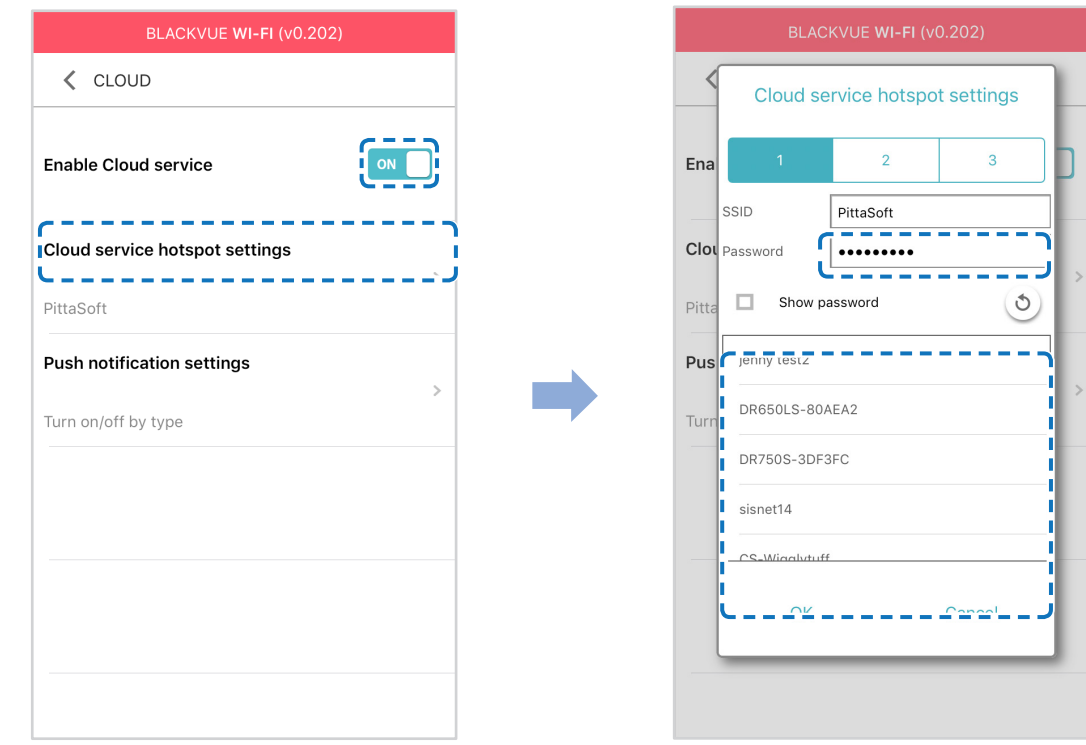

## **Opmerking**

y Er kunnen tot 3 Wi-Fi-hotspot-SSID's opgeslagen worden (bijv. Thuis, draagbare hotspot en werk).

(vi) Ga terug naar het Firmware-instellingenmenu, tik op < en op **Opslaan en afsluiten**.

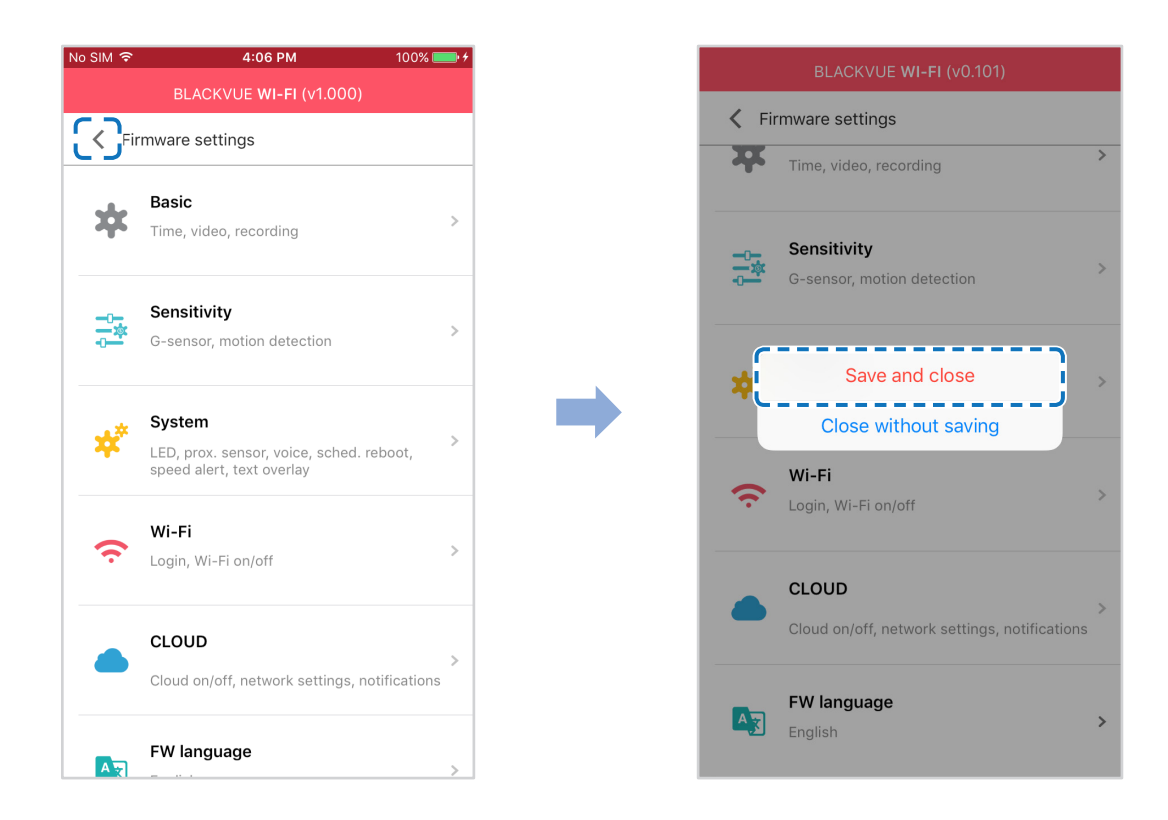

Nadat uw dashcam opnieuw is opgestart zal deze automatisch verbinding maken met de Wi-Fi-hotspot. Selecteer BLACKVUE CLOUD in het hoofdscherm om toegang te krijgen tot alle Cloud-functies.

## **Opmerking**

- U kunt de dashcam-instellingen tevens wijzigen via BLACKVUE CLOUD door op **naast de cameranaam te tikken en Camerainstellingen** te selecteren.
- y Raadpleeg de handleiding voor meer informatie over het gebruik van de BlackVue-app door naar het hoofdmenu te gaan en **Help** > **App-handleiding** te selecteren.

## **Pakket met vaste bedrading voor Parkeermodus (optioneel)**

De BlackVue-dashcam schakelt uit wanneer de motor wordt uitgezet. Om video op te nemen terwijl de motor uitstaat, is een pakket met vaste bedrading (zoals de Power Magic Pro) nodig. De Power Magic Pro voedt uw dashcam wanneer de motor uitgezet is door deze te voeden via de startaccu. Een voedingsonderbrekingsfunctie met lage voltage en een parkeermodustimer beschermen de batterij van uw voertuig van ontlading.

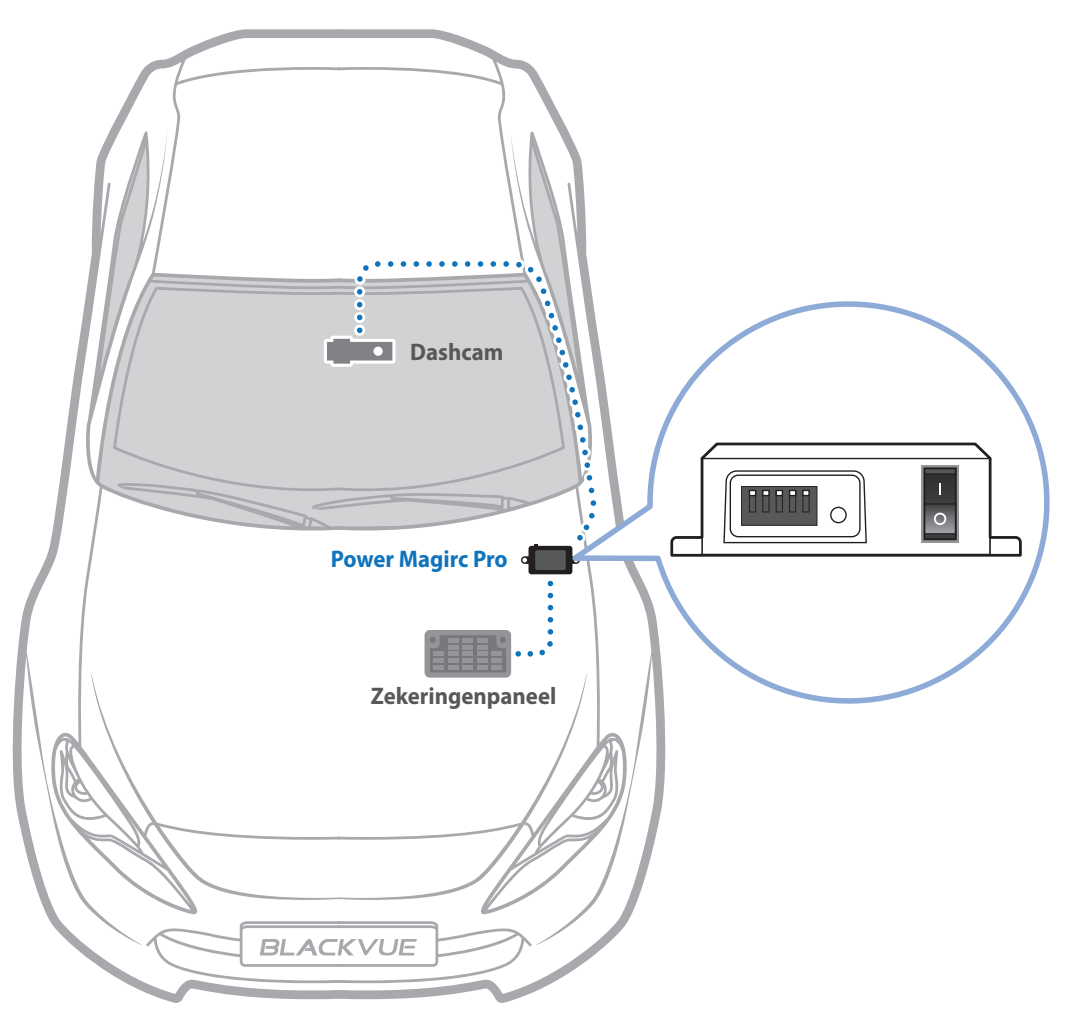

# **Accupakket voor Parkeermodus (optioneel)**

Om video op te nemen wanneer de motor uitstaat, zonder de accu van het voertuig te gebruiken, kunt u een accupakket voor parkeermodus installeren. De Power Magic Battery Pack B-112 voedt een enkele dashcam tot 12 uur na 1 uur snelladen. Het accupakket voedt de dashcam wanneer de motor uitstaat. Wanneer de motor aanstaat, wordt de dashcam direct gevoed door de accu van het voertuig en wordt het accupakket opgeladen.

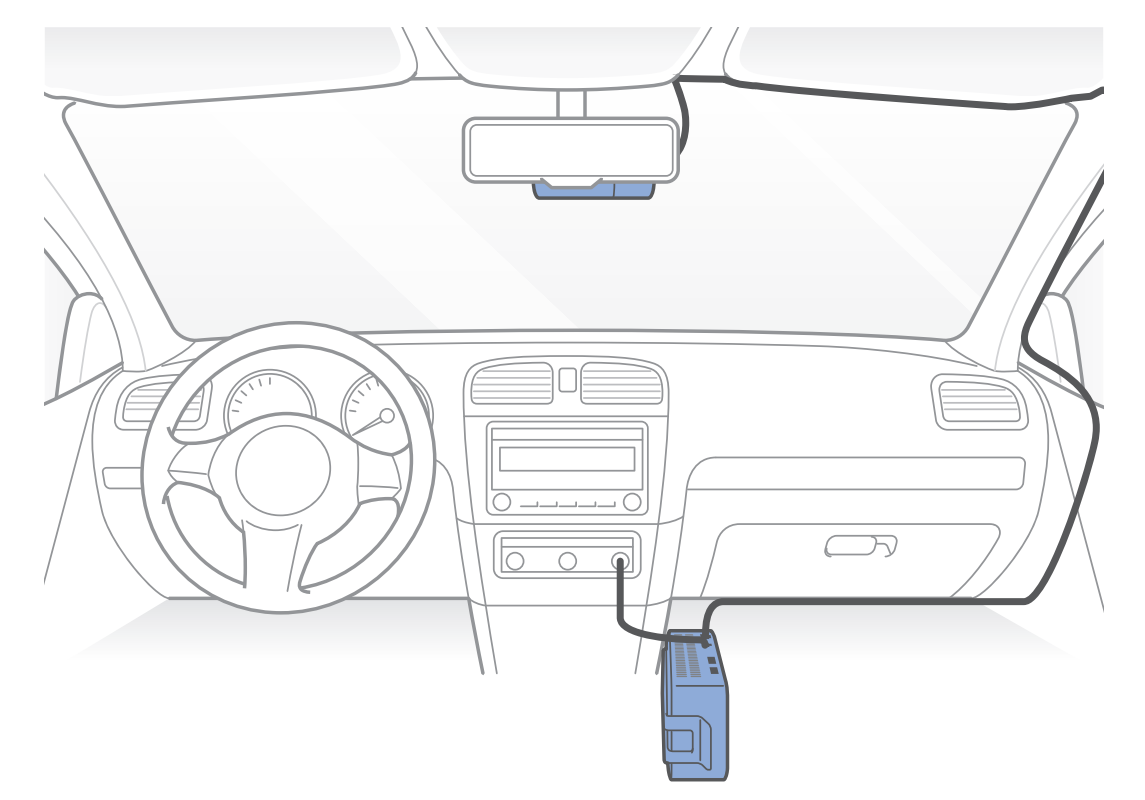

## **De SSID van direct-wif en het wachtwoord wijzigen/opnieuw instellen**

De SSID en het wachtwoord van het wifi van de dashcam kunnen worden gewijzigd/opnieuw ingesteld met behulp van de volgende methodes.

## **SSID en wachtwoord van Wif resetten op het apparaat**

Houd de knop Wif op de dashcam 5 seconden ingedrukt en zodra de spraakinstructie begint, laat u de knop los. Druk vervolgens nogmaals op de knop om het SSID en het wachtwoord voor Wif opnieuw in te stellen naar de standaardinstellingen.

\* De standaard SSID van het wif en het wachtwoord vindt u op het etiket op de dashcam wanneer u deze uit de standaard haalt.

# **De SSID en het wachtwoord van wif wijzigen via de Cloud**

- Log in op de BlackVue-app.
- *2* Selecteer **BLACKVUE CLOUD**.

## **Opmerking**

- y U hebt alleen toegang tot de FW-instellingen via de cloud als de dashcam AAN staat en is verbonden met internet (Cloud). Een blauw pictogram betekent dat de dasham is verbonden met de cloud terwijl een grijs pictogram betekent dat de dashcam niet is verbonden met de cloud.
- *3* Tik naast uw cameranaam en selecteer **Camera-instellingen > Firmware-instellingen > Wif > Inloggegevens**.

U kunt de SSID en het Wif-wachtwoord van de camera wijzigen.

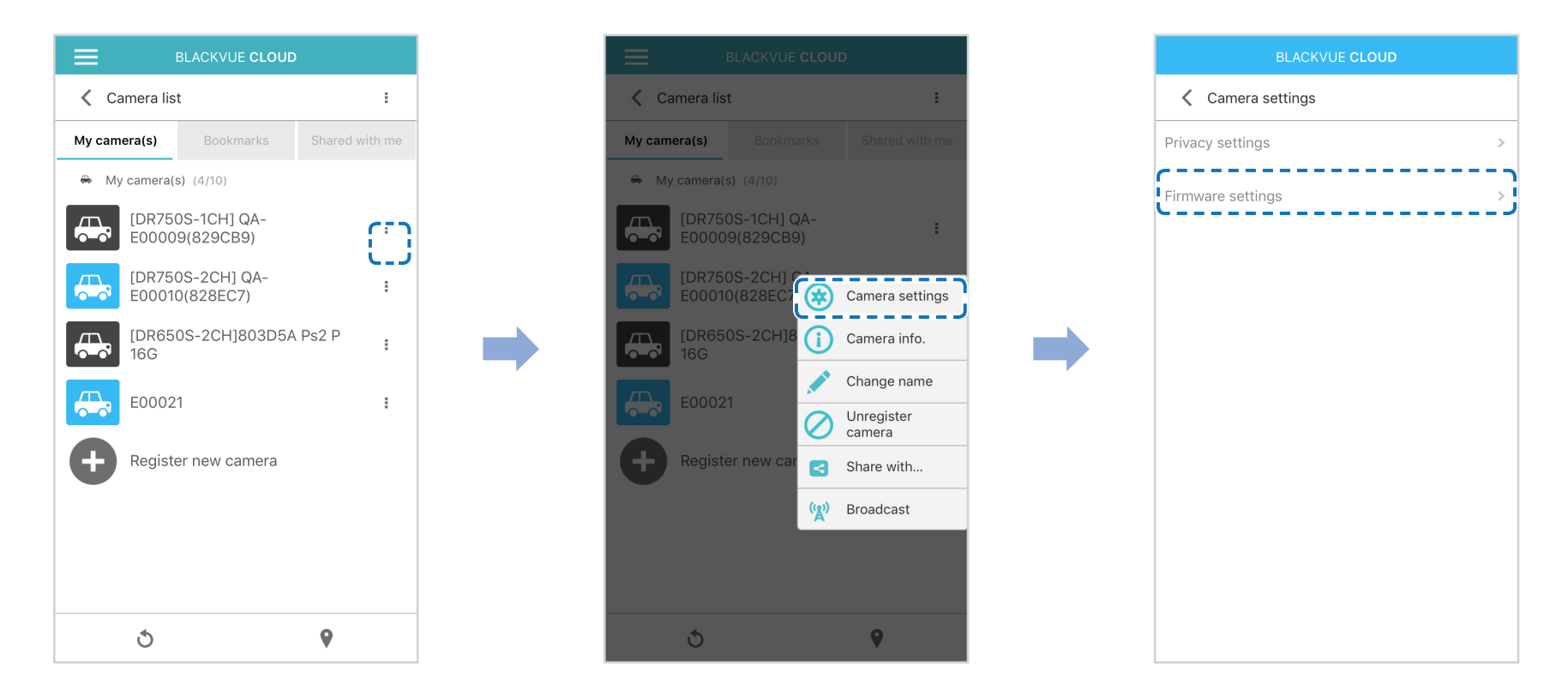

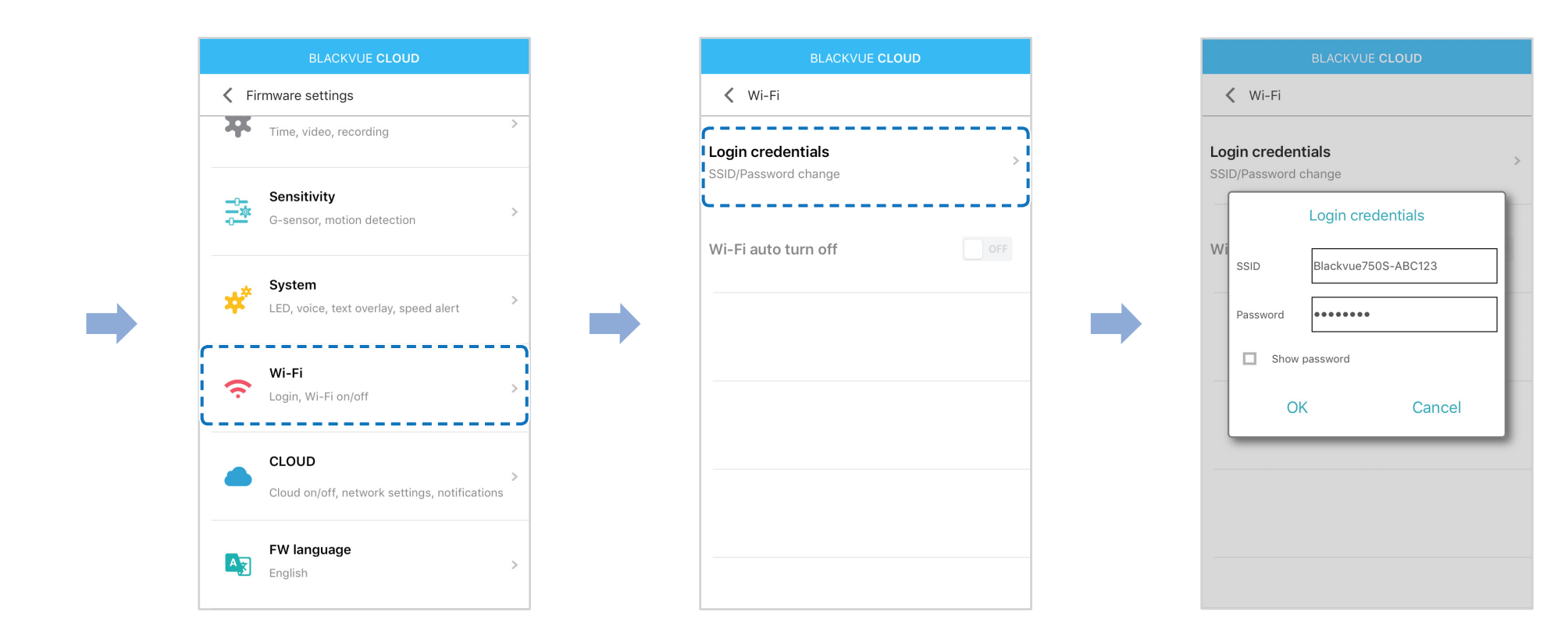

4 Ga terug naar het Firmware-instellingenmenu, tik op < en op Opslaan en afsluiten.

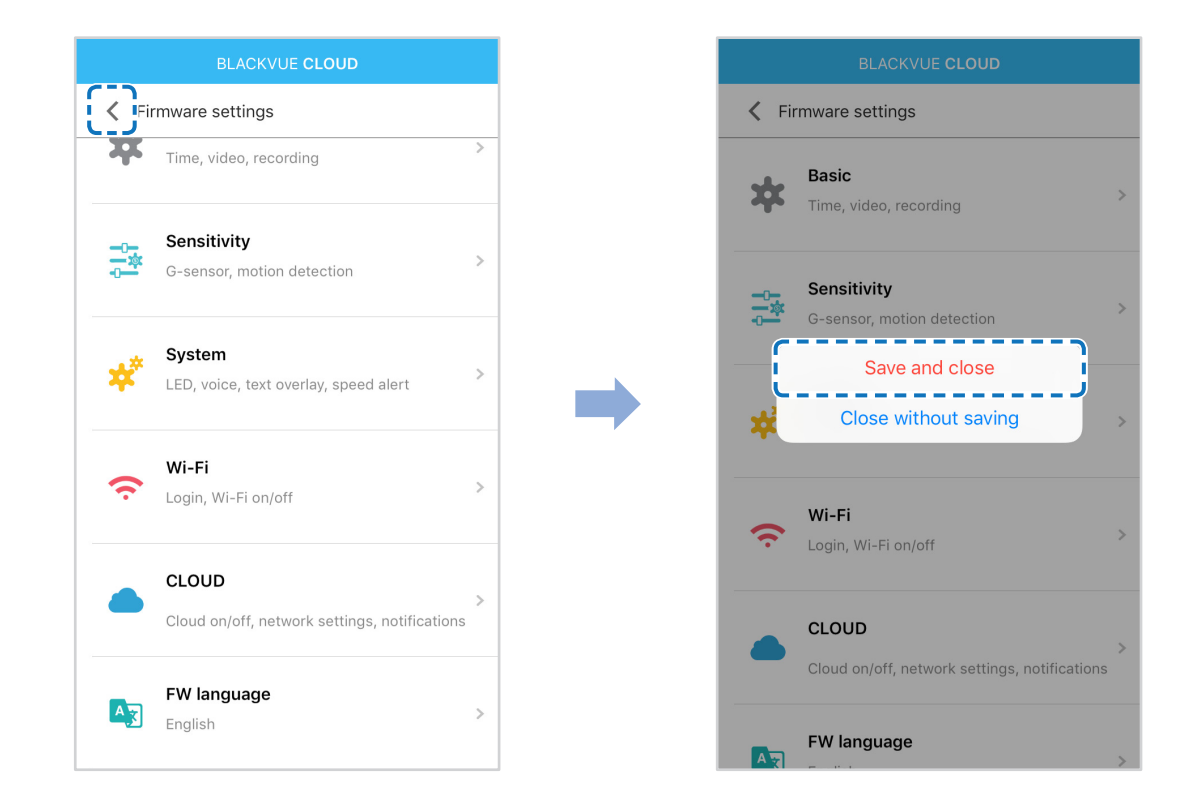

## **Het Wif-wachtwoord wijzigen met BlackVue Viewer (Windows of Mac)**

- *1* Verwijder de microSD-kaart uit de dashcam.
- *2* Steek de kaart in de microSD kaartlezer en verbind deze met een computer.
- *3* Start BlackVue viewer op.

\*U kunt **BlackVue Viewer** downloaden via **www.blackvue.com > Support > Downloads** en installeer dit op uw computer.

- Klik in BlackVue Viewer op de **\*\*** Settings knop Instellingen (Windows) of op het **in BlackVue Viewer** menu (macOS) om het paneel BlackVue instellingen te openen.
- *5* Klik op het tabblad **Firmware** en op het tabblad **Wif** en wijzig onder **Inloggegevens** het wachtwoord.
- *6* Klik op **Opslaan en sluiten**.

## **Productspecifcaties**

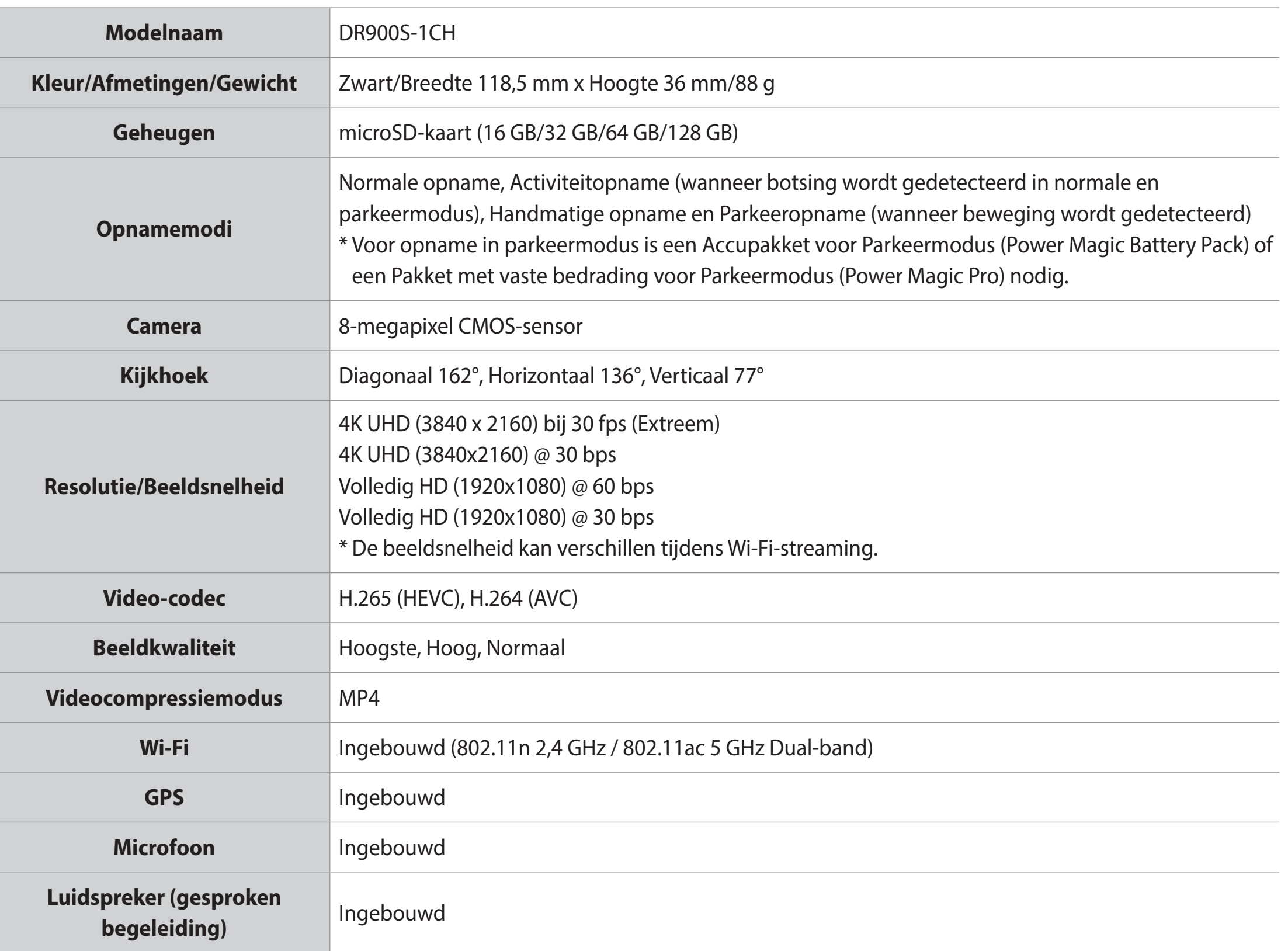

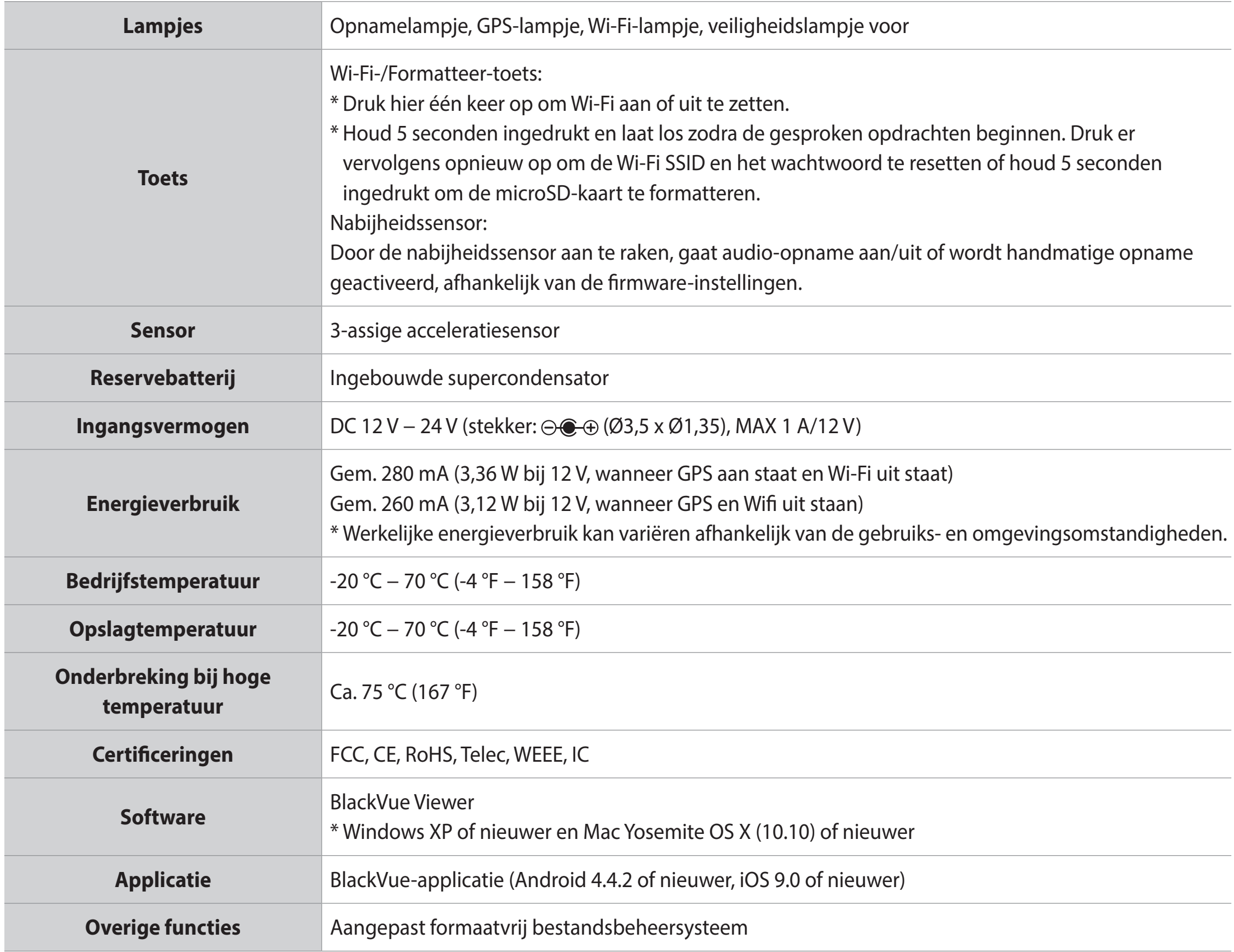

## **Opnametijd**

Uw dashcam zal automatisch aangaan en beginnen met opnemen wanneer deze is aangesloten op een voedingsbron.

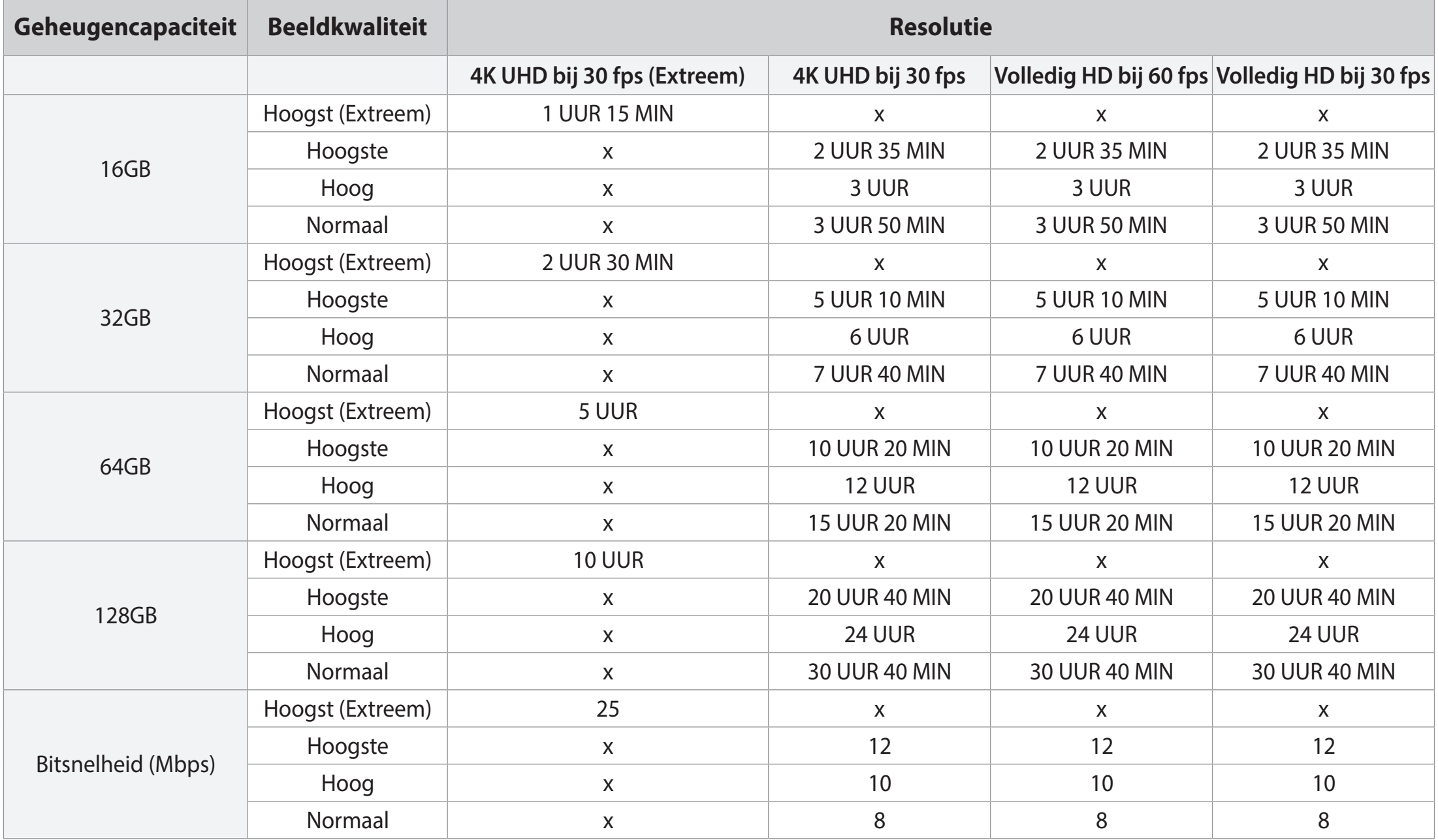

De opnametijden aangegeven hierboven zijn hetzelfde voor beide videocodecs (H.264/H.265).

### **Opmerking**

- Als de microSD-kaart vol is, worden oudere bestanden eerst verwijderd om ruimte vrij te maken voor nieuw opgenomen video's.
- y De totale opnametijd hangt af van de geheugencapaciteit van de microSD-kaart en de beeldkwaliteit van de video.

### **Het wegwerpen van uw BlackVue-dashcam**

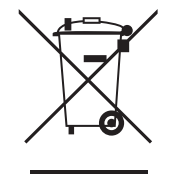

- 1. Alle elektrische en elektronische producten dienen afzonderlijk van het huishoudelijk afval te worden afgevoerd via speciale inzamelingspunten die hiervoor zijn aangewezen door de overheid of de plaatselijke autoriteiten. Neem contact op met de plaatselijke autoriteiten om meer te weten te komen over de mogelijkheden van wegwerpen en hergebruik die beschikbaar zijn in uw omgeving.
- 2. Het juist wegwerpen van uw BlackVue-dashcam helpt mogelijke negatieve gevolgen voor het milieu en de volksgezondheid voorkomen.
- 3. Voor nadere informatie over het wegwerpen van uw BlackVue dashcam, kunt u contact opnemen met uw gemeente, de afvalophaaldienst of de winkel waar u het product hebt gekocht.

## **Customer Support**

Bezoek voor Customer Support en frmware-updates **www.blackvue.com**

U kunt ook een deskundige bij Customer Support e-mailen via **cs@pittasoft.com**

## **Voordat u verzoek tot onderhoud indient**

Maak een back-up van alle belangrijke bestanden en gegevens voordat u een verzoek tot onderhoud indient. Om de dashcam te onderhouden, kan het nodig zijn om alle bestanden en gegevens van de dashcam te wissen. Alle onderhoud wordt verzorgd ervan uitgaande dat de gebruiker een back-up heeft gemaakt van alle benodigde bestanden en gegevens voordat het verzoek tot onderhoud wordt ingediend. Pittasoft Co., Ltd. is derhalve niet verantwoordelijk voor het verlies van bestanden of gegevens.

## **Copyright & Trademark**

- y Deze gebruikshandleiding wordt beschermd door het auteursrecht en alle rechten erop worden beschermd door de wet.
- y Het is niet toegestaan om deze handleiding zonder toestemming te reproduceren, te kopiëren, te wijzigen of te vertalen.

BLACKVUE BlackVue is een geregistreerd handelsmerk van Pittasoft Co., Ltd. Pittasoft Co., Ltd. behoudt zich alle rechten voor met betrekking tot alle werken met betrekking tot het merk BlackVue, zoals productontwerp, handelsmerken en productpromotionele video's. Het is niet toegestaan om gerelateerde werken zonder toestemming te reproduceren, te kopiëren, te wijzigen of te gebruiken. Schending kan worden bestraft in overeenstemming met de relevante wetgeving.

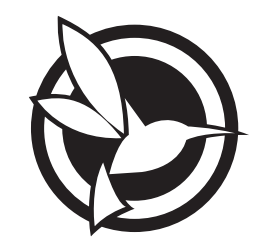

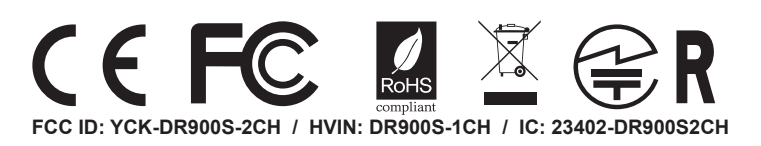

**Product Car Dashcam** DR900S-1CH**Model Name Manufacturer** I Pittasoft Co., Ltd. / South Korea **Address** I 7F, BYC HIGHCITY Building A 131, Gasan Digital 1-ro, Geumcheon-gu, Seoul, Republic of Korea, 08506 **Customer Support** | cs@pittasoft.com **Product Warranty | One-Year Limited Warranty f** facebook.com/BlackVueOfficial www.blackvue.com **Made in Korea**